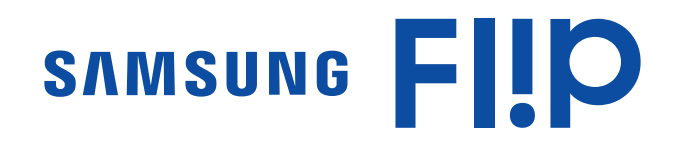

# Manuel de l'utilisateur

#### WM55R WM65R WM85R

La couleur et l'aspect du produit peuvent varier en fonction du modèle, et le contenu dans le manuel peut être modifié sans préavis pour des raisons d'amélioration des performances. Il est recommandé d'utiliser ce produit moins de 16 heures par jour. L'utilisation quotidienne du produit pendant une durée supérieure à 16 heures peut entraîner l'annulation de la garantie.

Des frais d'administration peuvent vous être facturés dans les situations suivantes :

- (a) Un technicien intervient à votre demande alors que le produit ne présente aucun défaut (c.-à-d. vous n'avez pas lu le manuel d'utilisation).
- (b) Vous amenez le produit dans un centre de réparation alors que le produit ne présente aucun défaut (c.-à-d. vous n'avez pas lu le manuel d'utilisation).
- Le montant des frais d'administration vous sera communiqué avant la visite du technicien.

#### © Samsung

Samsung détient les droits d'auteur du présent quide. Toute utilisation ou reproduction du présent quide, en partie ou intégralement, est interdite sans l'autorisation de Samsung. Les marques commerciales autres que Samsung sont la propriété de leurs propriétaires respectifs.

## Table des matières

### [Avant utilisation du produit](#page-3-0)

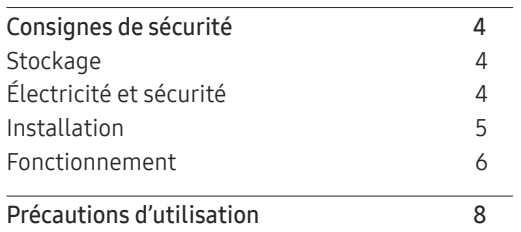

### [Préparatifs](#page-8-0)

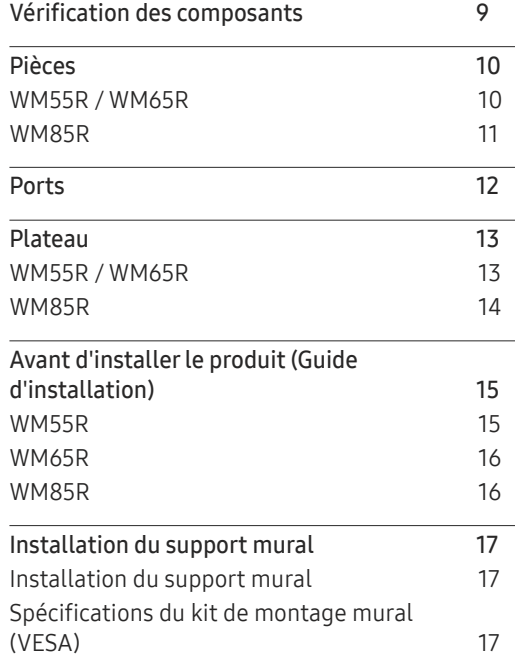

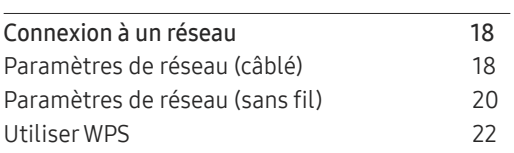

### [Écriture](#page-22-0)

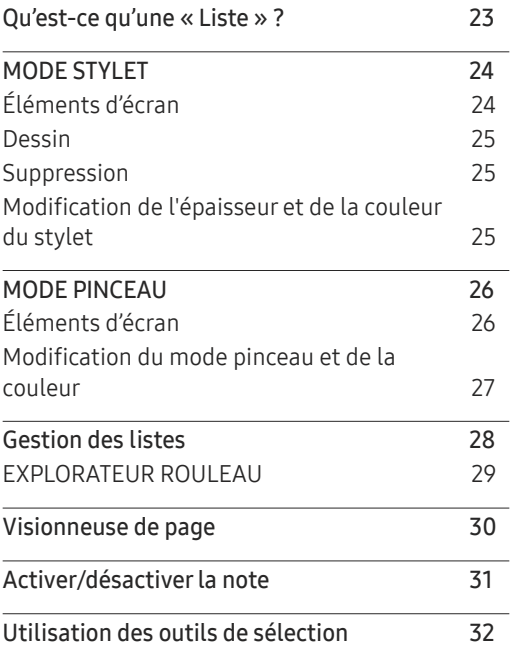

#### [IMPORTER](#page-32-0)

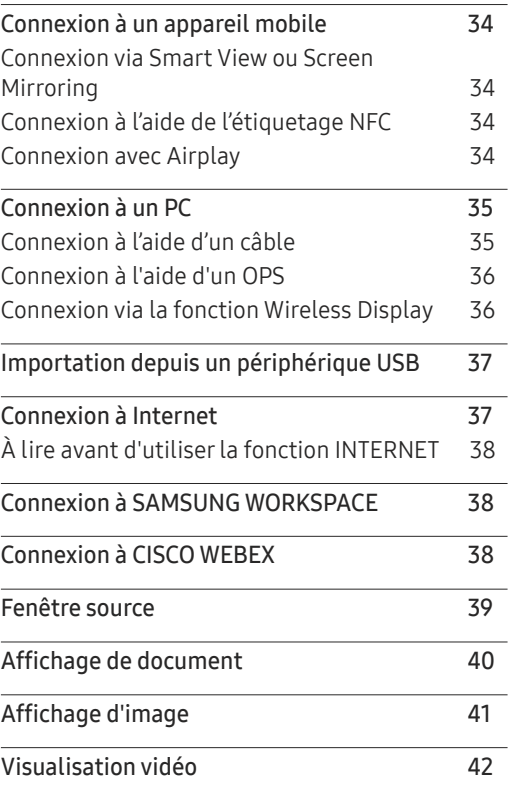

### Table des matières

#### [EXPORTER](#page-42-0)

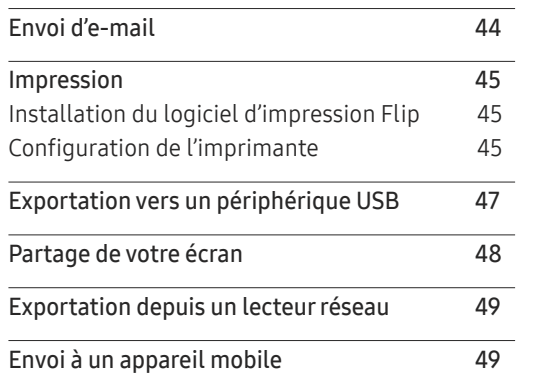

### [Guide de dépannage](#page-64-0)

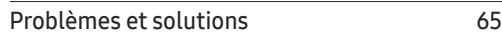

### [Caractéristiques techniques](#page-69-0)

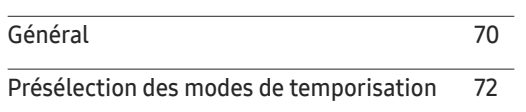

#### [Annexe](#page-72-0)

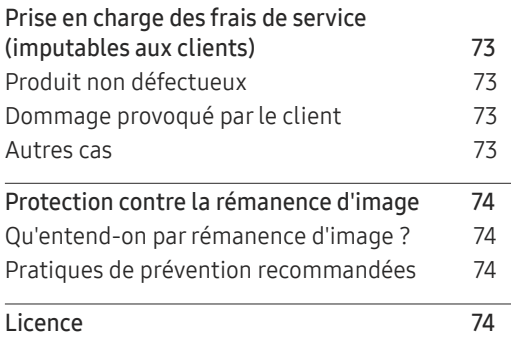

#### [Menu](#page-49-0)

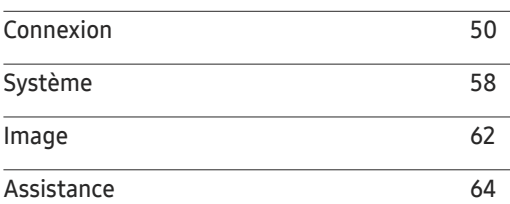

## <span id="page-3-0"></span>Avant utilisation du produit Chapitre 01

### Consignes de sécurité

#### Avertissement

Des dommages corporels graves ou mortels peuvent survenir si les instructions ne sont pas suivies.

#### Attention

Des dommages corporels ou matériels peuvent survenir si les instructions ne sont pas suivies.

### $\mathsf{O}$

Les activités marquées de ce symbole sont interdites.

Les instructions marquées de ce symbole doivent être suivies.

### **Stockage**

En raison des caractéristiques des produits très brillants, l'utilisation d'un humidificateur à ultrasons à proximité peut provoquer l'apparition de taches blanches sur le produit.

" Contactez le Centre de service clientèle si l'intérieur du produit doit être nettoyé (des frais de service seront facturés).

### Électricité et sécurité

#### Avertissement

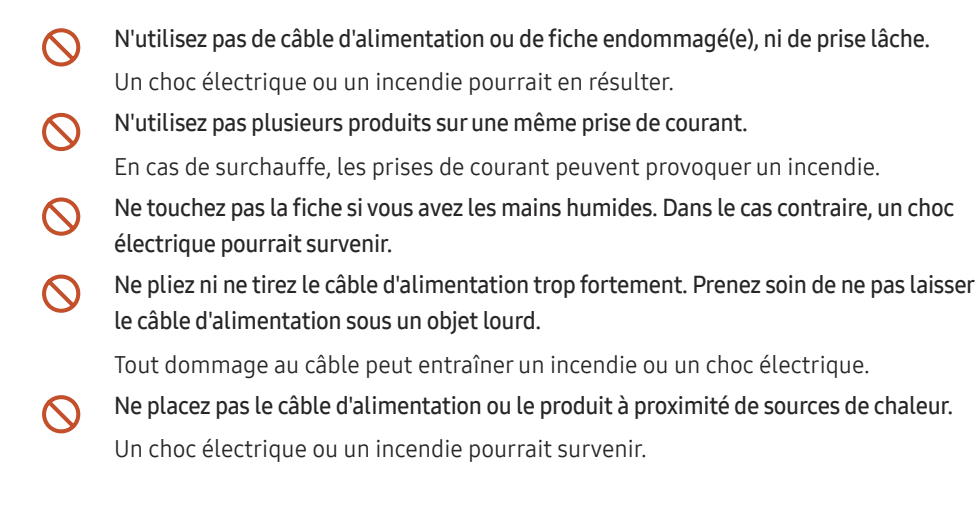

#### <span id="page-4-0"></span>Insérez complètement la fiche pour qu'elle soit bien bloquée.

Tout branchement non sécurisé peut provoquer un incendie.

Branchez la fiche du câble d'alimentation à une prise à la terre (appareils isolés de type 1 uniquement).

Un choc électrique ou des dommages corporels pourrai(en)t survenir.

À l'aide d'un chiffon sec, nettoyez toute poussière autour des broches de la fiche du câble d'alimentation ou de la prise.

La poussière pourrait provoquer un incendie.

#### Attention

- Ne débranchez pas le câble d'alimentation quand le produit est en cours d'utilisation. Le produit pourrait être endommagé par un choc électrique.
- Utilisez uniquement le câble d'alimentation fourni avec votre produit par Samsung. N'utilisez pas le câble d'alimentation avec d'autres produits.

Un choc électrique ou un incendie pourrait survenir.

Maintenez dégagée la prise à laquelle le câble d'alimentation est branché.  $\blacksquare$ 

Quand un problème survient, le câble d'alimentation doit être débranché pour couper l'alimentation du produit.

Tenez la fiche quand vous débranchez le câble d'alimentation de la prise.

Un choc électrique ou un incendie pourrait en résulter.

### Installation

#### Avertissement

Œ

Ne placez pas de bougies, d'insectifuges ou de cigarettes sur le produit. N'installez pas  $\Omega$ le produit près de sources de chaleur.

La poussière pourrait provoquer un incendie.

N'installez pas le produit dans des espaces mal aérés tels qu'une bibliothèque ou un  $\bigcirc$ placard.

Toute élévation de la température interne peut provoquer un incendie.

- N'installez pas le produit sur une surface instable ou sujette aux vibrations (étagère mal fixée, surface en pente, etc.).
	- S'il venait à tomber, le produit pourrait s'endommager et/ou être la cause de blessure.
	- L'utilisation du produit dans une zone à vibrations excessives peut endommager le produit ou provoquer un incendie.
- N'exposez pas le produit directement au soleil, à la chaleur ou à un objet chaud comme un four.

La durée de vie du produit pourrait s'en trouver réduite, ou un incendie pourrait se déclencher.

#### N'installez pas le produit à portée de jeunes enfants.

- Le produit pourrait tomber et blesser des enfants.
- La face avant étant lourde, installez le produit sur une surface plane et stable.
- Les huiles comestibles, telles que l'huile de soja, peuvent endommager ou déformer  $\infty$ le produit. N'installez pas le produit dans une cuisine ou à proximité d'un comptoir de cuisine.
	- Recourez à un technicien pour installer le support de fixation murale.
		- Toute installation par une personne non qualifiée peut entraîner des dommages corporels.
		- N'utilisez que des meubles supports approuvés.

Installez le produit à au moins 10 cm du mur pour assurer une bonne aération.

Toute élévation de la température interne peut provoquer un incendie.

<span id="page-5-0"></span>Gardez les emballages plastiques hors de portée des enfants.

Ces sacs présentent un risque d'étouffement.

N'installez pas le produit dans un véhicule ou un endroit exposé à la poussière, à l'humidité (gouttes d'eau, etc.), à l'huile ou à la fumée.

Un choc électrique ou un incendie pourrait survenir.

#### Attention

Ne posez pas le produit sur sa face avant.

L'écran pourrait être endommagé.

Ne faites pas tomber le produit quand vous le déplacez.

Il pourrait en résulter une défaillance du produit ou des dommages corporels.

Posez délicatement le produit.

Il pourrait en résulter une défaillance du produit ou des dommages corporels.

Toute installation du produit dans un endroit inhabituel (tel qu'un lieu exposé à de grandes quantités de poussière fine, à des substances chimiques, à des températures extrêmes ou à beaucoup d'humidité où le produit fonctionnerait en continu sur une longue période) pourrait considérablement réduire ses performances.

Assurez-vous de bien consulter le Centre de service clientèle Samsung si vous voulez installer le produit dans ce type d'endroit.

### Fonctionnement

#### Avertissement

 $\infty$ 

Une tension élevée est présente dans le produit. N'essayez jamais de démonter, réparer ou modifier le produit par vous-même.

- Un choc électrique ou un incendie pourrait survenir.
- Contactez le Centre de service clientèle Samsung pour toute réparation.
- Ne laissez pas les enfants se pendre au produit ou grimper dessus.  $\infty$

Les enfants pourraient se blesser superficiellement ou gravement.

Si le produit tombe ou que le boîtier externe est endommagé, mettez le bouton marche/ arrêt en position arrêt et débranchez le câble d'alimentation. Ensuite, contactez le Centre de service clientèle Samsung.

Un usage continu peut provoquer un incendie ou un choc électrique.

Ne laissez pas d'objets lourds que les enfants apprécient (jouets, bonbons, etc.) au sommet du produit.

Le produit ou l'objet lourd pourrait tomber si des enfants tentaient d'atteindre les jouets ou bonbons, pouvant provoquer de graves dommages corporels.

Ne tentez pas de déplacer le produit en tirant sur un câble tel que le câble d'alimentation.  $\Omega$ Une défaillance du produit, un choc électrique ou un incendie pourrait survenir.

Ne tentez pas de soulever ou de déplacer le produit en tirant sur un câble tel que le câble d'alimentation.

Une défaillance du produit, un choc électrique ou un incendie pourrait survenir.

Assurez-vous que les aérations ne sont pas bloquées par une nappe ou des rideaux.

Toute élévation de la température interne peut provoquer un incendie.

- N'insérez aucun objet métallique (baguette, pièce de monnaie, épingle à cheveux, etc.) ou d'objets facilement inflammables (papier, allumette, etc.) dans le produit (via les aérations ou les ports d'entrée/sortie, etc.).
	- Assurez-vous de bien mettre le produit hors tension et de débrancher le câble d'alimentation si de l'eau ou d'autres substances étrangères sont entrées dans le produit. Ensuite, contactez le Centre de service clientèle Samsung.
	- Une défaillance du produit, un choc électrique ou un incendie pourrait en résulter.

#### Ne placez pas d'objets contenant du liquide (vases, pots, bouteilles, etc.) ou d'objets métalliques sur le produit.

- Assurez-vous de bien mettre le produit hors tension et de débrancher le câble d'alimentation si de l'eau ou d'autres substances étrangères sont entrées dans le produit. Ensuite, contactez le Centre de service clientèle Samsung.
- Une défaillance du produit, un choc électrique ou un incendie pourrait en résulter.
- Avant de déplacer le produit, éteignez-le et débranchez le câble d'alimentation et tous les autres câbles branchés.

Tout dommage au câble peut entraîner un incendie ou un choc électrique.

Si le produit génère des sons étranges, une odeur de brûlé ou de la fumée, débranchez immédiatement le câble d'alimentation et contactez le Centre de service clientèle Samsung.

Un choc électrique ou un incendie pourrait en résulter.

- Au cours d'un orage, éteignez le produit et débranchez le câble d'alimentation.  $\overline{\phantom{a}}$ Un choc électrique ou un incendie pourrait survenir.
- Ne faites pas tomber d'objets sur le produit et ne générez aucun impact.  $\overline{\mathbf{u}}$ Un choc électrique ou un incendie pourrait survenir.
- En cas de détection d'une fuite de gaz, ne touchez ni le produit, ni la fiche du câble  $\blacksquare$ d'alimentation. De plus, aérez immédiatement la zone.

Des étincelles peuvent provoquer une explosion ou un incendie.

N'utilisez ni ne conservez de pulvérisateur combustible ou de substance inflammable à proximité du produit.

Une explosion ou un incendie pourrait en résulter.

#### Attention

- N'utilisez pas d'humidificateurs ou de fours à proximité du produit. Un choc électrique ou un incendie pourrait survenir.
	- Ne touchez pas l'écran quand le produit est sous tension depuis longtemps, car il pourrait être chaud.
- Ne placez pas d'objets lourds sur le produit.  $\infty$

Il pourrait en résulter une défaillance du produit ou des dommages corporels.

Si vous laissez une image fixe affichée à l'écran pendant une longue période, un  $\blacksquare$ phénomène de rémanence risque de se produire ou cela peut donner lieu à des pixels défectueux.

Activez le mode d'économie d'énergie ou un économiseur d'écran à image mobile si vous prévoyez de ne pas utiliser le produit pendant une durée prolongée.

Débranchez le câble d'alimentation de la prise si vous prévoyez de ne pas utiliser le produit pendant une durée prolongée (vacances, etc.).

L'accumulation de poussière combinée à la chaleur peut provoquer un incendie, un choc électrique ou une fuite électrique.

Appliquez la résolution et la fréquence conseillées au produit. Œ

Dans le cas contraire, votre vue pourrait être altérée.

- Regarder l'écran de trop près pendant une longue période peut altérer votre vue.
- Reposez vos yeux pendant plus de 5 minutes après 1 heure d'utilisation du produit.

Votre fatigue oculaire en sera atténuée.

Stockez les petits accessoires hors de portée des enfants.

## <span id="page-7-0"></span>Précautions d'utilisation

Faites attention, si vous utilisez le stylet fourni avec une charge dépassant 2,5 kg, des rayures peuvent apparaître sur le verre de protection.

Si vous utilisez un autre stylo à bille que celui fourni, l'écran risque d'être taché d'encre ou de s'abimer.

#### N'utilisez pas de brosse sale afin d'éviter d'endommager l'écran.

- " Nous vous conseillons d'utiliser le stylet fourni. N'utilisez pas d'objets affûtés ou pointus autres que le stylet.
- Si le stylet fourni laisse de la saleté ou de la poussière sur le verre de protection, nettoyezle en suivant les instructions ci-dessous.

#### Nettoyage de l'extérieur et de l'écran

Nettoyez la surface avec un chiffon doux et légèrement humide, puis essuyez-la avec un chiffon sec.

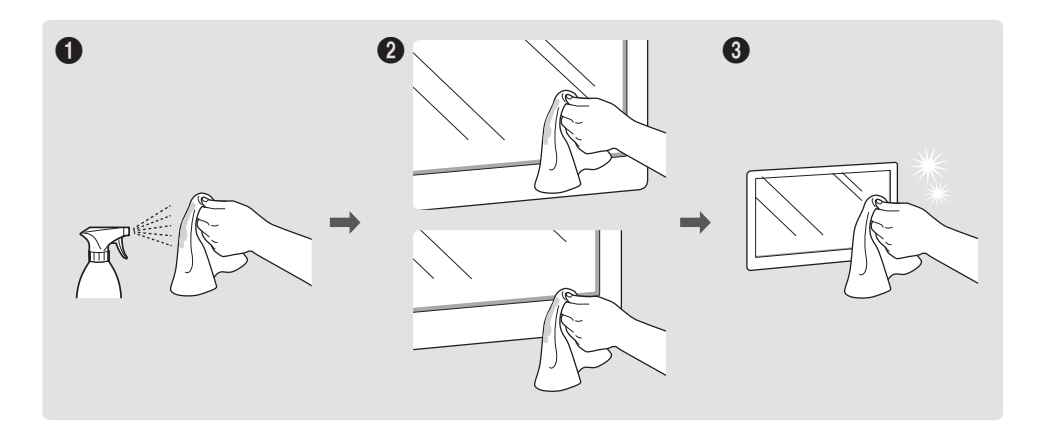

# <span id="page-8-0"></span>Préparatifs Chapitre 02

### Vérification des composants

- S'il manque le moindre composant, contactez le revendeur auprès duquel vous avez acheté le produit.
- Les composants peuvent être différents de ceux illustrés ici.
- Reportez-vous au quide d'installation pour le socle WMR ou le support mural (disponible comme achat optionnel).

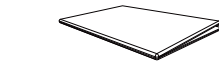

Guide de configuration rapide Carte de garantie

Cordon d'alimentation

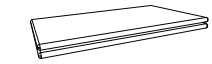

(Non disponible dans certains pays) Guide réglementaire

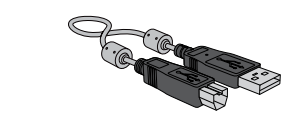

Câble USB (WM55R, WM65R x 1 / WM85R x 2) Stylet tactile x 2

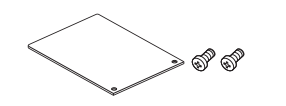

Couvercle de borne, Vis (M4 x L10) x 2 (Modèles pris en charge : WM55R, WM65R)

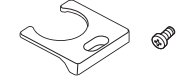

Couvercle de câble, Vis (M4 x L10) (Modèles pris en charge : WM55R, WM65R)

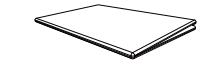

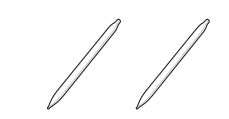

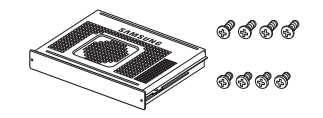

Boîtier OPS, vis (M4 x L8) x 4, vis (M3 x L6) x 4 (Modèles pris en charge : WM85R)

## <span id="page-9-0"></span>Pièces

WM55R / WM65R

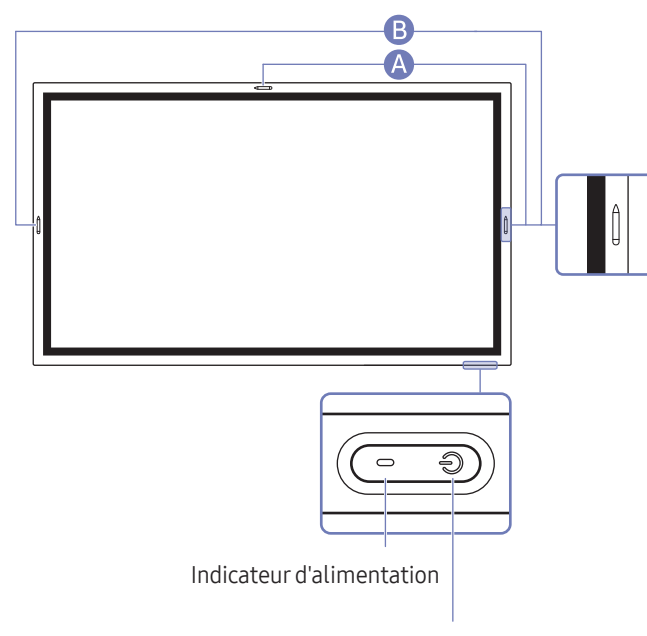

Bouton d'alimentation

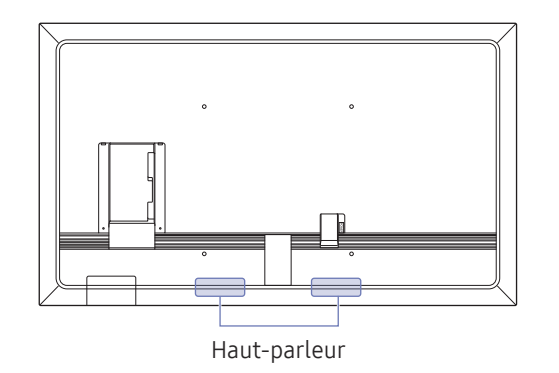

La couleur et la forme des pièces peuvent différer de ce qui est illustré. Les spécifications sont communiquées sous réserve de modifications sans préavis dans le but d'améliorer la qualité.

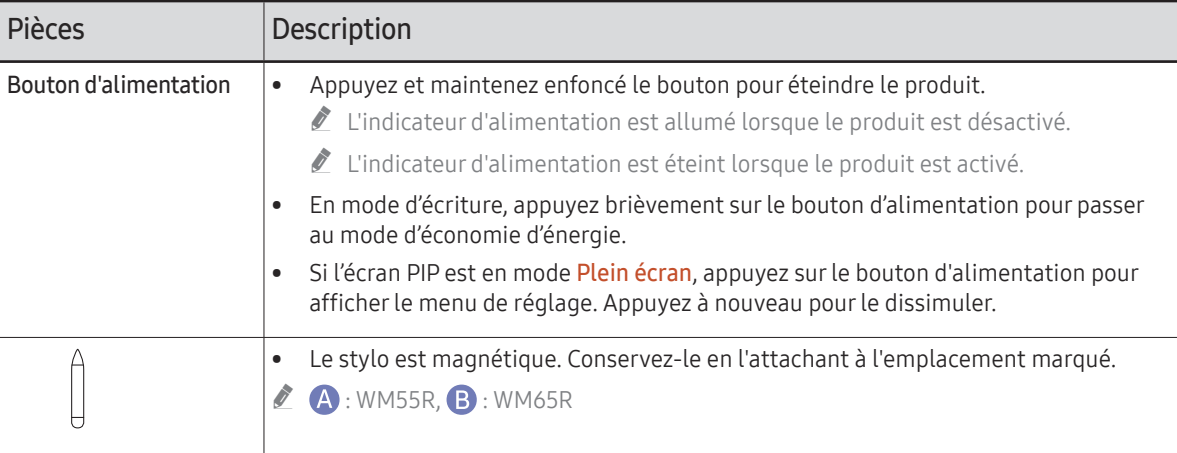

<span id="page-10-0"></span>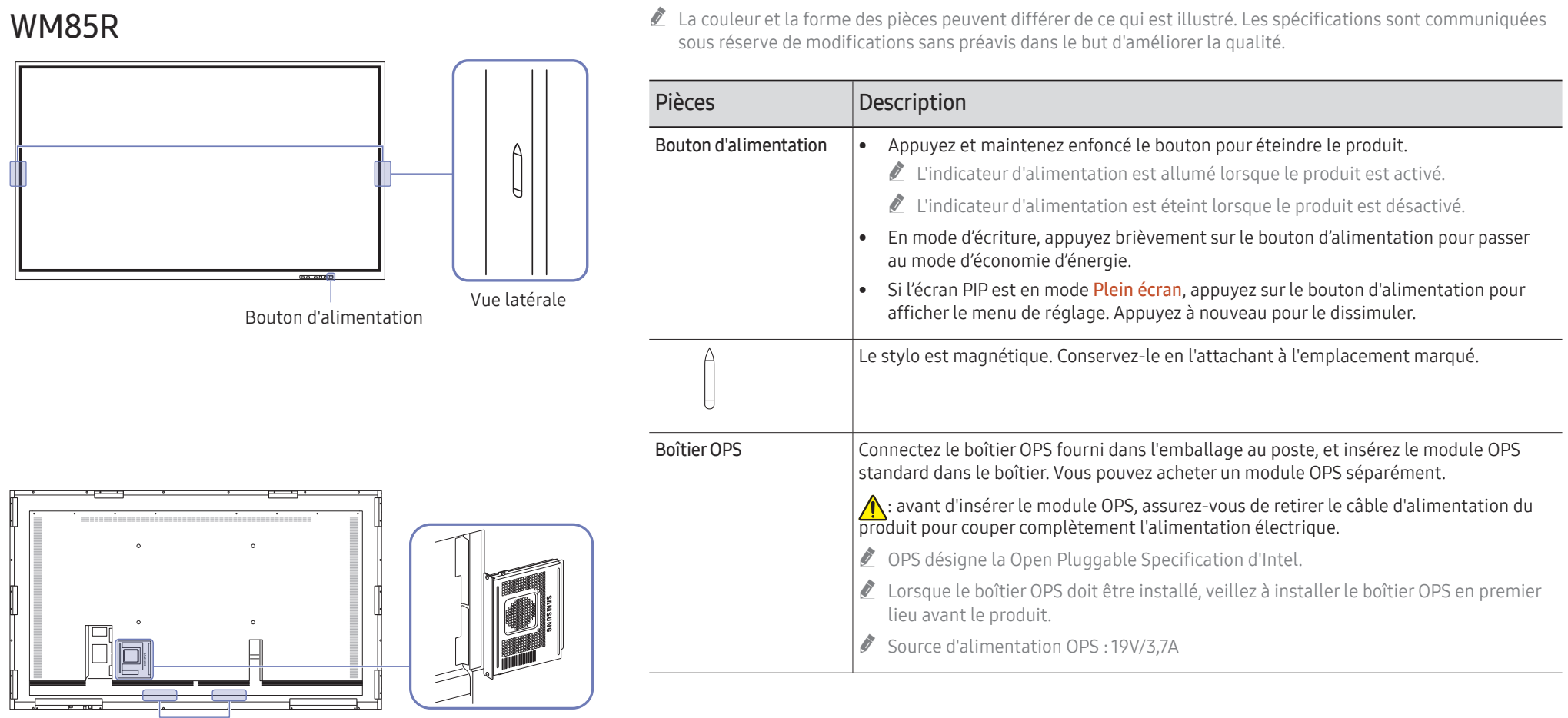

Haut-parleur and Boîtier OPS

11

### <span id="page-11-0"></span>Ports

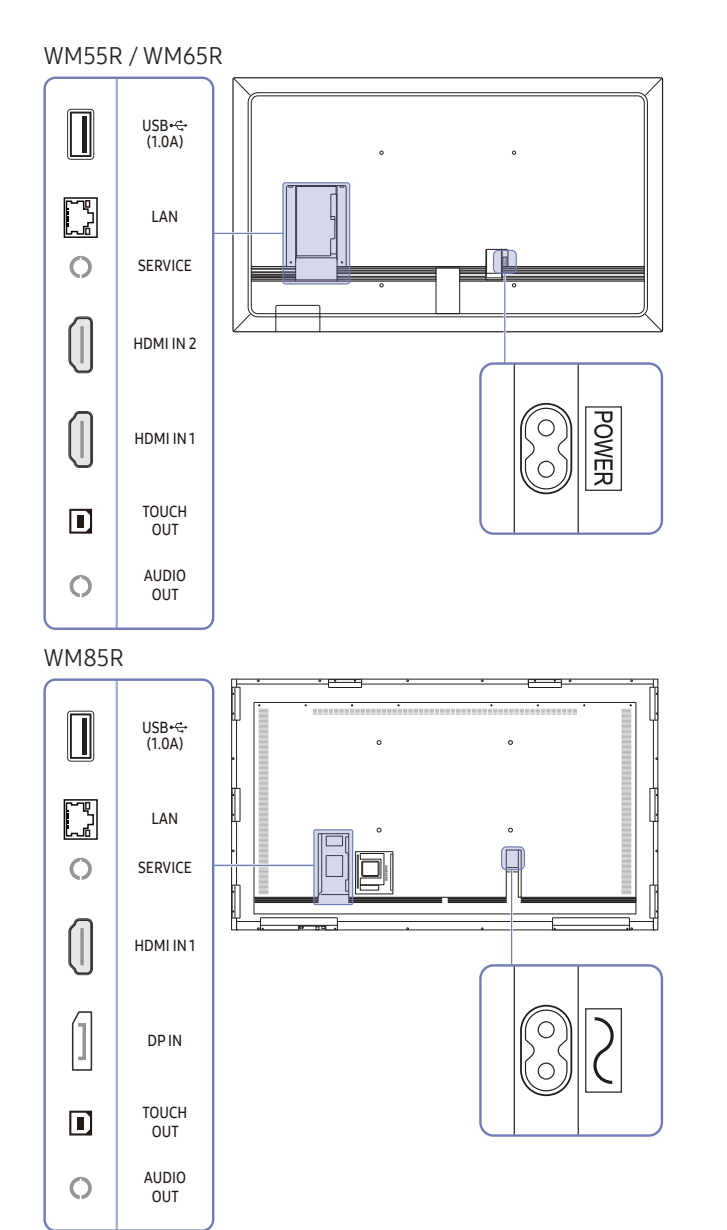

La couleur et la forme des pièces peuvent différer de ce qui est illustré. Les spécifications sont communiquées sous réserve de modifications sans préavis dans le but d'améliorer la qualité.

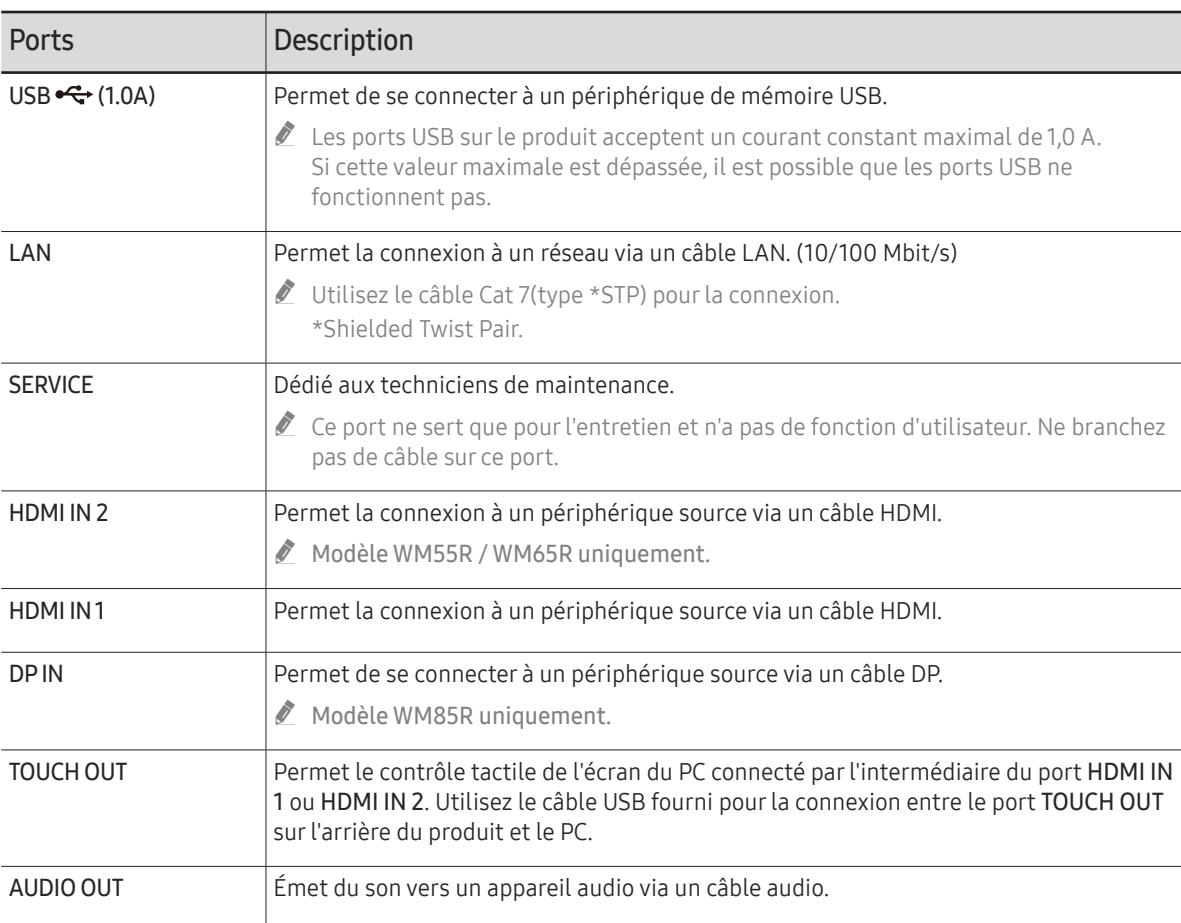

### <span id="page-12-0"></span>Plateau

WM55R / WM65R

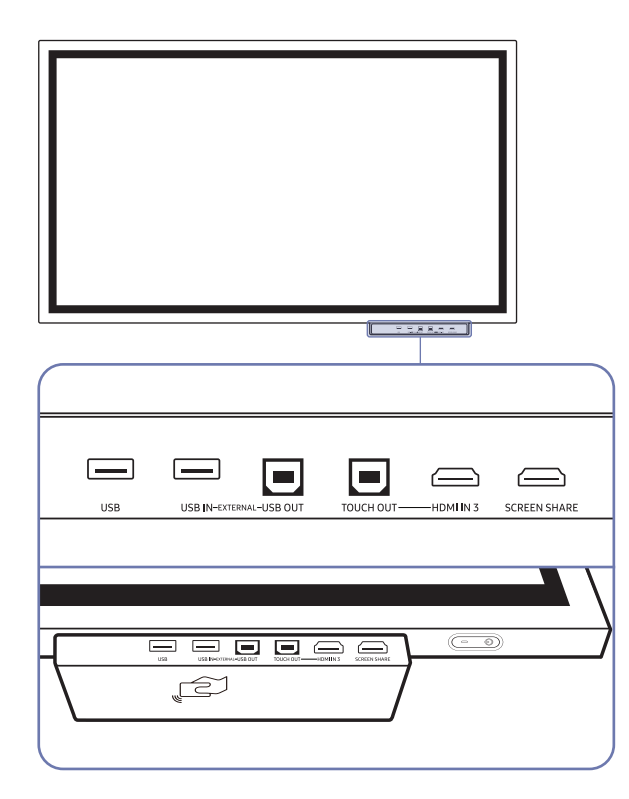

- Les plateaux sont vendus séparément. Contactez votre vendeur afin d'obtenir de l'aide pour effectuer un achat.
- $\mathbb Z$  La couleur et la forme des pièces peuvent différer de ce qui est illustré. Les spécifications sont communiquées sous réserve de modifications sans préavis dans le but d'améliorer la qualité.

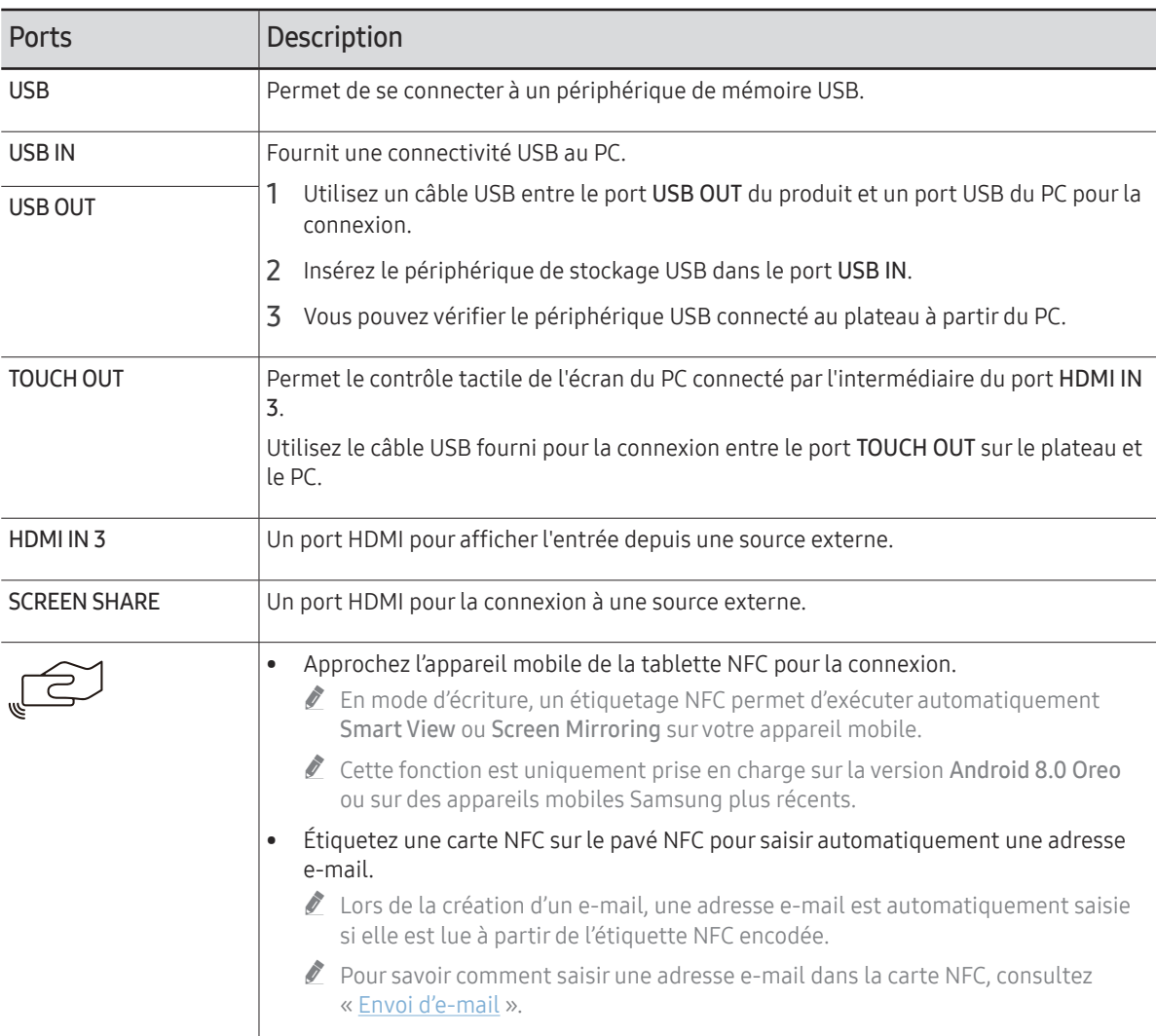

### <span id="page-13-0"></span>WM85R

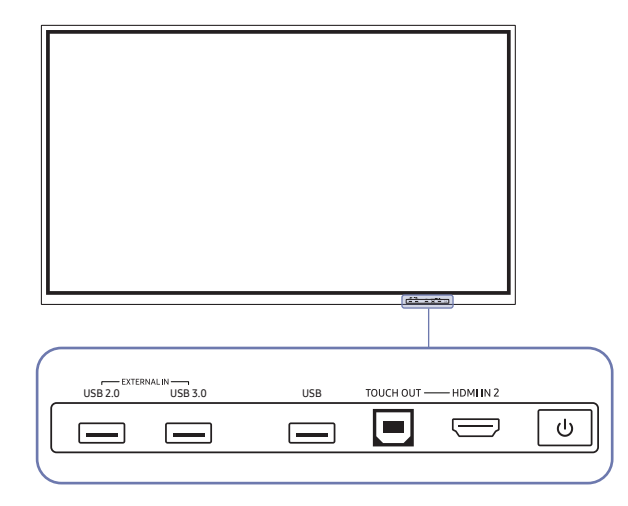

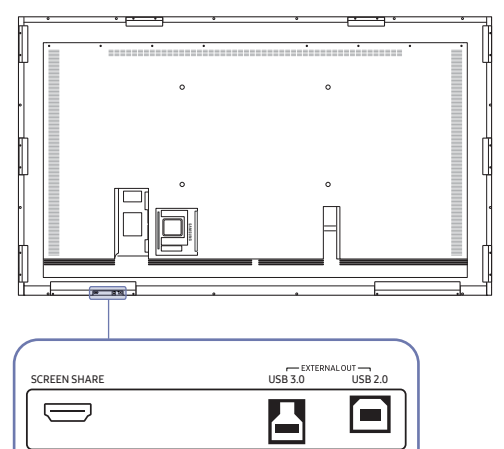

" La couleur et la forme des pièces peuvent différer de ce qui est illustré. Les spécifications sont communiquées sous réserve de modifications sans préavis dans le but d'améliorer la qualité.

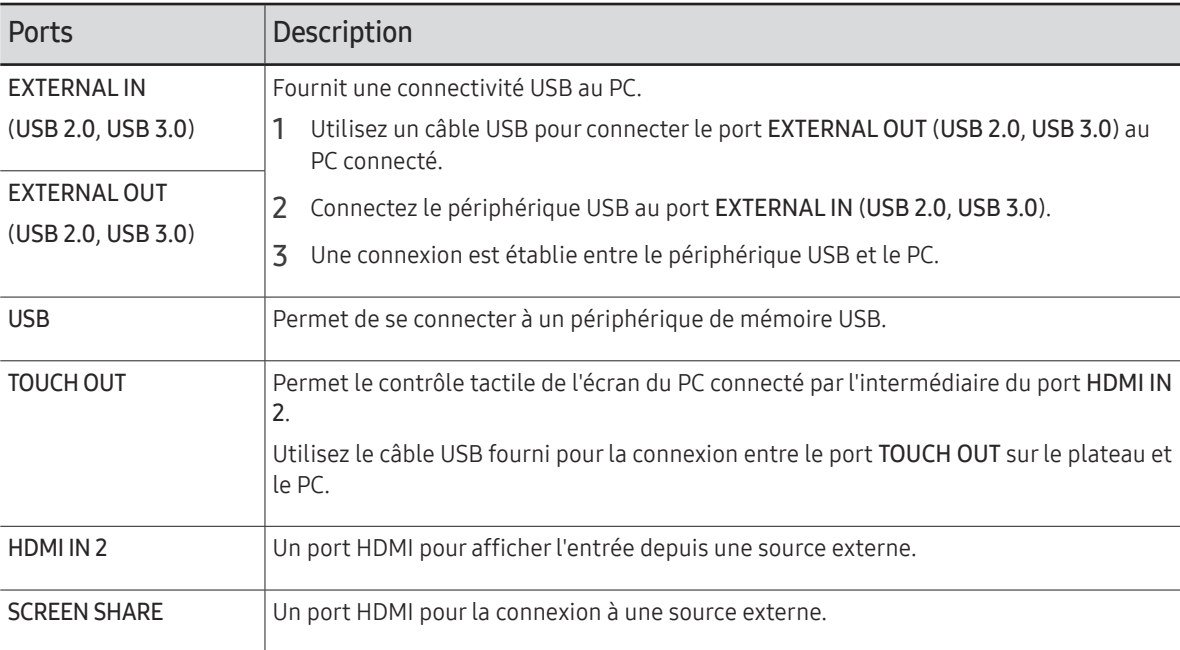

### <span id="page-14-0"></span>Avant d'installer le produit (Guide d'installation)

Ce produit peut être fixé au mur. Le pied exclusif Samsung (pour le WM55R) et le support mural (pour le WM65R) sont disponibles en option.

 $\triangle$  N'installez pas et n'utilisez pas le produit avec l'avant orienté vers le haut. Certaines fonctions de base tactiles peuvent ne pas fonctionner correctement.

### WM55R

#### Rotation

" Pour plus d'informations, contactez le service clientèle de Samsung.

• Pour utiliser le produit en mode paysage, tournez-le dans le sens inverse des aiguilles d'une montre et assurez-vous que l'indicateur d'alimentation est sur la droite après l'avoir tourné.

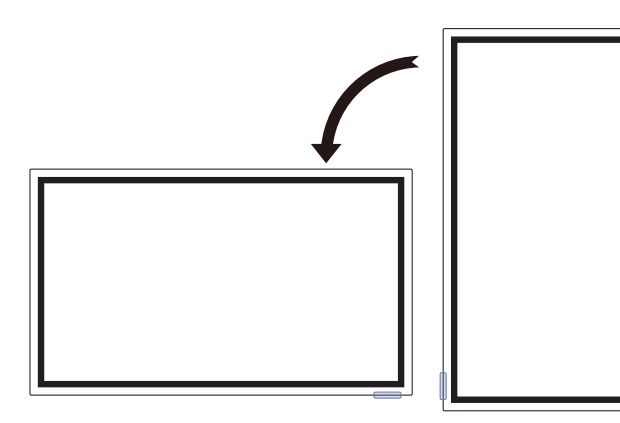

### Ventilation

Pour plus d'informations, contactez le service clientèle de Samsung.

#### Installation sur une paroi perpendiculaire

#### A Minimum 15 mm

- B Température ambiante : 35 ℃ ou moins
- $\triangle$  En cas d'installation du produit sur une paroi perpendiculaire, ménagez un espace minimum de 15 mm entre le produit et la paroi pour garantir une bonne ventilation et assurez-vous que la température ambiante reste inférieure à 35 °C. **<sup>A</sup>**

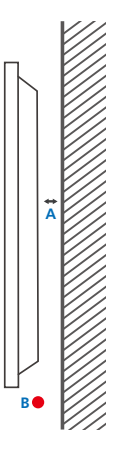

#### Installation sur un mur en retrait

A Minimum 15 mm

- B Minimum 25 mm
- C Température ambiante : 35 ℃ ou moins
- En cas d'installation du produit sur un mur en retrait, ménagez un espace minimum correspondant aux valeurs spécifiées ci-dessus entre le produit et le mur pour garantir une bonne ventilation et assurez-vous que la température ambiante reste inférieure à 35 °C.

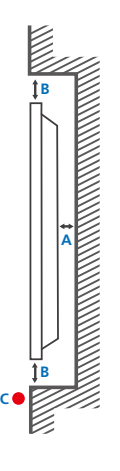

### <span id="page-15-0"></span>WM65R

### Ventilation

Pour plus d'informations, contactez le service clientèle de Samsung.

#### Installation sur une paroi perpendiculaire

A Minimum 0 mm

B Température ambiante : 35 ℃ ou moins

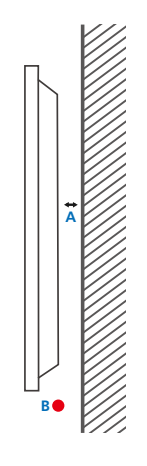

**B**

**A**

**B C**

#### Installation sur un mur en retrait

#### A Minimum 0 mm

#### B Minimum 25 mm

#### C Température ambiante : 35 ℃ ou moins

" En cas d'installation du produit sur un mur en retrait, ménagez un espace minimum correspondant aux valeurs spécifiées ci-dessus entre le produit et le mur pour garantir une bonne ventilation et assurez-vous que la température ambiante reste inférieure à 35 °C.

### WM85R

### Ventilation

" Pour plus d'informations, contactez le service clientèle de Samsung.

#### Installation sur une paroi perpendiculaire

A Minimum 15 mm

B Température ambiante : 35 ℃ ou moins

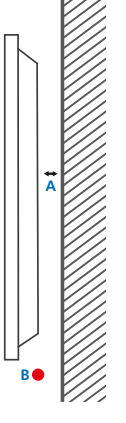

#### Installation sur un mur en retrait

- A Minimum 15 mm
- B Minimum 25 mm

#### C Température ambiante : 35 ℃ ou moins

 $\triangle$  En cas d'installation du produit sur un mur en retrait, ménagez un espace minimum correspondant aux valeurs spécifiées ci-dessus entre le produit et le mur pour garantir une bonne ventilation et assurez-vous que la température ambiante reste inférieure à 35 °C.

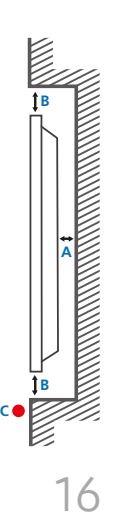

### <span id="page-16-0"></span>Installation du support mural

### Installation du support mural

- Le kit de montage mural vous permet de fixer le produit sur une paroi.
- Pour plus d'informations sur l'installation du support mural, consultez les instructions qui l'accompagnent.
- Nous vous conseillons de contacter un technicien pour vous aider à installer la fixation du support mural.
- Samsung n'est pas responsable des dommages causés au produit ou des blessures causées à vous-même ou à autrui si vous choisissez d'installer le support mural sans aide.

### Spécifications du kit de montage mural (VESA)

 $\ell$  Installez votre support mural sur une paroi solide perpendiculaire au sol.

Pour installer le produit sur une autre paroi, contactez l'agence la plus proche.

S'il est installé sur une paroi inclinée, le produit risque de tomber et de provoquer des blessures corporelles graves.

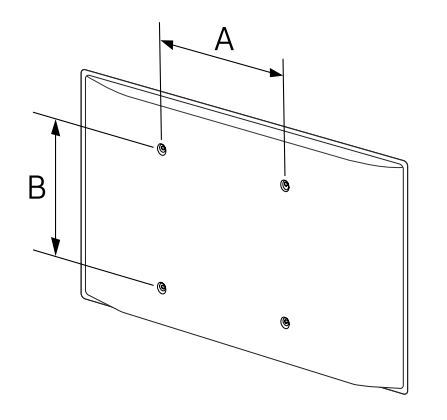

- Les kits de montage mural Samsung comprennent un manuel d'installation détaillé et toutes les pièces nécessaires à l'assemblage.
- N'utilisez pas de vis plus longues que les vis standard ou non conformes aux spécifications de vis standard VESA. Des vis plus longues pourraient endommager l'intérieur du produit.
- Pour les supports muraux non conformes aux spécifications de vis standard VESA, la longueur des vis peut varier en fonction des spécifications de ces supports muraux.
- Ne serrez pas trop fortement les vis. Vous pourriez endommager le produit ou entraîner sa chute, ce qui pourrait provoquer des blessures corporelles. Samsung n'est pas responsable de ce type d'accidents.
- Samsung n'est pas responsable des dommages causés au produit ou des blessures corporelles dans le cas de l'utilisation d'un support mural non VESA ou non spécifié, ou en cas de non-respect des instructions d'installation du produit par le consommateur.
- Il est impératif qu'au moins deux personnes fixent le produit sur la paroi. (Quatre personnes ou plus pour les modèles taille 82 pouces et plus grands.)
- Les dimensions standard des kits de montage mural sont présentées dans le tableau ci-dessous.

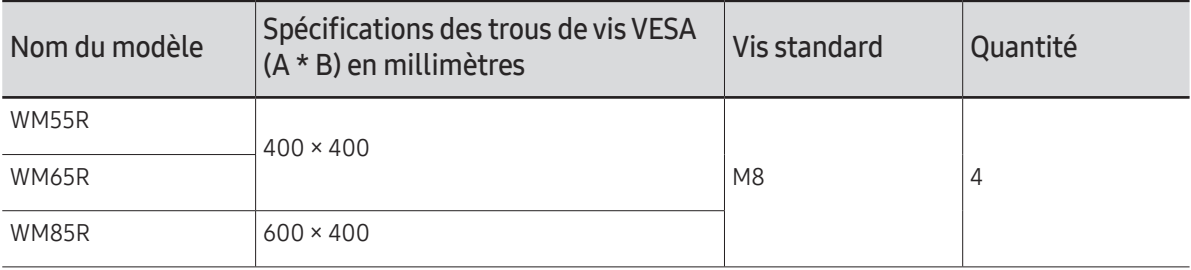

" N'installez pas votre kit de montage mural tant que votre produit est sous tension. Des blessures corporelles pourraient en résulter suite à un choc électrique.

### <span id="page-17-0"></span>Connexion à un réseau

 $\triangle$  Les composants de connexion peuvent varier en fonction des produits.

### Paramètres de réseau (câblé)

#### Connexion à un réseau câblé

Trois méthodes vous permettent de relier votre produit à votre réseau local à l'aide d'un câble.

• Vous pouvez relier votre produit au réseau local en branchant un câble LAN entre le port LAN à l'arrière de votre produit et un modem externe. Reportez-vous au schéma ci-dessous.

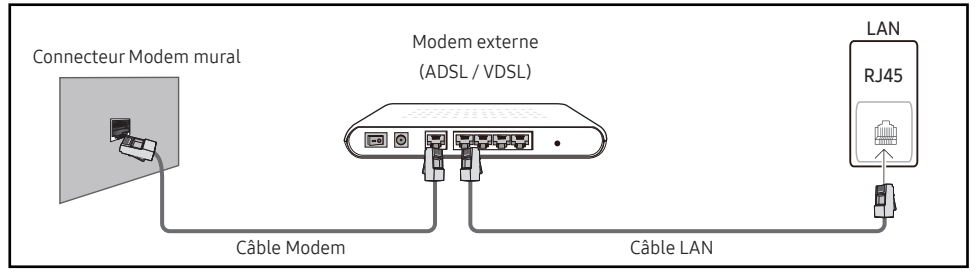

• Vous pouvez relier votre produit au réseau local en effectuant un branchement entre le port LAN à l'arrière de votre produit et un commutateur réseau qui est connecté à un modem externe. Utilisez le câble LAN pour le branchement. Reportez-vous au schéma ci-dessous.

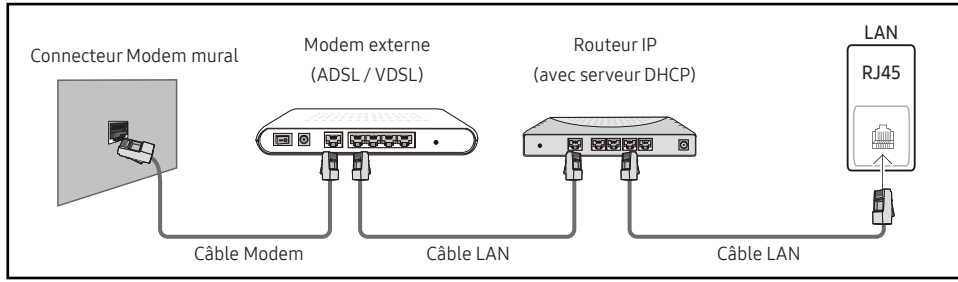

• En fonction de la configuration de votre réseau, vous pourrez peut-être relier votre produit à votre réseau local en branchant directement un câble LAN entre le port LAN à l'arrière de votre produit et une prise murale réseau.

Reportez-vous au schéma ci-dessous. Notez bien que la prise murale est reliée au modem ou au routeur ailleurs dans votre maison.

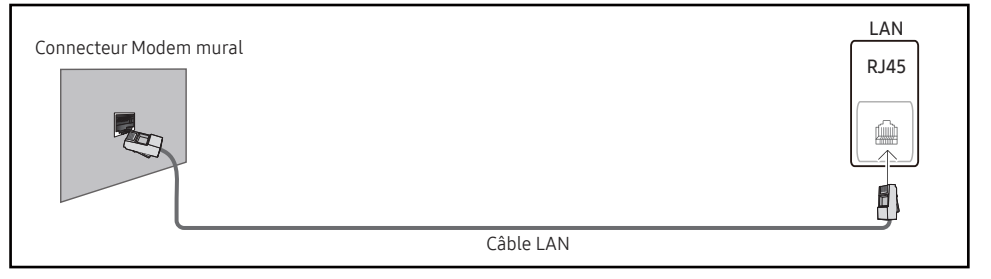

Si vous disposez d'un réseau dynamique, vous devriez utiliser un modem ADSL ou un routeur qui prend en charge le protocole DHCP (Dynamic Host Configuration Protocol). Les modems et routeurs qui prennent en charge DHCP fournissent automatiquement les valeurs d'adresse IP, de masque de sous-réseau, de passerelle et de DNS nécessaires à votre produit pour accéder à Internet ; vous n'avez donc pas à les entrer manuellement. La plupart des réseaux domestiques sont des réseaux dynamiques.

Certains réseaux requièrent une adresse IP statique. Si c'est le cas de votre réseau, vous devez entrer manuellement les valeurs d'adresse IP, de masque de sous-réseau, de passerelle et de DNS sur l'écran de configuration de câble de votre produit quand vous configurez la connexion réseau. Pour obtenir les valeurs d'adresse IP, de masque de sous-réseau, de passerelle et de DNS, contactez votre fournisseur de services Internet.

Si vous avez un ordinateur Windows, vous pouvez aussi obtenir ces valeurs grâce à votre ordinateur.

- " Vous pouvez utiliser des modems ADSL qui prennent en charge DHCP si votre réseau requiert une adresse IP statique.
- " Les modems ADSL prenant en charge DHCP vous permettent aussi d'utiliser des adresses IP statiques.

Définissez la connexion réseau pour utiliser les services Internet, tels que les mises à niveau logicielles.

#### Option Ouvrirles paramètres réseau automatique (câblé)

Connectez-vous au réseau via un câble LAN.

Vérifiez en premier lieu qu'un câble LAN est connecté.

#### Comment configurer automatiquement

- 1 Réglez Type de réseau sur Câble sur la page Ouvrir les paramètres réseau.
- 2 L'écran de test du réseau apparaît et vérifie la connexion réseau.

Une fois la connexion vérifiée, le message "Effectué ! Votre périphérique est connecté à Internet. Si vous rencontrez des problèmes avec les services en ligne, contactez votre fournisseur d'accès à Internet." s'affiche.

- $\sum$  Si le processus de connexion échoue, vérifiez la connexion du port LAN.
- $\bullet$  Si le processus automatique ne parvient pas à trouver les valeurs de connexion réseau ou si vous voulez établir la connexion manuellement, rendez-vous dans la section suivante (Réglages manuels de réseau ouvert (Filaire)).

### Option Ouvrirles paramètres réseau manuelle (câblé)

Dans les bureaux, des adresses IP statiques peuvent être utilisées.

Si tel est le cas, demandez à l'administrateur réseau l'adresse IP, le masque de sous-réseau, la passerelle et l'adresse du serveur DNS. Saisissez ces valeurs.

#### Obtention des valeurs de connexion réseau

Pour afficher les valeurs de connexion réseau sur la plupart des ordinateurs Windows, procédez comme suit.

- 1 Cliquez avec le bouton droit de la souris sur l'icône de réseau dans le coin inférieur droit de l'écran.
- 2 Dans le menu contextuel qui apparaît, cliquez sur Statut.
- 3 Dans la boîte de dialogue qui s'affiche, cliquez sur l'onglet Support.
- 4 Au niveau de l'onglet Support, cliquez sur le bouton Details. Les valeurs de connexion réseau s'affichent alors.

#### Comment configurer manuellement

- 1 Réglez Type de réseau sur Câble sur la page Ouvrir les paramètres réseau.
- 2 L'écran de test du réseau apparaît et le processus de vérification commence. Appuyez sur Annuler. Le processus de vérification s'arrête.
- 3 Sélectionnez Param. IP sur l'écran de connexion réseau. L'écran Param. IP s'affiche.
- 4 Sélectionnez le champ en haut, puis réglez Configuration IP sur Entrer manuellement Répétez le processus de saisie pour chaque champ dans l'Adresse IP.
	- " Si vous définissez Configuration IP sur Entrer manuellement, Config. DNS prend automatiquement la valeur Entrer manuellement.
- 5 Une fois la saisie terminée, sélectionnez OK en bas de la page. L'écran de test du réseau apparaît et le processus de vérification commence.
- 6 Une fois la connexion vérifiée, le message "Effectué ! Votre périphérique est connecté à Internet. Si vous rencontrez des problèmes avec les services en ligne, contactez votre fournisseur d'accès à Internet." s'affiche.

### <span id="page-19-0"></span>Paramètres de réseau (sans fil)

### Connexion à un réseau sans fil

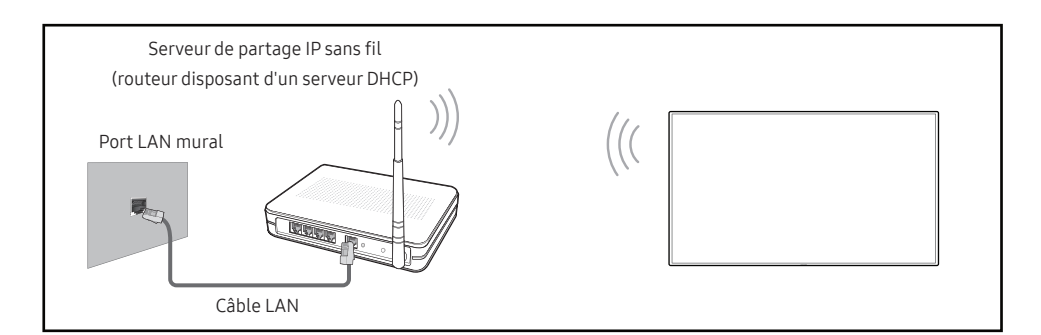

#### Samsung conseille d'utiliser le protocole IEEE 802.11n. Quand vous lisez une vidéo via une connexion réseau, il est possible qu'elle ne soit pas lue de manière fluide.

- " Sélectionnez, pour le commutateur réseau sans fil, un canal qui n'est pas actuellement utilisé. Si le canal défini pour le commutateur réseau sans fil est en cours d'utilisation par un autre périphérique à proximité, des interférences et un échec de communication pourraient survenir.
- " Votre produit ne prend en charge que les protocoles de sécurité réseau sans fil suivants. Si vous sélectionnez le mode 802.11n à haut débit (Greenfield) et si le type de chiffrement est WEP, TKIP ou TKIP AES (mixte WPS 2) sur votre routeur sans fil ou routeur Internet sans fil, les produits Samsung ne prendront en charge aucune connexion conforme aux nouvelles spécifications de certification Wi-Fi.
- $\bullet$  Si votre routeur sans fil prend en charge la configuration protégée par Wi-Fi WPS (Wi-Fi Protected Setup), vous pouvez vous connecter au réseau à l'aide du PBC (Push Button Configuration) ou du numéro d'identification personnel PIN (Personal Identification Number). Quel que soit le mode choisi, WPS configurera automatiquement le SSID et la clé **WPA**
- Méthodes de connexion : Vous pouvez configurer la connexion réseau sans fil de trois façons différentes.

Configuration automatique (à l'aide de la fonction de recherche de réseau automatique), configuration manuelle, Utiliser WPS

Ce produit prend en charge Enterprise WPA2 (TLS/TTLS/PEAP).

### Configuration réseau automatique (sans fil)

La plupart des réseaux sans fil présentent un système de sécurité facultatif qui requiert que les appareils accédant au réseau transmettent un code de sécurité chiffré appelé clé d'accès ou clé de sécurité. La clé de sécurité repose sur une phrase secrète, généralement un mot ou une série de lettres et chiffres d'une longueur précise que vous devez saisir quand vous configurez la sécurité de votre réseau sans fil. Si vous utilisez cette méthode de configuration de connexion réseau et disposez d'une clé de sécurité pour votre réseau sans fil, vous devrez saisir la phrase secrète pendant le processus de configuration automatique ou manuelle.

#### Comment configurer automatiquement

- 1 Réglez Type de réseau sur Sans fil sur la page Ouvrir les paramètres réseau.
- 2 La fonction Réseau recherche les réseaux sans fil disponibles. Elle affiche ensuite une liste des réseaux disponibles.
- 3 Dans la liste des réseaux, sélectionnez un réseau.
	- Si le routeur sans fil souhaité ne s'affiche pas, sélectionnez **Rafraîchir** pour recommencer la recherche.
	- Si le routeur reste introuvable après la nouvelle tentative, sélectionnez Ajouter réseau.
- 4 Si l'écran Entrez le mot de passe pour (Nom PA). s'affiche, rendez-vous à l'étape 5. Si vous sélectionnez un routeur sans fil qui n'a aucune sécurité, rendez-vous à l'étape 7.
- 5 Si le routeur a une sécurité, saisissez la Entrez le mot de passe pour (Nom PA). (clé de sécurité ou PIN).
- 6 Lorsque vous avez terminé, sélectionnez Terminé. L'écran de connexion réseau apparaît et le processus de vérification commence.
	- " Une connexion est établie avec le routeur, mais il est impossible d'accéder à Internet. Dans ce cas, contactez votre fournisseur de services Internet.
- 7 Une fois la connexion vérifiée, le message "Effectué ! Votre périphérique est connecté à Internet. Si vous rencontrez des problèmes avec les services en ligne, contactez votre fournisseur d'accès à Internet." s'affiche.

#### Configuration réseau manuelle (sans fil)

Dans les bureaux, des adresses IP statiques peuvent être utilisées.

Si tel est le cas, demandez à l'administrateur réseau l'adresse IP, le masque de sous-réseau, la passerelle et l'adresse du serveur DNS. Saisissez ces valeurs.

#### Obtention des valeurs de connexion réseau

Pour afficher les valeurs de connexion réseau sur la plupart des ordinateurs Windows, procédez comme suit.

- 1 Cliquez avec le bouton droit de la souris sur l'icône de réseau dans le coin inférieur droit de l'écran.
- 2 Dans le menu contextuel qui apparaît, cliquez sur Statut.
- 3 Dans la boîte de dialogue qui s'affiche, cliquez sur l'onglet Support.
- 4 Au niveau de l'onglet Support, cliquez sur le bouton Details. Les valeurs de connexion réseau s'affichent alors.

#### Comment configurer manuellement

- 1 Réglez Type de réseau sur Sans fil sur la page Ouvrir les paramètres réseau.
- 2 La fonction Réseau recherche les réseaux sans fil disponibles. Elle affiche ensuite une liste des réseaux disponibles.
- 3 Dans la liste des réseaux, sélectionnez un réseau.
	- $\bullet$  Si le routeur sans fil souhaité ne s'affiche pas, sélectionnez **Rafraîchir** pour recommencer la recherche.
	- $\ell$  Si le routeur reste introuvable après la nouvelle tentative, sélectionnez le bouton Arrêter. Le bouton Ajouter réseau s'affiche.
- 4 Si l'écran Entrez le mot de passe pour (Nom PA). s'affiche, rendez-vous à l'étape 5. Si vous sélectionnez un routeur sans fil qui n'a aucune sécurité, rendez-vous à l'étape 7.
- 5 Si le routeur a une sécurité, saisissez la Entrez le mot de passe pour (Nom PA). (clé de sécurité ou PIN).
- 6 Lorsque vous avez terminé, sélectionnez Terminé. L'écran de connexion réseau apparaît et le processus de vérification commence.
- 7 Sélectionnez Annuler pendant les tentatives d'établissement d'une connexion réseau. Cela interrompt la connexion.
- 8 Sélectionnez Param. IP sur l'écran de connexion réseau. L'écran Param. IP s'affiche.
- 9 Sélectionnez le champ en haut, puis réglez Configuration IP sur Entrer manuellement. Répétez ce processus de saisie pour chaque champ Adresse IP.
	- " Si vous définissez Configuration IP sur Entrer manuellement, Config. DNS prend automatiquement la valeur Entrer manuellement.
- 10 Une fois la saisie terminée, sélectionnez OK en bas de la page. L'écran de test du réseau apparaît et le processus de vérification commence.
- 11 Une fois la connexion vérifiée, le message "Effectué ! Votre périphérique est connecté à Internet. Si vous rencontrez des problèmes avec les services en ligne, contactez votre fournisseur d'accès à Internet." s'affiche.

### <span id="page-21-0"></span>UtiliserWPS

### Comment configurer l'utilisation de UtiliserWPS

Si votre routeur présente le bouton Utiliser WPS, procédez comme suit.

- 1 Réglez Type de réseau sur Sans fil sur la page Ouvrir les paramètres réseau.
- 2 Sélectionnez Utiliser WPS.
- 3 Appuyez sur le bouton WPS ou PBC sur votre routeur sans fil dans les deux minutes qui suivent. Votre produit acquiert automatiquement toutes les valeurs de configuration réseau requises et se connecte à votre réseau.
- 4 L'écran de connexion réseau apparaît, et la configuration du réseau est terminée.

# <span id="page-22-0"></span>Chapitre 03 Écriture

### Qu'est-ce qu'une « Liste » ?

- Dans ce produit, les fichiers s'appellent des « listes ». Une « liste » est un fichier avec plusieurs pages liées entre elles.
- Une liste peut avoir jusqu'à 20 pages liées entre elles.  $\triangle$  MODE PINCEAU prend en charge une seule page uniquement.
- Les pages sont reliées horizontalement en orientation paysage et verticalement en orientation portrait.
- " Vous ne pouvez ouvrir qu'une seule liste sur un écran. Pour plus d'informations, consultez « [Gestion des listes](#page-27-1) ».

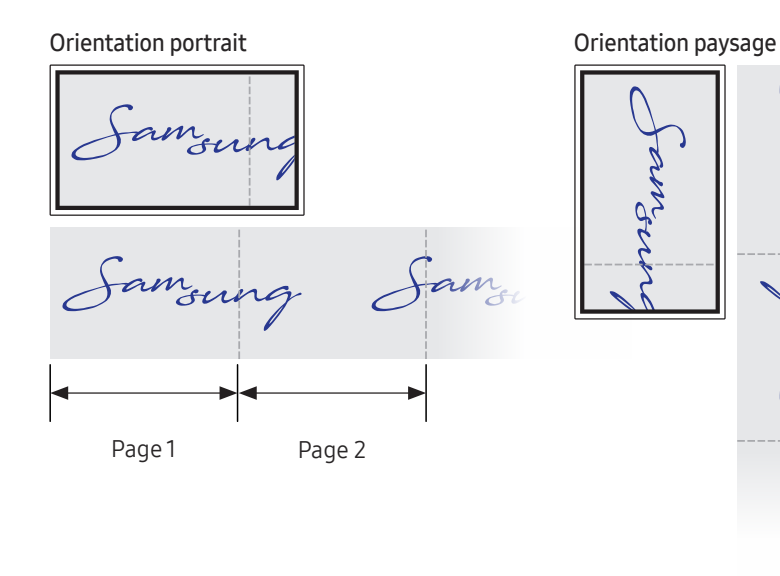

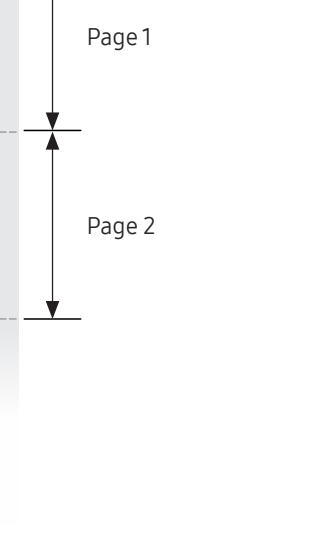

<span id="page-23-0"></span>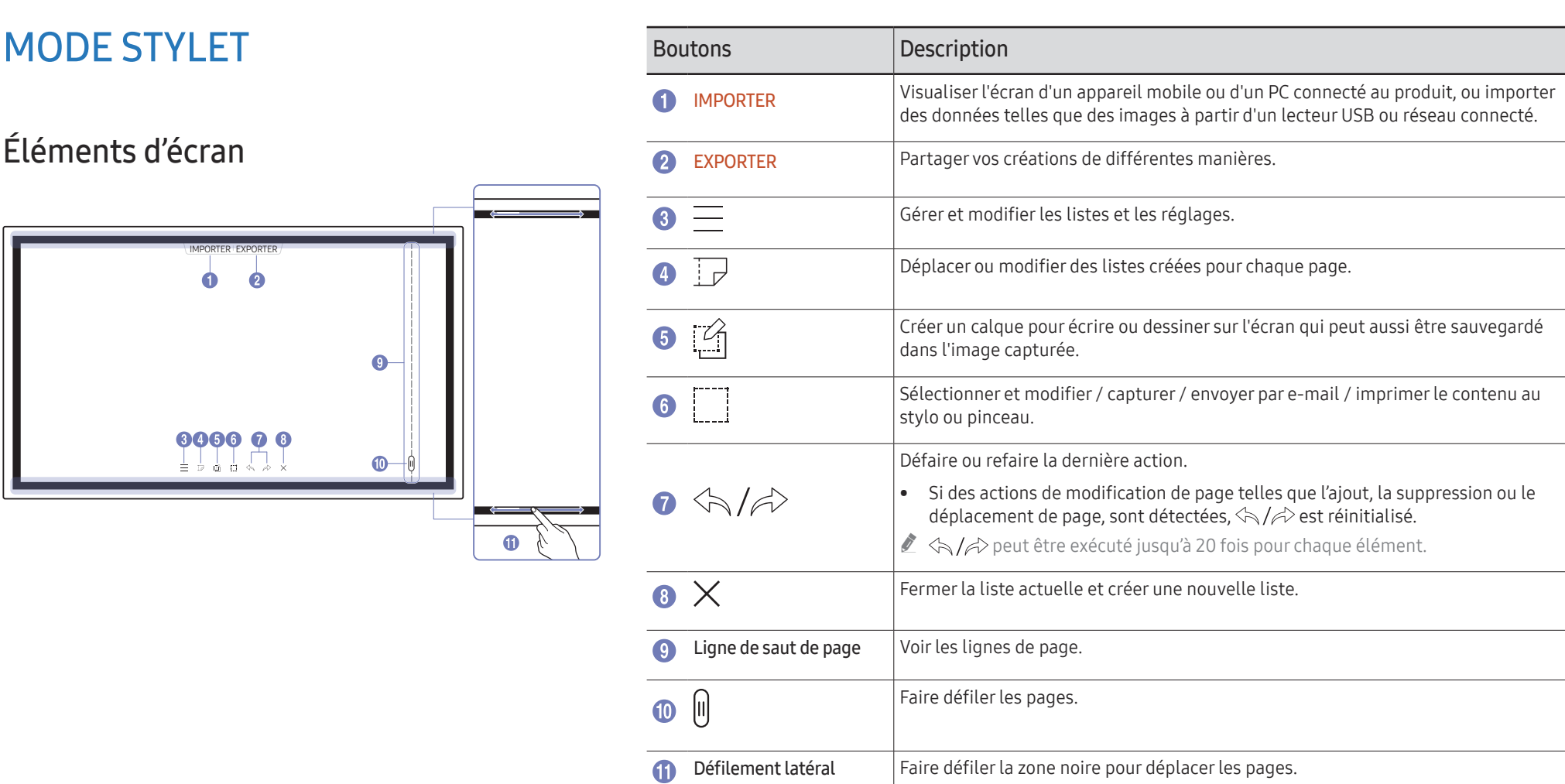

### <span id="page-24-0"></span>Dessin

Vous pouvez utiliser le stylet fourni en toute liberté pour écrire tout ce que vous voulez.

- Embout fin  $(A)$  : Mode stylo
- Embout épais  $(B)$  : Mode marqueur

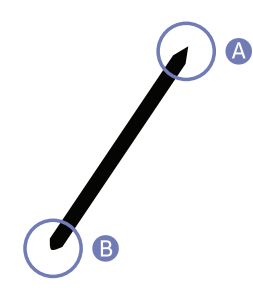

### Suppression

Vous pouvez utiliser vos doigts ou votre paume pour effacer ce que vous écrivez.

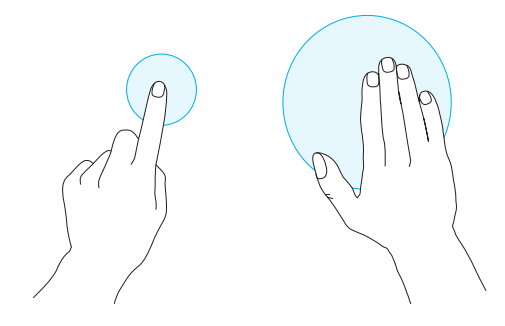

### Modification de l'épaisseur et de la couleur du stylet

Vous pouvez modifier la couleur du stylet en touchant et en restant appuyé sur l'écran avec le stylet.

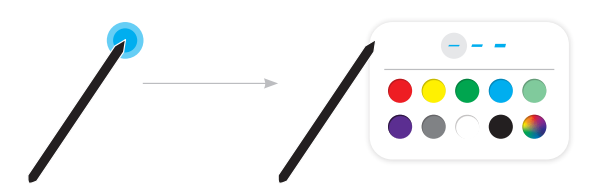

### <span id="page-25-0"></span>MODE PINCEAU

### Éléments d'écran

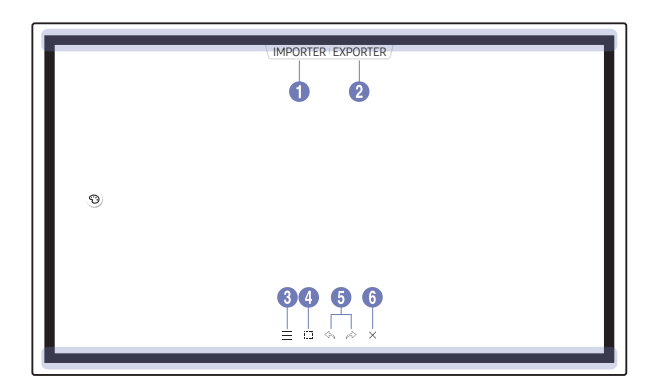

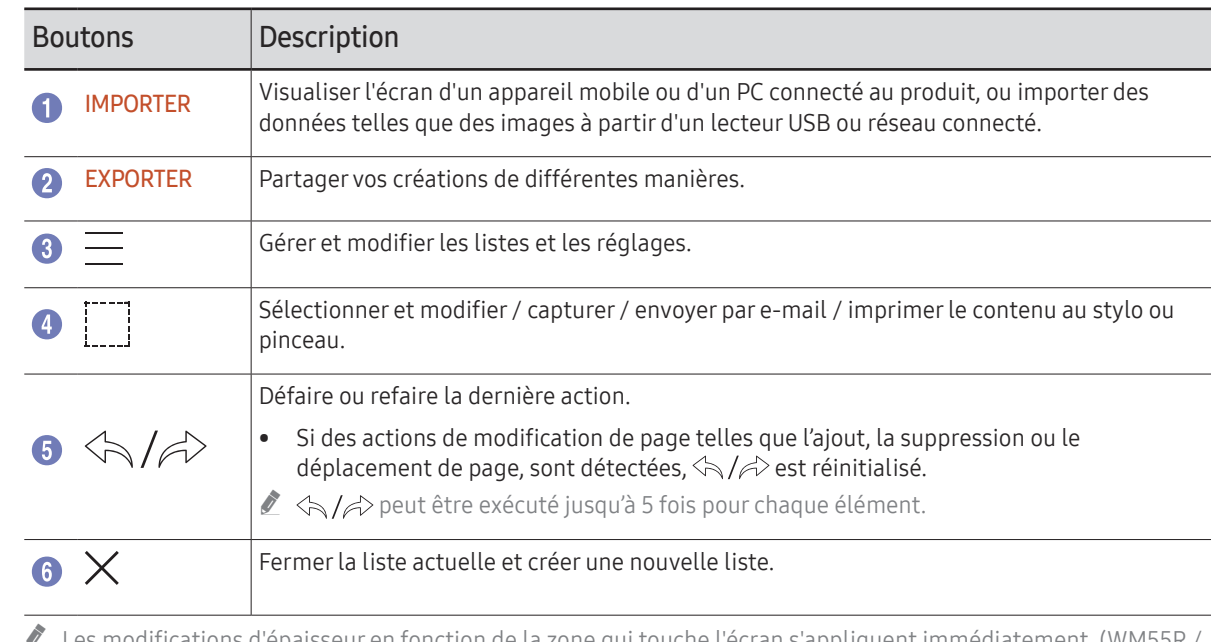

" Les modifications d'épaisseur en fonction de la zone qui touche l'écran s'appliquent immédiatement. (WM55R / WM65R: max. 3,5 cm, WM85R: max. 5,0 cm)

L'utilisation du pinceau est recommandée.

**MODE PINCEAU** prend en charge l'utilisation à simple pression.

### <span id="page-26-0"></span>Modification du mode pinceau et de la couleur

1 Allez dans <sup>⊜</sup> → MODE PINCEAU pour sélectionner le mode AQUARELLE ou le mode PEINTURE À L'HUILE.

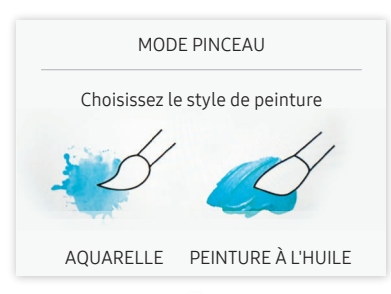

- 2 Appuyez sur  $\circled{3}$  sur l'écran.
- 3 Changez ou éditez la couleur. Sélectionnez parmi  $\mathcal{L}/\mathcal{L}/\mathcal{Q}$  selon la tâche à exécuter.
- L'écran ci-dessous apparaît lorsque le mode PEINTURE À L'HUILE est sélectionné.

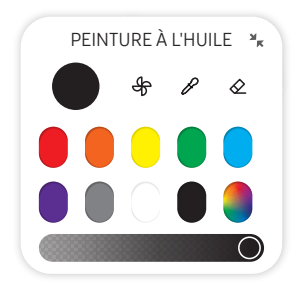

- $\bigoplus$ : sécher les couleurs pour arrêter le mélange.
- $\mathscr{S}$  : extraire la couleur du point sélectionné.
- $\cdot \quad \diamondsuit$  : supprimer la zone sélectionnée.

## <span id="page-27-1"></span><span id="page-27-0"></span>Gestion des listes

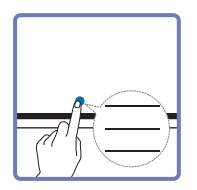

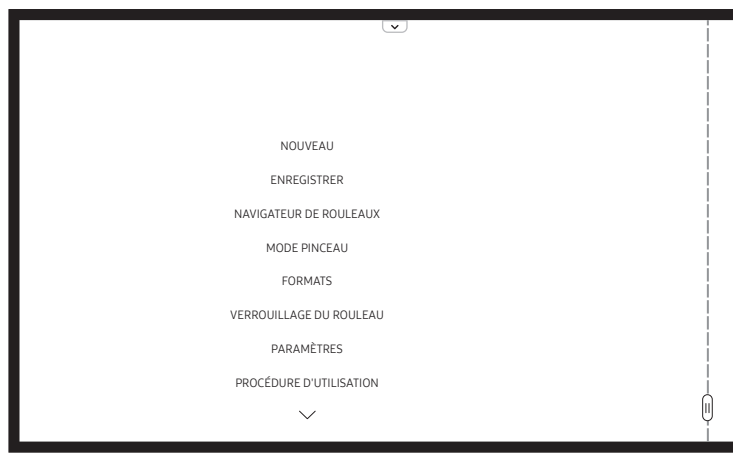

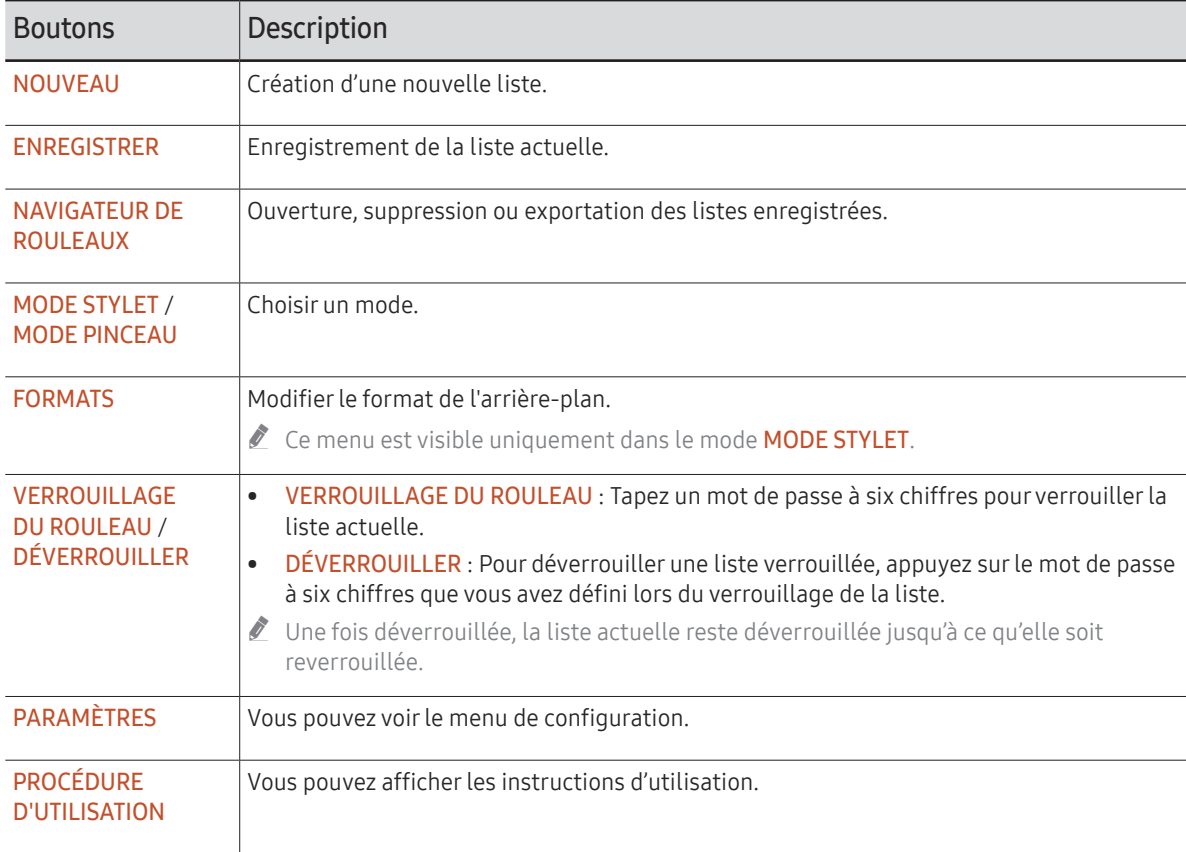

### <span id="page-28-0"></span>EXPLORATEUR ROULEAU

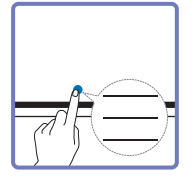

#### → NAVIGATEUR DE ROULEAUX

Ouvrez, parcourez et gérez les rouleaux grâce à l'explorateur Rouleaux.

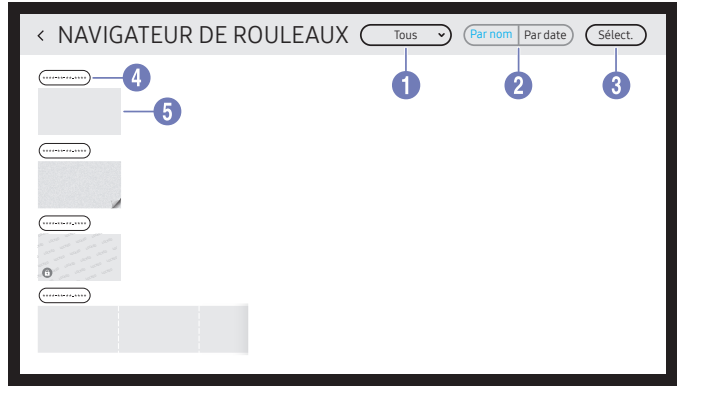

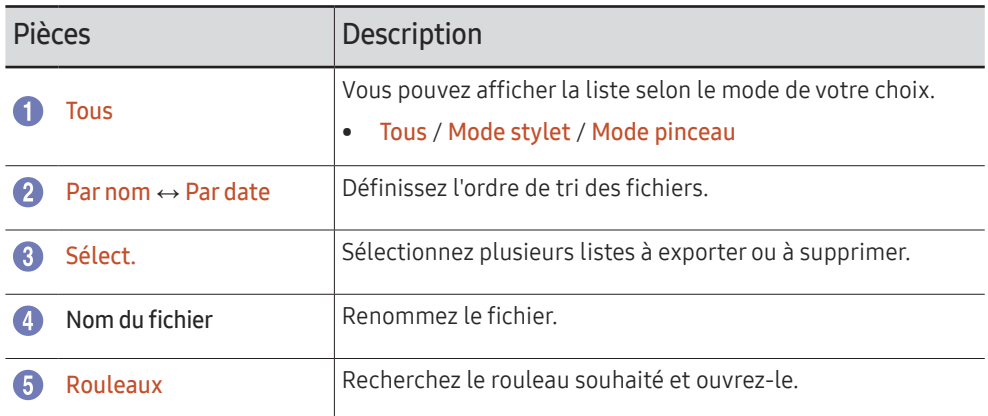

Pour ouvrir une liste verrouillée  $\left( \bigoplus \right)$ , tapez le mot de passe à six chiffres.

Les listes sont classées de la plus récente à la plus ancienne.

### Suppression / Exportation de listes

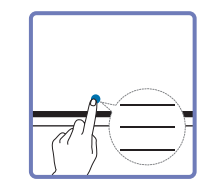

→ NAVIGATEUR DE ROULEAUX → Sélect.

Vous pouvez sélectionner plusieurs listes à exporter ou supprimer.

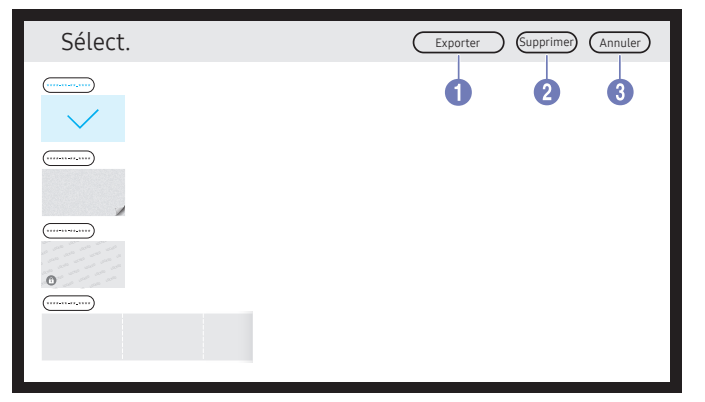

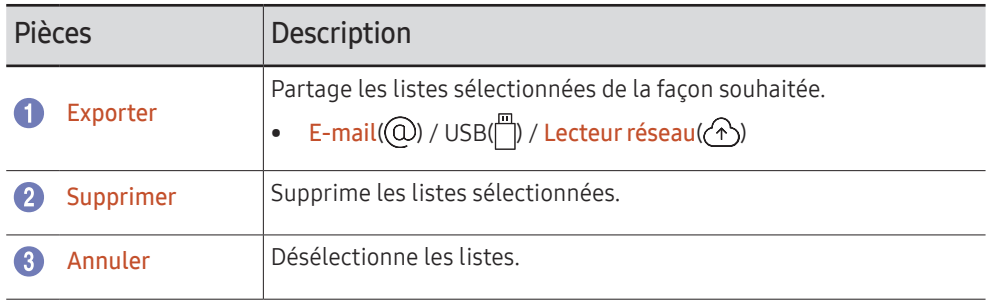

## <span id="page-29-0"></span>Visionneuse de page

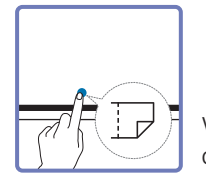

Vous pouvez déplacer ou modifier les listes créées sur chaque page.

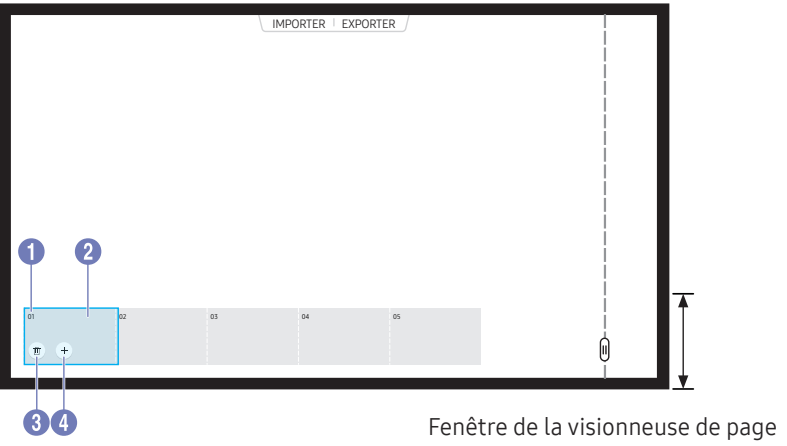

Ce menu est visible uniquement dans le mode MODE STYLET.

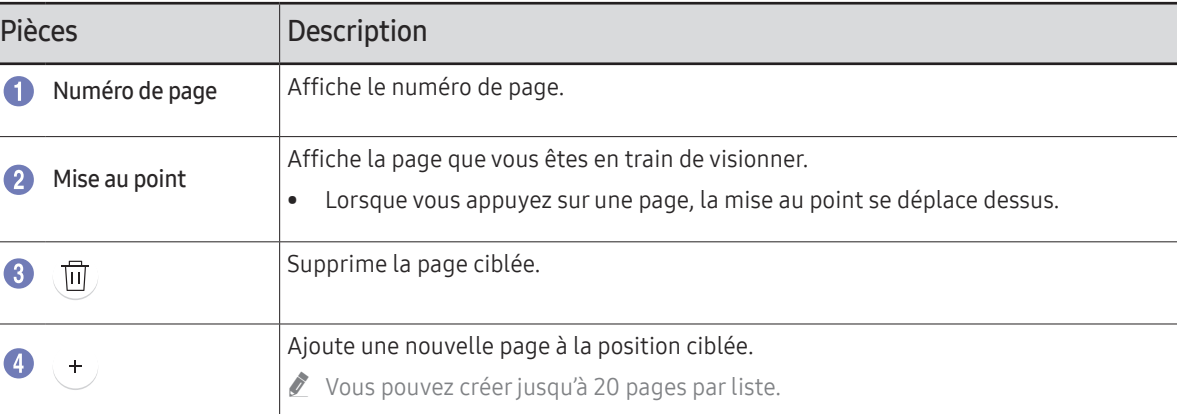

" L'image affichée peut varier en fonction du modèle.

### <span id="page-30-0"></span>Activer/désactiver la note

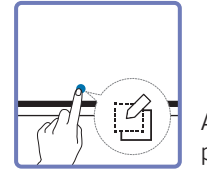

Ajouter une couche sur l'écran pour écrire ou dessiner. Ceci peut être utile pour ajouter une note au contenu à partir d'une source externe.

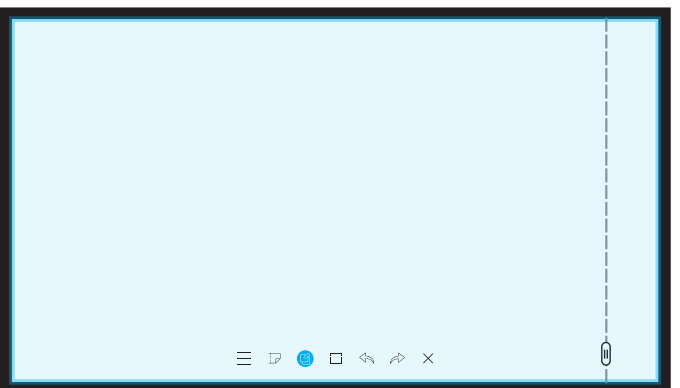

Ce menu est visible uniquement dans le mode MODE STYLET.

- 1 Appuyez sur  $\circled{f}$  pour ajouter une nouvelle couche de notes sur l'écran.
- 2 Prendre note sur la couche.
- 3 Appuyez sur  $\Box$  et fermez.
- Enregistrer / Ne pas enregistrer / Annuler

## <span id="page-31-0"></span>Utilisation des outils de sélection

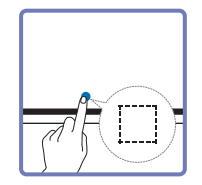

Sélectionner et modifier / capturer / envoyer par e-mail / imprimer le contenu au stylo ou pinceau. Utiliser pour déplacer, tourner ou redimensionner la sélection.

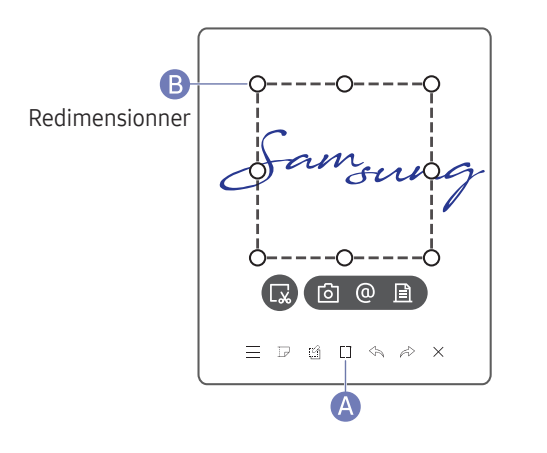

### Capturer / envoyer par e-mail / imprimer

- 1 Appuyez sur A au bas de l'écran. Une boîte de sélection apparaît sur l'écran.
	- $\triangle$  Faites glisser  $\bigoplus$  de la boîte de sélection pour ajuster la taille.
- 2 Sélectionnez la zone et choisissez l'une des options  $\lceil \overrightarrow{O} \rceil / \lceil \overrightarrow{O} \rceil$ .
	- $\triangle$  Le produit doit être connecté à un réseau pour utiliser l'option d'envoi par e-mail ou impression.

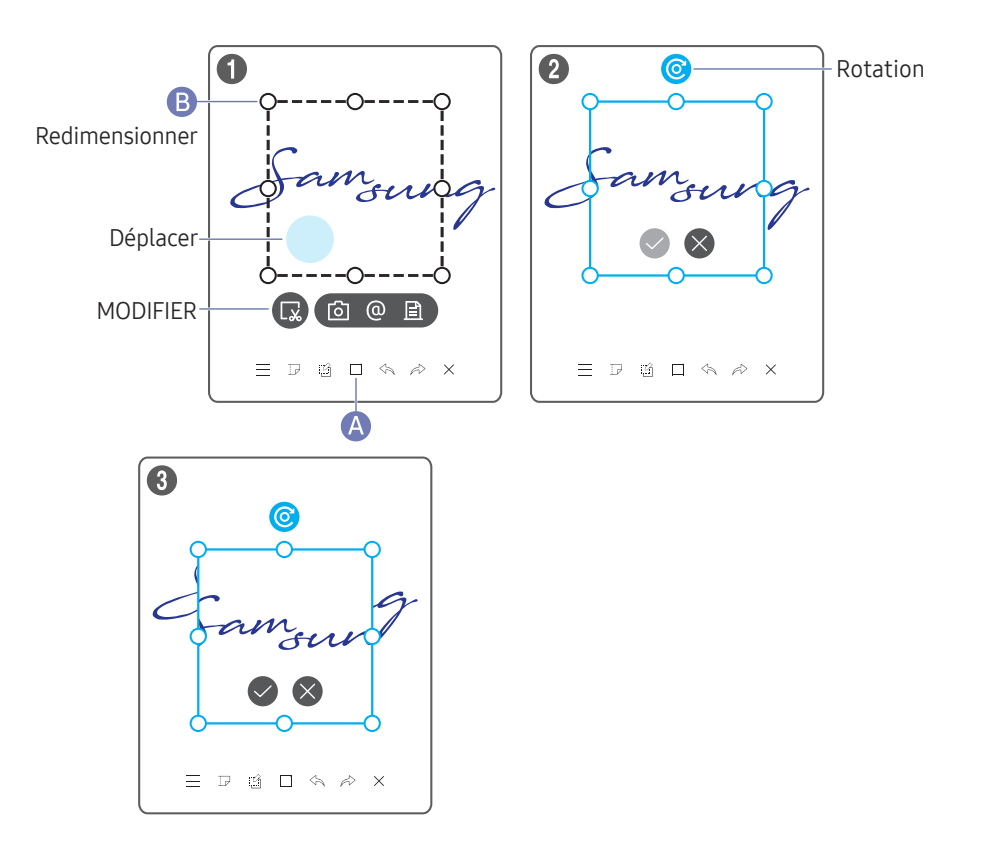

### Édition du contenu du stylet et du pinceau

- $\triangle$  Les modifications ne s'appliquent qu'au contenu du stylet et du pinceau.
- 1 Appuyez sur A au bas de l'écran. Une boîte de sélection apparaît sur l'écran.
	- $\triangle$  Faites glisser  $\bf{B}$  de la boîte de sélection pour ajuster la taille.
- 2 Appuyez sur **pour activer l'édition pour la zone sélectionnée**.
- 3 Déplacez, faites tourner ou redimensionnez la zone sélectionnée et appuyez sur  $\bigcirc$ .
	- $\triangle$  Appuyez sur  $\otimes$  pour annuler les modifications.

## <span id="page-32-0"></span>Chapitre 04 IMPORTER

Vous pouvez visualiser l'écran d'un appareil mobile ou d'un PC connecté au produit, ou importer des données telles que des images à partir d'un lecteur USB ou réseau connecté.

• Touchez IMPORTER en haut de l'écran pour sélectionner l'appareil souhaité.

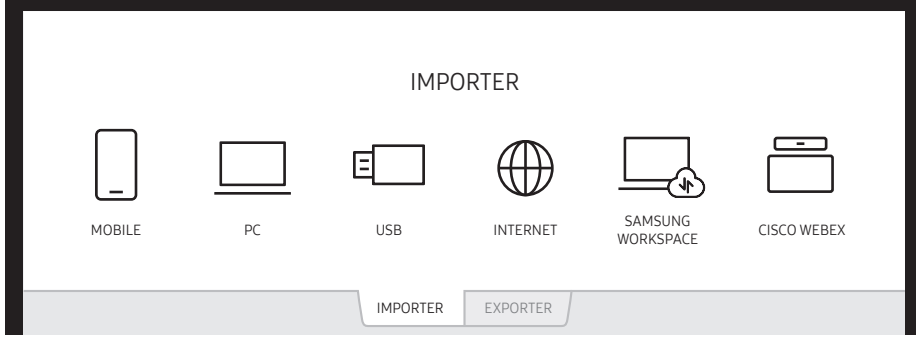

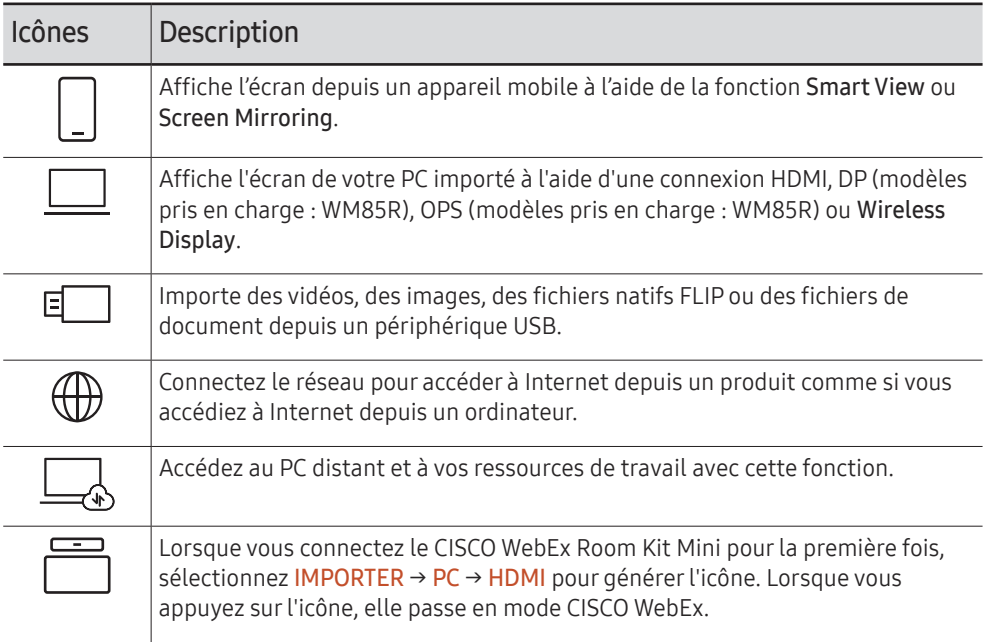

- " Le format natif FLIP (.iwb) se réfère aux fichiers directement enregistrés depuis l'appareil et qui ne sont pris en charge que par les appareils FLIP.
- $\triangle$  Formats de fichier vidéo pris en charge : avi, mkv, asf, wmv, .mp4, mov, 3gp, vro, mpg, mpeg, ts, tp, trp, flv, vob, svi, m2ts, mts, .webm, .rmvb
- Formats de fichiers image pris en charge : JPG, BMP, PNG, MPO
- Formats de fichier de document pris en charge : DOC, PPT, PDF, XLS, XLSX

### <span id="page-33-0"></span>Connexion à un appareil mobile

#### IMPORTER → MOBILE

### Connexion via Smart View ou Screen Mirroring

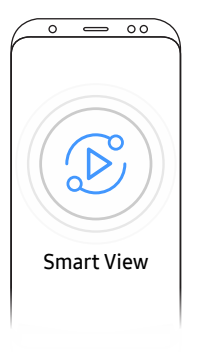

- 1 Effectuez un glissement vers la barre supérieure sur l'écran de l'appareil mobile pour démarrer Smart View ou Screen Mirroring.
- 2 Sélectionnez ce produit dans la liste des appareils affichés sur l'écran.
	- Le nom initial de l'appareil est [FLIP] Samsung WMR Series.
- $\bullet$  Vous pouvez contrôler l'appareil mobile depuis l'écran du produit.
- $\triangle$  Le contenu HDCP (High-bandwidth Digital Content Protection) n'apparaîtra pas à l'écran si Capture PIP est réglé sur Activé.

### Connexion à l'aide de l'étiquetage NFC

- Modèle WM55R / WM65R uniquement.
- Cette fonction n'est disponible que lorsque le produit est équipé d'un plateau (achat optionnel).
- Cette fonction est uniquement prise en charge sur la version Android 8.0 Oreo ou sur des appareils mobiles Samsung plus récents.
- " En mode d'écriture, un étiquetage NFC permet d'exécuter automatiquement Smart View ou Screen Mirroring sur votre appareil mobile.

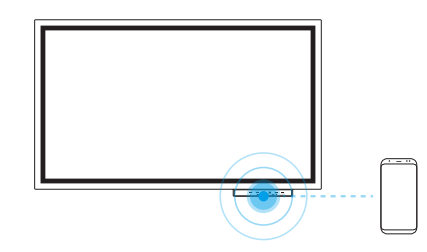

- 1 Activez la fonction NFC sur un appareil mobile pris en charge.
- 2 Étiquetez l'appareil mobile sur la tablette NFC.
- " Vous pouvez contrôler l'appareil mobile depuis l'écran du produit.

### Connexion avec Airplay

Vous pouvez utiliser Airplay pour envoyer des vidéos depuis votre Mac ou appareil iOS à votre FLIP.

Pour commencer, activez la connexion Wi-Fi et Bluetooth de votre appareil et sélectionnez le menu FLIP depuis Airplay.

Si le menu FLIP ne s'affiche pas, vérifiez que les deux appareils sont connectés au même réseau.

- te Si AirPlay ne peut pas être connecté au FLIP, sélectionnez Assistance → Conditions d'utilisation ou  $\textcircled{=}$   $\rightarrow$  Connexion et vérifiez les Paramètres Apple AirPlay.
- Après avoir accepté les **Conditions d'utilisation**, désactivez le paramètre et activez le à nouveau.
- Le nom initial de l'appareil est [FLIP] Samsung WMR Series.

### <span id="page-34-0"></span>Connexion à un PC

#### IMPORTER  $\rightarrow$  PC

#### WM55R / WM65R

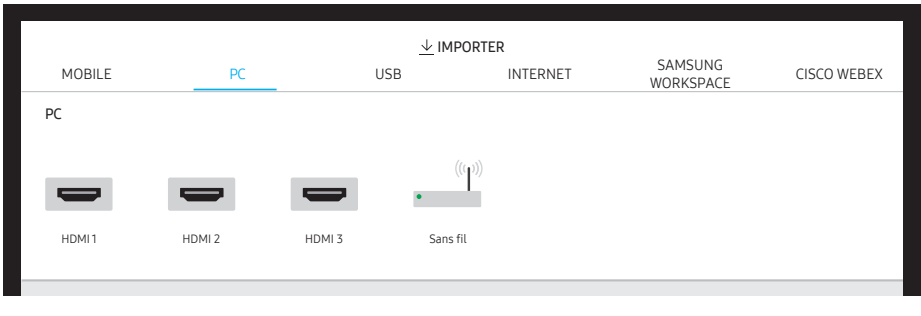

" HDMI 3 est disponible lorsque le produit est équipé d'un plateau (achat optionnel).

#### WM85R

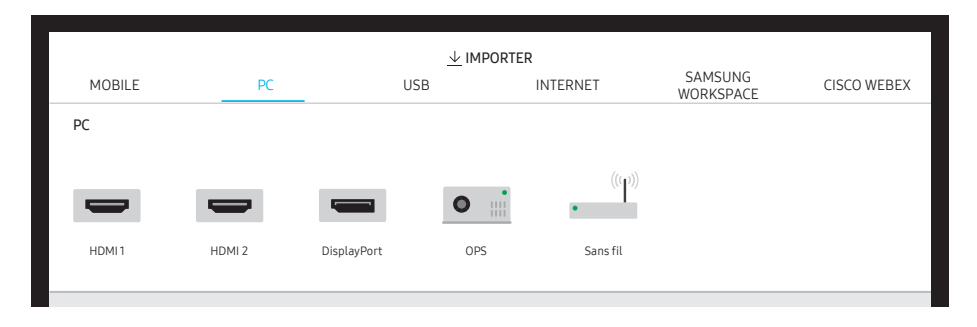

### Connexion à l'aide d'un câble

- " Les pièces à connecter sont susceptibles de varier en fonction du modèle.
- 1 Connectez le produit au PC à l'aide d'un câble HDMI, DP (modèles pris en charge : WM85R).
	- Le contenu HDCP n'apparaîtra pas à l'écran si Capture PIP est réglé sur Activé.
	- Lorsque l'écran est noir, désactivez **Capture PIP** parce que certaines cartes graphiques peuvent prendre en charge HDCP automatiquement.

#### HDMI IN

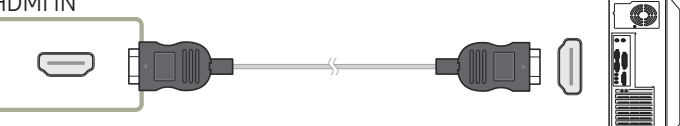

DP IN (Modèles pris en charge : WM85R)  $\overline{ }$ 

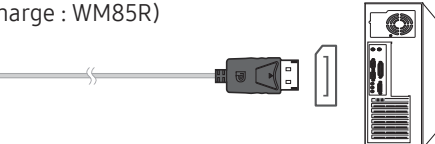

- 2 Sélectionnez IMPORTER → PC → HDMI, DisplayPort (modèles pris en charge : WM85R) en haut de l'écran.
- 3 Pour contrôler le PC depuis l'écran du produit, connectez le câble USB fourni au port TOUCH OUT sur le produit.
	- $\triangle$  Si utilisé dans une configuration multi-écrans, assurez-vous que vous avez configuré FLIP comme affichage principal.

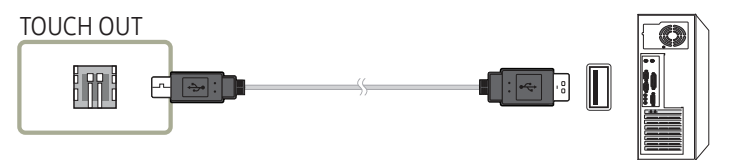

### <span id="page-35-0"></span>Connexion à l'aide d'un OPS

Modèle WM85R uniquement.

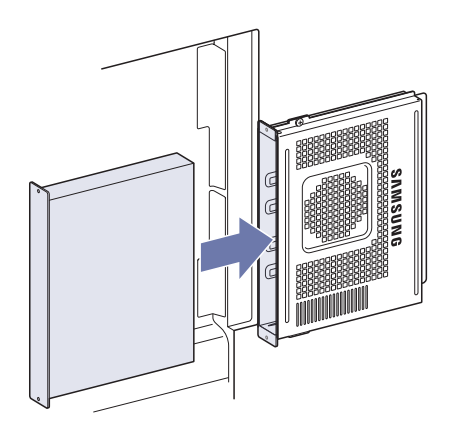

L'écran tactile peut ne pas fonctionner correctement lors des réglages initiaux de l'OPS Windows. Connectez une souris et un clavier à l'OPS lors des réglages initiaux.

### Connexion via la fonction Wireless Display

 $\triangle$  Cette fonction est uniquement disponible pour les PC compatibles avec la fonction Wireless Display.

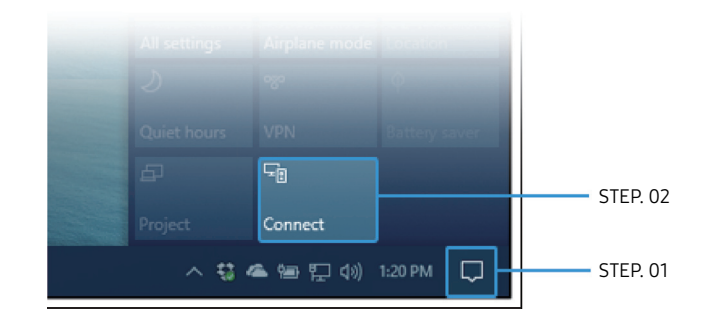

- 1 Sélectionnez Centre de maintenance ou Appareils dans la zone de notification de la barre de tâches du PC.
- 2 Cliquez sur Connecter ou Projet et sélectionnez un appareil [Flip] Samsung WMR Series pour terminer la connexion.
- $\triangle$  La procédure de connexion peut varier selon le PC.
- " Une fois la connexion Wireless Display établie, vous pouvez contrôler l'écran du PC à partir de l'écran du produit.
- $\triangle$  Cette fonction est compatible avec Windows 10 uniquement.
### Importation depuis un périphérique USB

#### IMPORTER → USB

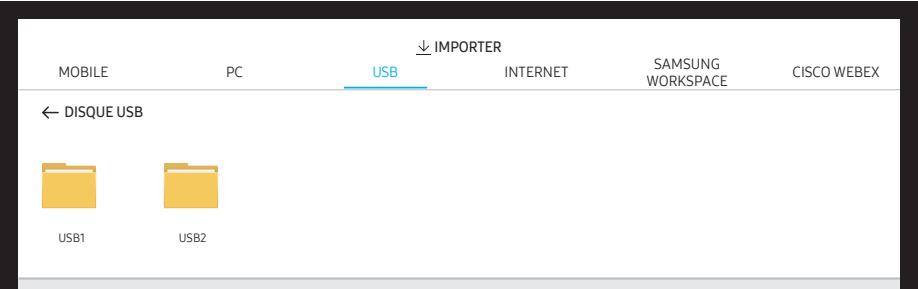

Connectez un disque dur externe ou un périphérique de stockage USB.

Importe des vidéos, des images, des fichiers natifs FLIP (.iwb) et des fichiers de document.

### Connexion à Internet

#### IMPORTER → INTERNET

Connectez le réseau pour accéder à Internet depuis un produit comme si vous accédiez à Internet depuis un ordinateur.

Capturez, repositionnez ou visualisez la fenêtre du navigateur en plein écran.

 $\triangle$  Une page spécifique peut ne pas apparaître ou ne pas fonctionner en raison de problèmes de compatibilité.

### À lire avant d'utiliser la fonction INTERNET

Lisez ces informations avant d'utiliser la fonction INTERNET.

- Le téléchargement des fichier n'est pas pris en charge.
- Il se peut que la fonction INTERNET ne puisse pas accéder à certains sites, notamment ceux de certaines entreprises.
- Le produit ne prend pas en charge la lecture de vidéos flash.
- Le commerce électronique pour les achats en ligne n'est pas pris en charge.
- ActiveX n'est pas pris en charge.
- Le nombre de polices prises en charge est limité. Il se peut que certains symboles et caractères ne s'affichent pas correctement.
- La réaction aux impulsions de la télécommande et l'affichage à l'écran peuvent être retardés lors du chargement d'une page Web.
- Le téléchargement d'une page Web peut être retardé ou totalement suspendu selon le statut des systèmes concernés.
- La fonction copier/coller n'est pas prise en charge.
- Lors de la rédaction d'un e-mail ou d'un simple message, il se peut que certaines fonctions telles que la taille de police et la sélection de couleur ne soient pas disponibles.
- Le nombre de signets et la taille des fichiers journaux pouvant être sauvegardés sont limités.
- Le nombre de fenêtres pouvant être ouvertes simultanément est limité.
- La vitesse de navigation sur le Web dépend de l'environnement réseau.
- L'ordre d'enregistrement de l'historique de navigation va de l'entrée la plus récente à l'entrée la plus ancienne, les entrées les plus anciennes étant remplacées avant les plus récentes.
- Selon les types de codecs vidéo/audio pris en charge, il est possible que vous ne puissiez pas lire certains fichiers vidéo et audio HTML5.
- Il se peut que certaines sources vidéo provenant de fournisseurs de services de diffusion en continu optimisés pour ordinateur ne soient pas lues correctement sur notre navigateur INTERNET propriétaire.

### Connexion à SAMSUNG WORKSPACE

#### IMPORTER → SAMSUNG WORKSPACE

Accédez au PC distant et à vos ressources de travail avec cette fonction.

- PC DISTANT : Cette fonction vous permet de connecter votre produit à un PC distant ou un serveur cloud.
	- $\triangle$  Seuls les PC ou les serveurs en cloud fonctionnant sous macOS/Windows 7 Pro ou plus récents sont pris en charge.
- LECTEUR RÉSEAU : Connexion du lecteur réseau pour lire des fichiers.
	- " Vous pouvez enregistrer un lecteur réseau pendant la connexion au réseau. Pour des informations sur la connexion à un réseau, consultez « [Connexion à un réseau](#page-17-0) ».
	- Vous pouvez enregistrer un compte de lecteur réseau à partir de  $\textcircled{\texttt{a}} \rightarrow \textbf{PARAMÈTRES} \rightarrow \text{V}$ Connexion → Paramètres avancés → Lecteur réseau → Ajouter un compte. Pour enregistrer un compte de lecteur réseau, vous devez saisir Adresse, Nom d'util. et Mot de passe. Pour enregistrer votre compte de lecteur réseau, consultez « [Ajouter un compte](#page-52-0) » pour

Lecteur réseau.

" Importe des vidéos, des images, des fichiers natifs FLIP (.iwb) et des fichiers de document.

- Office 365 : Fournit l'accès aux fonctions Office 365 de Microsoft.
- VMware Horizon : Les clients d'entreprise qui possèdent une infrastructure VMware peuvent accéder à VMware Horizon.

### Connexion à CISCO WEBEX

Lorsque le CISCO WebEx Room Kit Mini est connecté, l'icône CISCO WEBEX apparaît sur IMPORTER.

Le mode CISCO WebEx fonctionne toujours en plein écran et ne prend en charge que la fonction CISCO WebEx.

En mode CISCO WebEx, vous pouvez passer en mode de retournement en utilisant l'icône de retournement.

" Cependant, dans le cas de l'installation initiale, connectez-la via IMPORTER → PC → HDMI.

### Fenêtre source

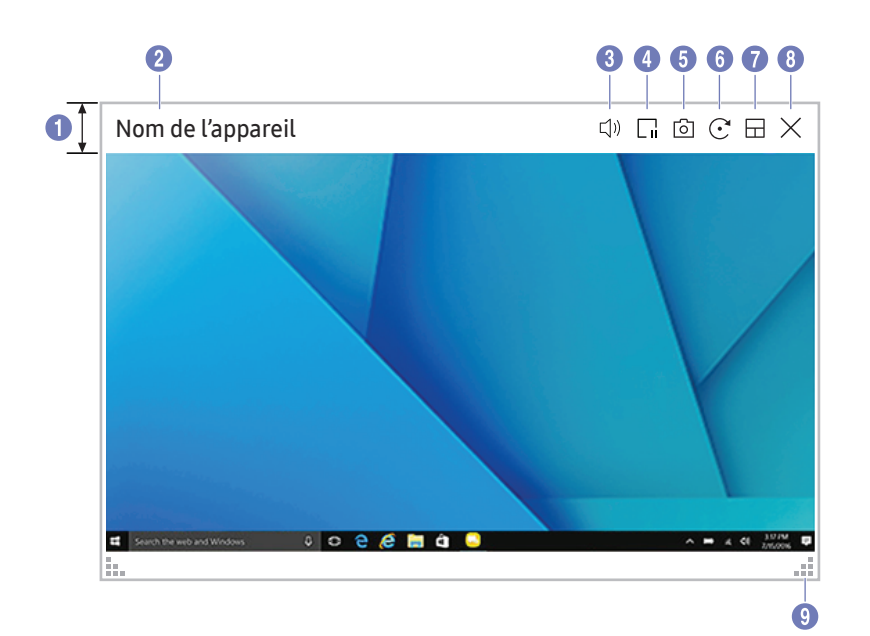

" Les fonctions disponibles sont susceptibles de varier en fonction du réglage PIP.

Lorsque vous connectez un PC ou un appareil mobile au produit, la fenêtre source apparaît.

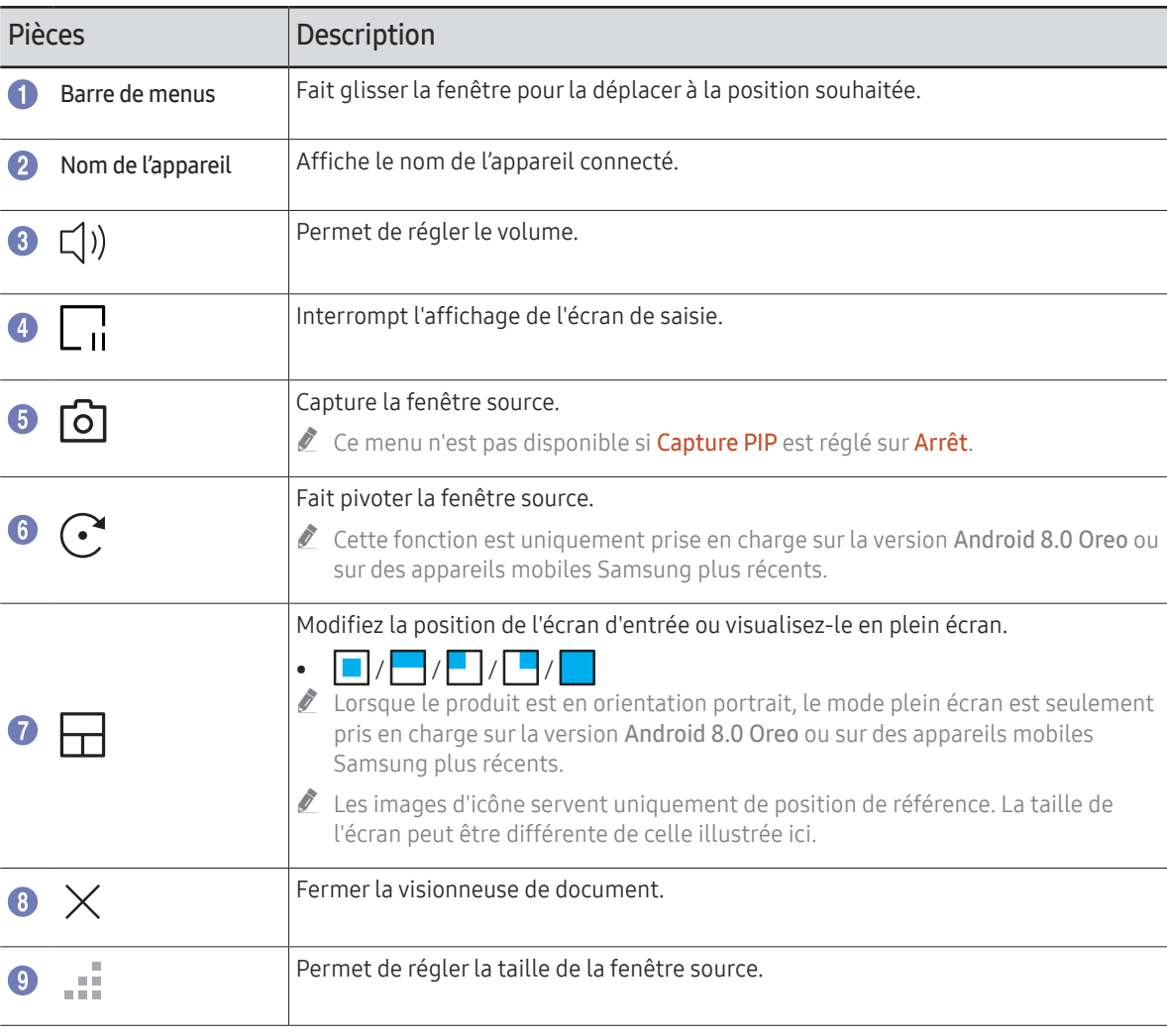

### Affichage de document

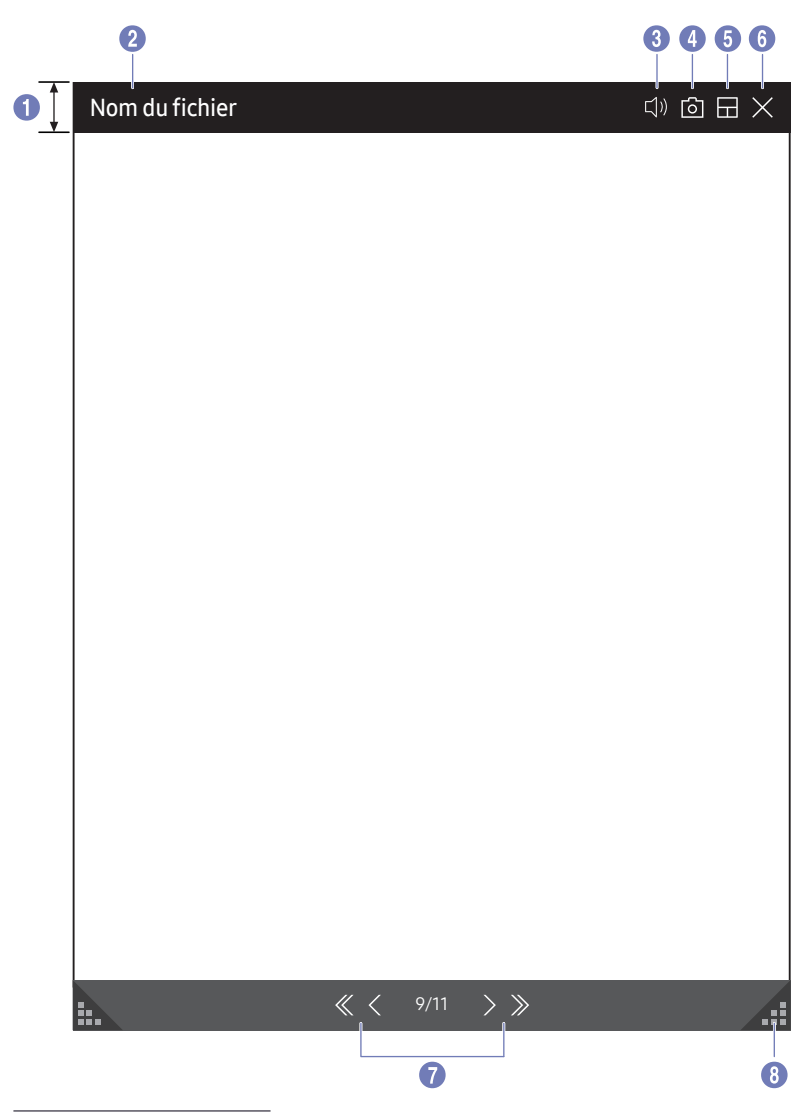

Affiche le fichier de document sélectionné pour l'importation depuis un périphérique USB ou un lecteur réseau. Formats de fichier de document pris en charge : DOC, PPT, PDF, XLS, XLSX

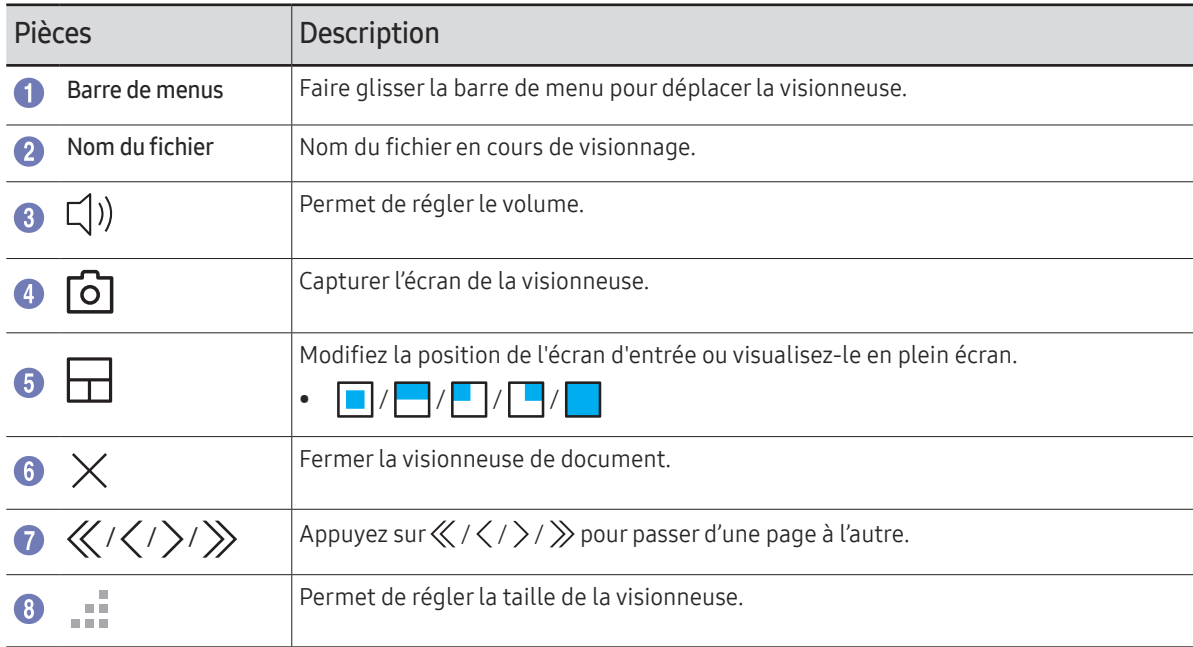

Les fonctions disponibles sont susceptibles de varier en fonction du réglage PIP.

### Affichage d'image

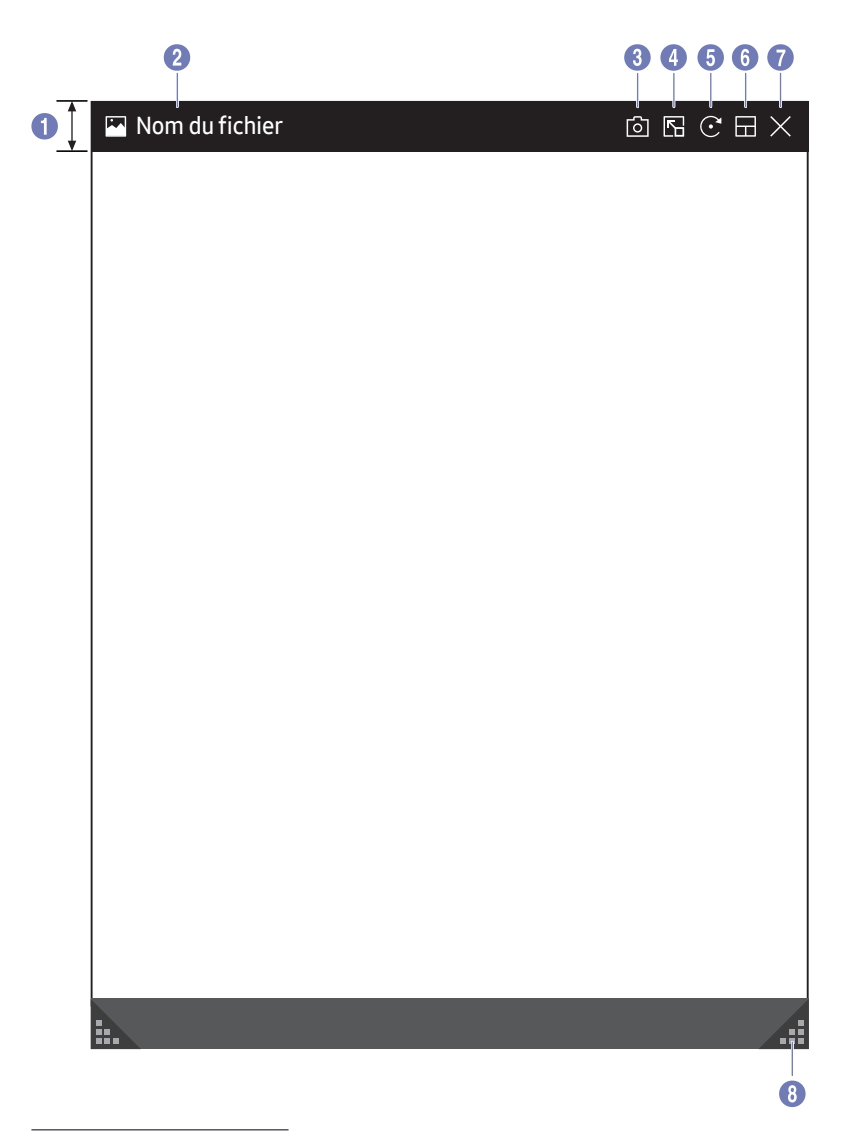

Sélectionnez le fichier à importer depuis un périphérique USB ou un lecteur réseau.

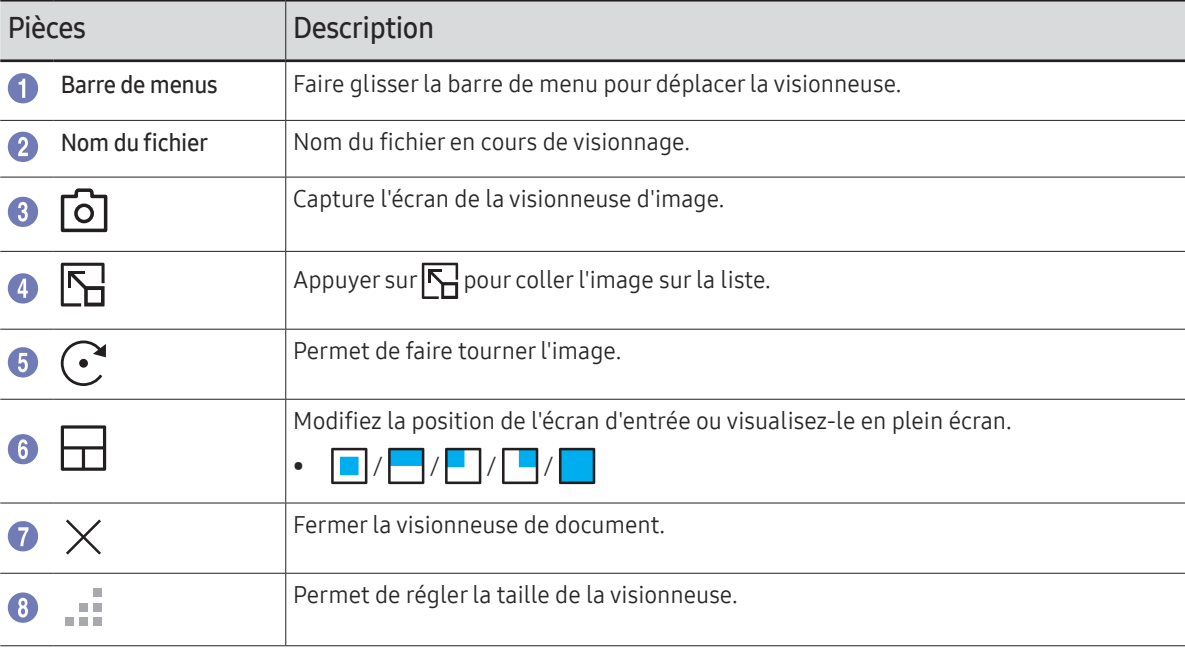

<sup>&</sup>quot; Les fonctions disponibles sont susceptibles de varier en fonction du réglage PIP.

### Visualisation vidéo

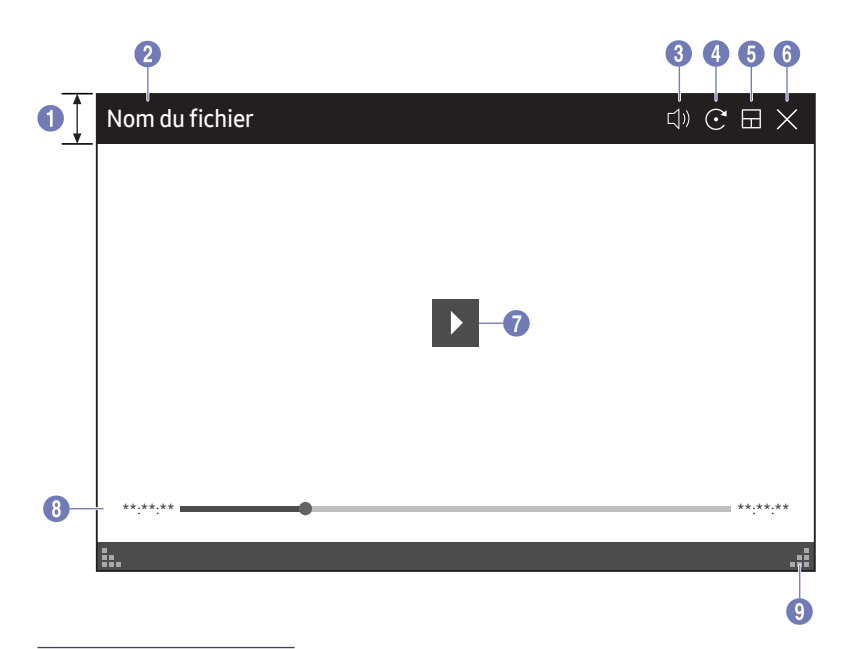

 $\triangle$  Les fonctions disponibles sont susceptibles de varier en fonction du réglage PIP.

#### Sélectionnez le fichier vidéo à importer à partir d'un périphérique USB ou réseau et affichez-le.

Formats de fichier vidéo pris en charge : avi, mkv, asf, wmv, .mp4, mov, 3gp, vro, mpg, mpeg, ts, tp, trp, flv, vob, svi, m2ts, mts, .webm, .rmvb

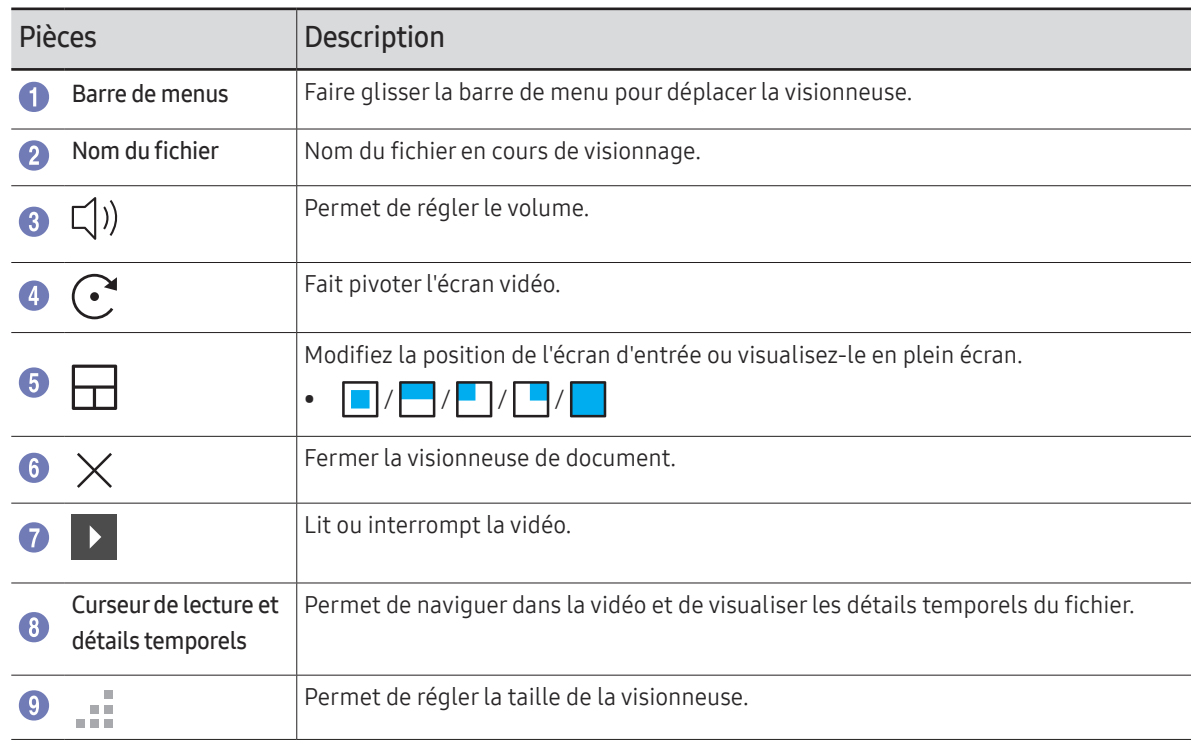

## Chapitre 05 EXPORTER

Vous pouvez exporter vos listes créées de différentes manières.

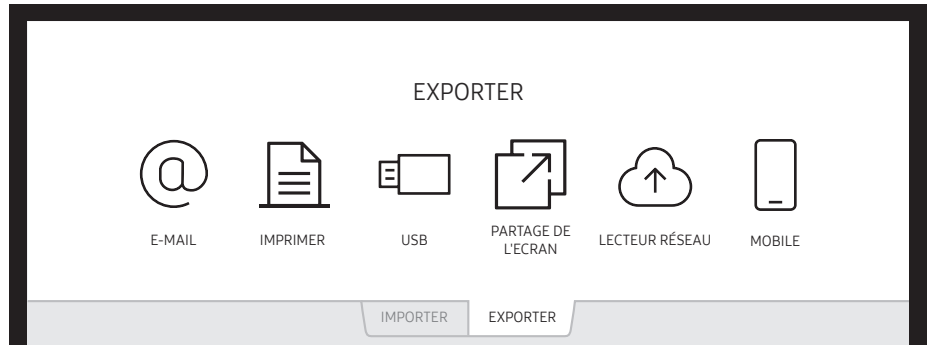

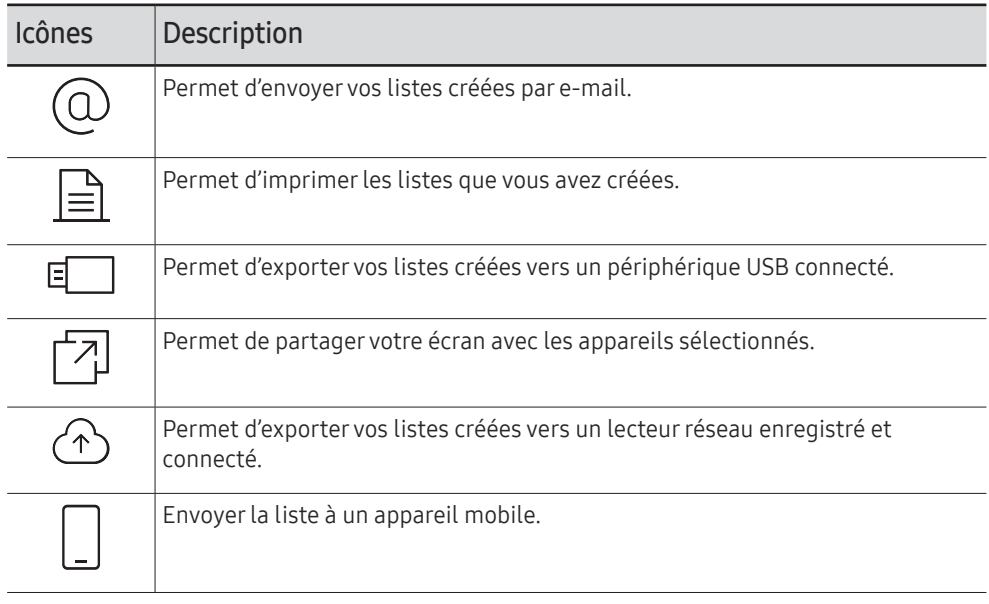

### Envoi d'e-mail

#### $EXPORTFR \rightarrow F-MAII$

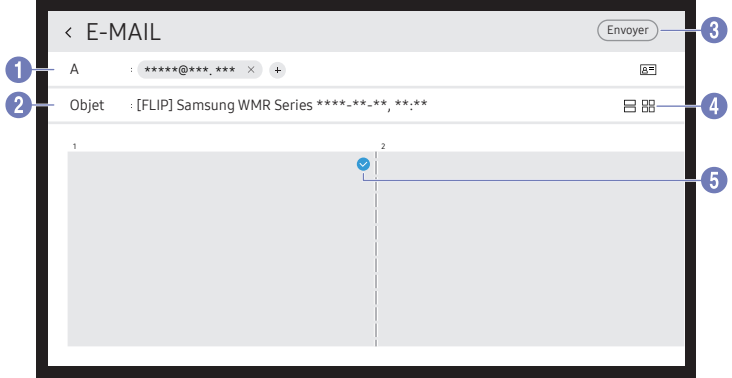

Pour envoyer vos listes créées par e-mail, commencez par enregistrer votre compte e-mail.

- Vous pouvez enregistrer un compte e-mail à partir de  $\textcircled{=} \rightarrow$ PARAMÈTRES → Connexion → Paramètres avancés → E-mail.
- " Si vous réglez Authentification de l'expéditeur sur Compte personnel ou Compte personnel (LDAP) dans  $\textcircled{\scriptsize{\exists}}$  → PARAMÈTRES → Connexion → Paramètres avancés → E-mail, vous devez authentifier votre compte à chaque fois que vous envoyez un e-mail. Voir ci-dessous.
	- Vous pouvez envoyer des e-mails lorsque Authentification de l'expéditeur est réglé sur Compte personnel pour autant que vous ayez un compte sur ce serveur e-mail (Nom du serveur SMTP et Numéro de port SMTP).

Notez que l'expéditeur doit fournir l'ID et le mot de passe du compte SMTP, ainsi que l'adresse de l'expéditeur pour chaque e-mail.

- Si vous réglez Authentification de l'expéditeur sur Compte par défaut, vous pouvez utiliser l'ID et le mot de passe SMTP que vous avez enregistrés sur **Compte par défaut** pour envoyer des e-mails. (L'adresse de l'expéditeur est généralement identique à l'ID SMTP, à quelques exceptions près selon le serveur SMTP.)
- Pour obtenir les informations SMTP nécessaires pour enregistrer un serveur e-mail, contactez l'administrateur de votre serveur e-mail.
- Si Authentification de l'expéditeur est paramétré sur Compte personnel (LDAP), utilisez le même compte et mot de passe que votre compte LDAP.

Eles fichiers enregistrés en tant que fichiers dédiés sont convertis en fichiers PDF et envoyés.

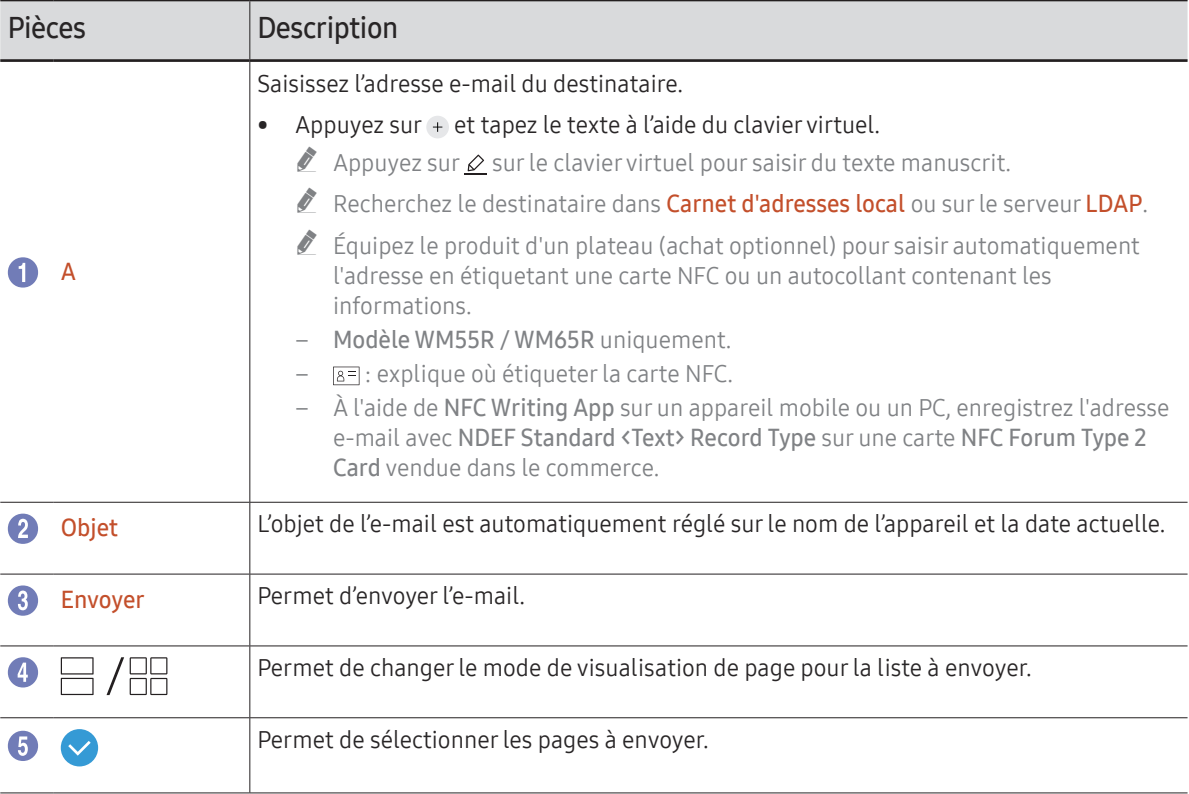

### <span id="page-44-0"></span>Impression

Pour imprimer, vous devez configurer l'impression (Serveur d'impression) et l'horloge (Réglage Horloge).

Pour configurer l'impression (Serveur d'impression), le produit, l'imprimante de votre choix et l'ordinateur doivent être connectés sur le même réseau.

Flip Printing Software doit aussi être installé sur l'ordinateur connecté.

- " Pour des informations sur la connexion à un réseau, consultez « [Connexion à un réseau](#page-17-0) ».
- $\triangle$  Vous pouvez configurer Serveur d'impression dans  $\textcircled{=} \rightarrow$  PARAMÈTRES  $\rightarrow$  Connexion  $\rightarrow$ Paramètres avancés → Serveur d'impression.
- " Vous pouvez régler l'horloge (Réglage Horloge) dans ¬ → PARAMÈTRES → Système → Heure → Réglage Horloge.
- $\triangle$  Le logiciel Flip Printing Software est disponible sur le site Web
	- http://displaysolutions.samsung.com
	- http://www.samsung.com
- $\bullet$  Les appareils qui transfèrent des fichiers, comme les imprimantes virtuelles (PDF, XPS, One note, etc.) ou les fax, ne sont pas pris en charge. Seules les imprimantes qui peuvent réellement imprimer sur papier sont prises en charges.
- $\triangle$  Concernant la taille du papier d'impression, seul le format A4 est pris en charge.

### Installation du logiciel d'impression Flip

#### Suivez les instructions d'écran pour installer Flip Printing Software.

" L'installation dure environ 10 minutes. Cette durée est susceptible de varier selon votre environnement PC.

#### Exigences d'installations sur ordinateur

- Systèmes d'exploitation pris en charge : Windows 7(32/64 bits), Windows 10(32/64 bits), MAC
	- $\bullet$  Lorsque vous installez le logiciel, veillez à ce que les mises à jour Windows importantes soient déjà installées. Mettez à jour à la dernière version de Windows avant de commencer la configuration.
	- Sur Windows 7, veillez à ce que Service Pack 1 soit déjà installé.

### Configuration de l'imprimante

Après avoir installé Flip Printing Software, effectuez les réglages suivants sur le menu d'écran du produit.

#### Configuration automatique

- 1 Sélectionnez le menu  $\textcircled{=} \rightarrow$  PARAMÈTRES → Connexion → Paramètres avancés.
- 2 Sélectionnez Serveur d'impression → Connexion au serveur → Automatique.

#### Configuration manuelle

- 1 Sélectionnez le menu  $\textcircled{=}$  → PARAMÈTRES → Connexion → Paramètres avancés.
- 2 Sélectionnez Serveur d'impression → Connexion au serveur → Manuel, puis saisissez l'adresse IP serveur du PC où Flip Printing Software est installé.

#### EXPORTER → IMPRIMER

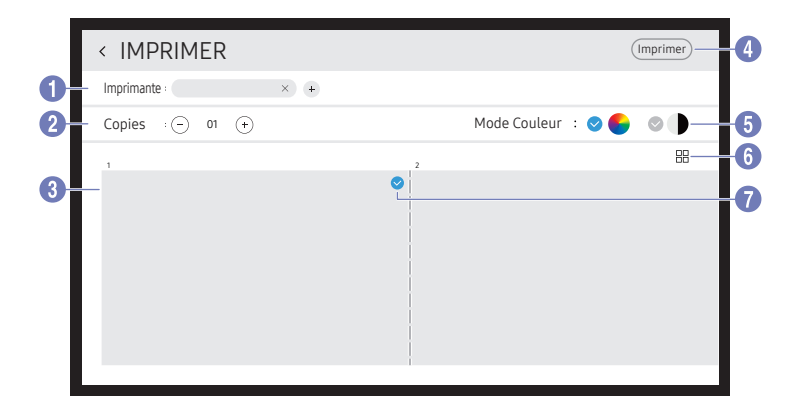

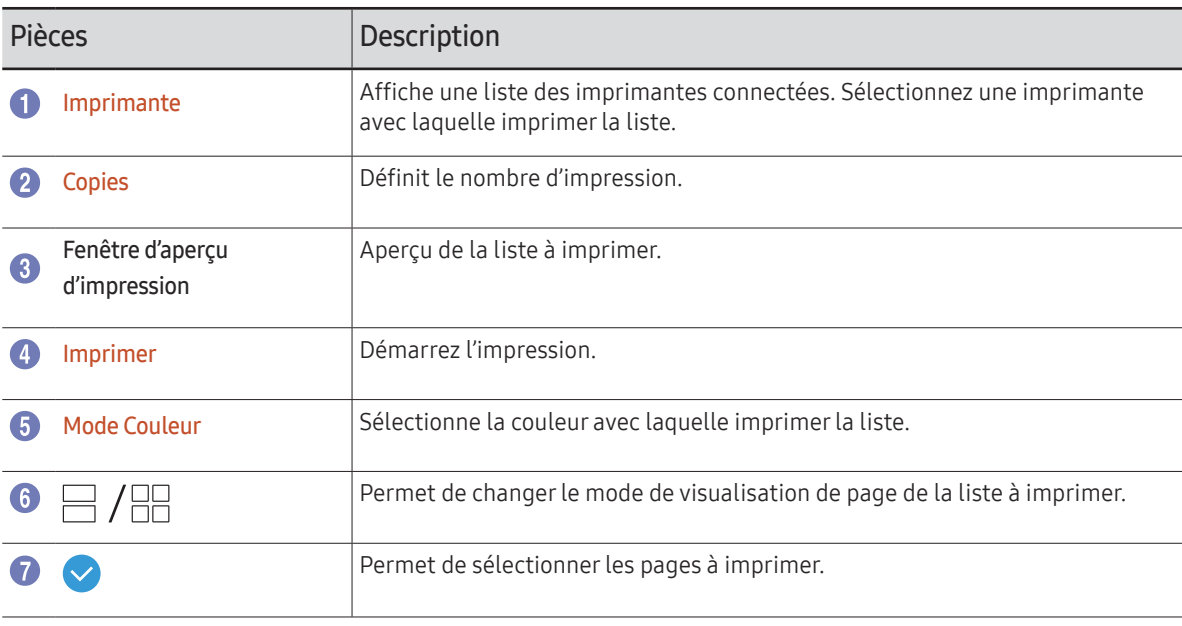

### Exportation vers un périphérique USB

#### EXPORTER → USB

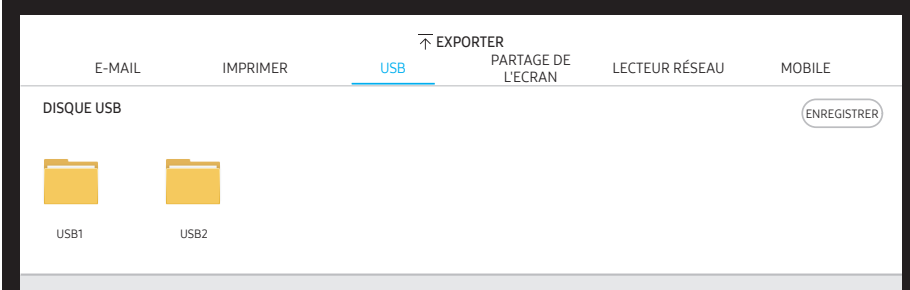

Connectez un disque dur externe ou un périphérique de stockage USB.

 $\triangle$  Votre appareil enregistre les fichiers sous deux versions (aux formats IWB et PDF).

### Partage de votre écran

#### EXPORTER → PARTAGE DE L'ECRAN

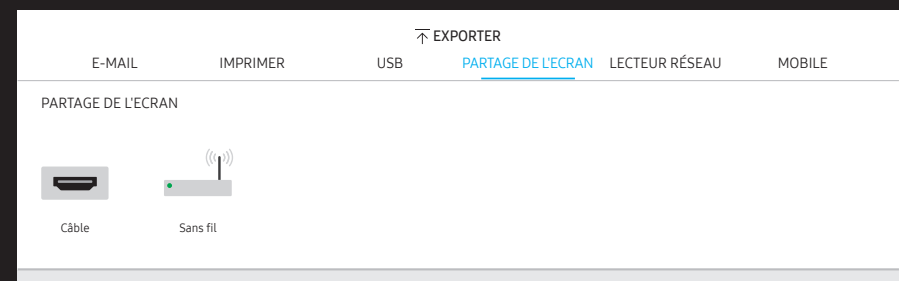

Permet de partager votre écran avec les appareils sélectionnés.

#### Connexion avec des câbles HDMI

- 1 Utilisez un câble HDMI pour connecter le port SCREEN SHARE à l'écran externe.
- 2 En haut de l'écran, sélectionnez EXPORTER → PARTAGE DE L'ECRAN → Câble.
	- WM55R / WM65R : Si le PC est connecté au port HDMI IN 3 sur un plateau (achat optionnel) sans le configurer, l'écran du PC est partagé sur l'unité d'affichage à la place.
	- " WM85R : Si le PC est connecté au port HDMI IN 2 sur un plateau sans le configurer, l'écran du PC est partagé sur l'unité d'affichage à la place.
- 3 L'écran est partagé sur l'unité d'affichage.
- $\triangle$  Cette option prend en charge UHD (50 Hz / 60 Hz) et FHD (50 Hz / 60 Hz) uniquement.
	- $\triangle$  Certains appareils peuvent ne pas prendre en charge 50 Hz selon l'écran externe connecté.
- " L'écran peut clignoter une ou deux fois lors de la première connexion ou lorsqu'il y a un changement de produit WMR ou d'état source.
- " Lorsqu'aucun périphérique ne fonctionne, modifiez la résolution de l'écran sur PARTAGE DE L'ECRAN. ( $\textcircled{=}$  → PARAMÈTRES → Image → Résolution du partage de l'écran (câblé))
- $\triangle$  Si la sortie UHD ou FHD1 n'est pas disponible pour l'appareil externe du fait d'un problème de compatibilité, définissez Résolution du partage de l'écran (câblé) sur FHD2.
- Le PARTAGE DE L'ECRAN par câbles HDMI est optimisé pour une connexion directe avec un écran Samsung.

#### Connexion sans fil

En haut de l'écran, sélectionnez EXPORTER → PARTAGE DE L'ECRAN → Sans fil puis l'appareil avec lequel partager l'écran.

- La fonction PARTAGE DE L'ECRAN fonctionne mieux lorsque FLIP est utilisé en orientation paysage.
- $\triangle$  Les appareils doivent prendre en charge la réception de la Screen Mirroring pour projeter l'écran partagé à l'aide de la fonction PARTAGE DE L'ECRAN.

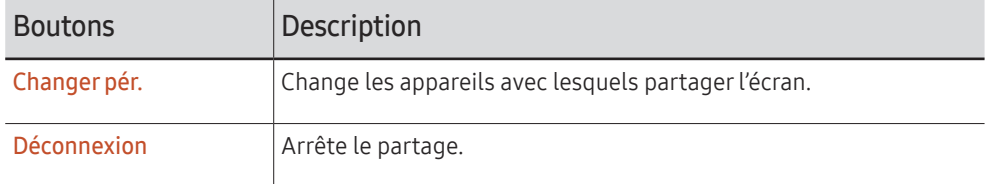

#### Comment se connecter avec Apple AirPlay ?

Vous devez accepter les conditions générales au préalable.

Connectez votre FLIP à votre iPhone, iPad ou Mac au même AP.

### Exportation depuis un lecteur réseau

#### EXPORTER → LECTEUR RÉSEAU

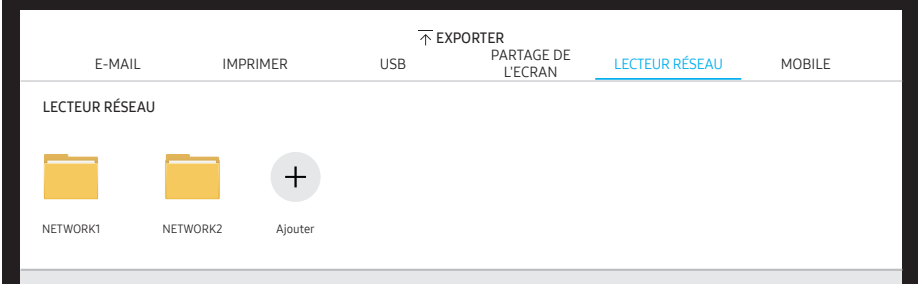

Connexion du lecteur réseau pour enregistrer des fichiers.

- Vous pouvez enregistrer un lecteur réseau pendant la connexion au réseau. Pour des informations sur la connexion à un réseau, consultez « [Connexion à un réseau](#page-17-0) ».
- $\bullet$  Vous pouvez enregistrer un compte de lecteur réseau à partir de  $\textcircled{\exists} \rightarrow \text{PARAMÈTRES} \rightarrow \text{VAR}$ Connexion → Paramètres avancés → Lecteur réseau → Ajouter un compte. Pour enregistrer un compte de lecteur réseau, vous devez saisir Adresse, Nom d'util. et Mot de passe.

Pour enregistrer votre compte de lecteur réseau, consultez « [Ajouter un compte](#page-52-0) » pour Lecteur réseau.

 $\triangle$  Votre appareil enregistre les fichiers sous deux versions (aux formats IWB et PDF).

### Envoi à un appareil mobile

#### EXPORTER → MOBILE

Visualisez l'écran du produit à partir d'un appareil mobile.

 $\triangle$  Le partage n'est disponible que pour les listes pour le moment.

Téléchargez l'application client Samba sur votre appareil mobile et saisissez les informations suivantes qui se trouvent sur l'écran du produit.

• Nom du Wi-Fi, Mot de passe Wi-Fi, Adresse IP du serveur

# Menu Chapitre 06 → PARAMÈTRES

### **Connexion**

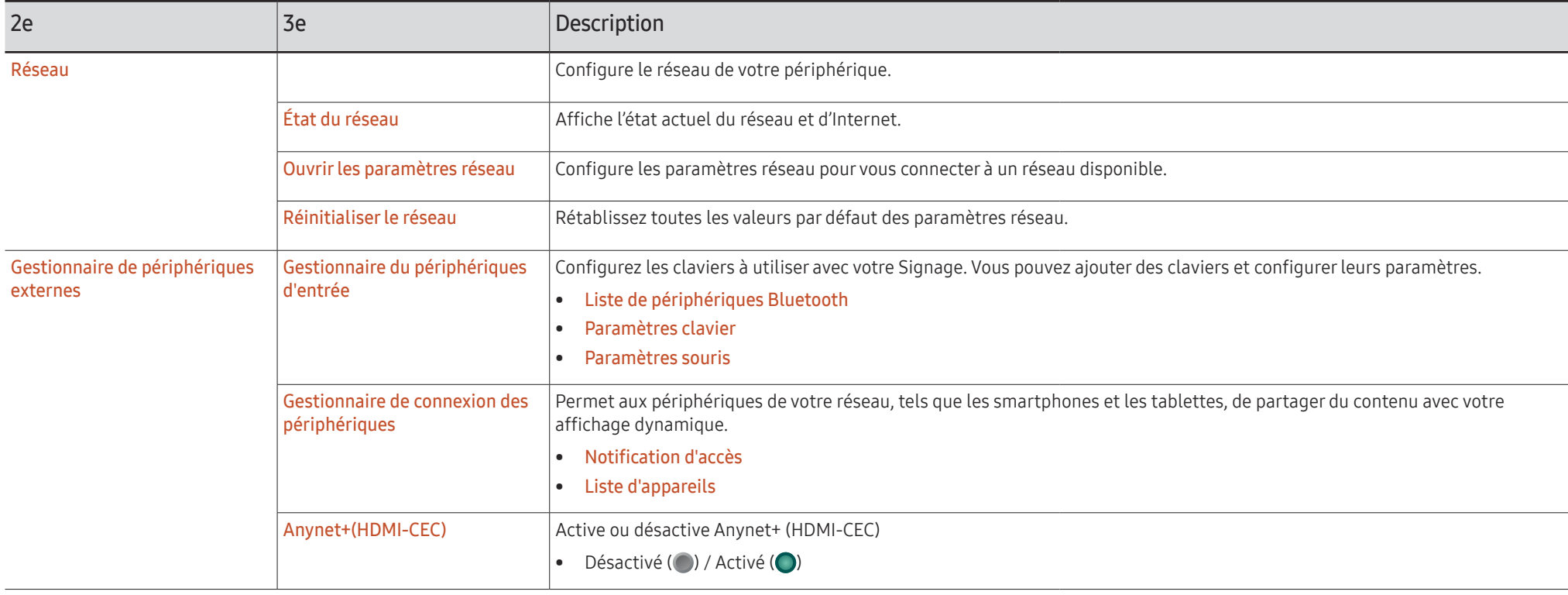

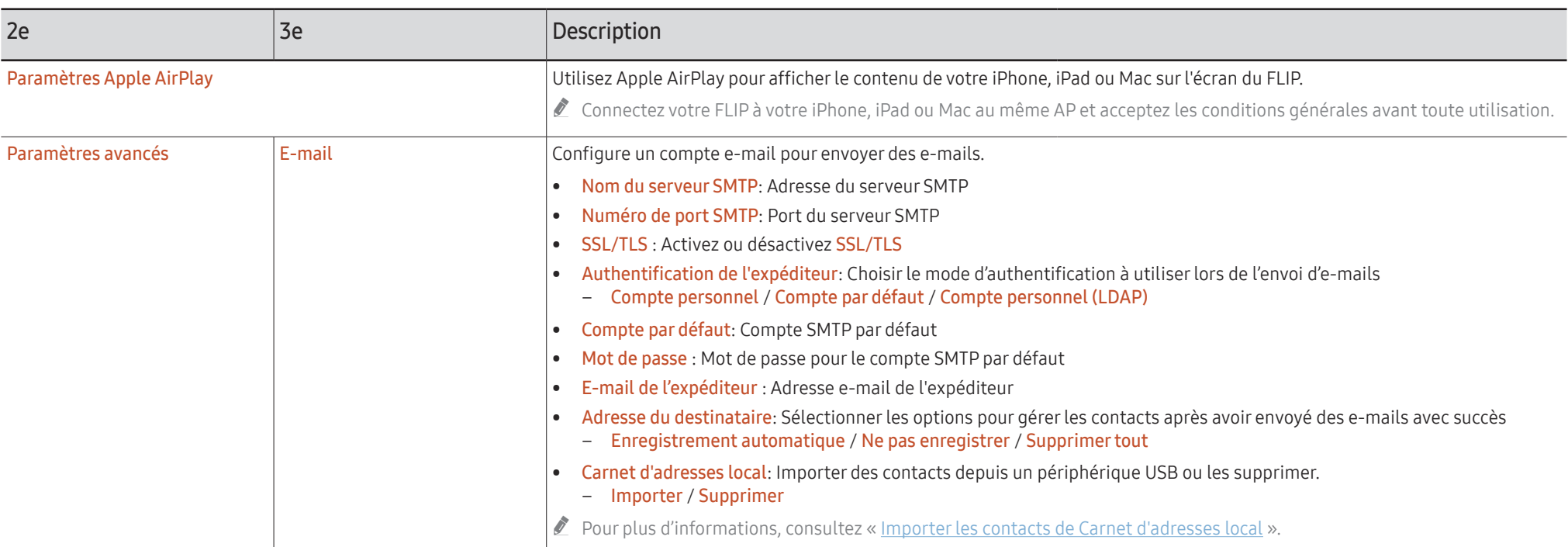

#### <span id="page-51-0"></span>Importer les contacts de Carnet d'adresses local

Pour utiliser FLIP Carnet d'adresses local, commencez par Importer les contacts d'un fichier CVS à l'aide d'un périphérique USB.

1 Utiliser LDAP: Réglez l'option Ne pas utiliser.

¬ → PARAMÈTRES → Connexion → Paramètres avancés → Saisissez le mot de passe → LDAP → Configurer la connexion LDAP → Utiliser LDAP → Ne pas utiliser

2 Définissez les détails sous le menu E-mail.

¬ → PARAMÈTRES → Connexion → Paramètres avancés → Saisissez le mot de passe → E-mail

3 Modifiez et enregistrez votre Carnet d'adresses local sur un périphérique USB.

Faites une liste de contacts dans la structure ci-dessous et enregistrez-la dans le répertoire racine sous le nom RecentSearchList.csv.

 $-$  Structure RecentSearchList.csv (exemple)

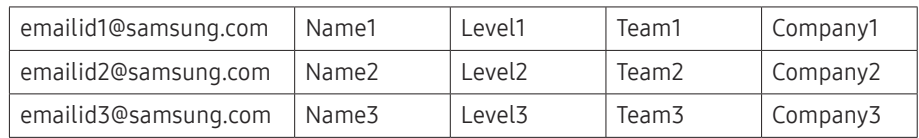

4 Connectez le périphérique USB à FLIP pour importer des contacts.

#### ¬ → PARAMÈTRES → Connexion → Paramètres avancés → Saisissez le mot de passe → E-mail → Carnet d'adresses local → Importer

- Le périphérique USB et son contenu peuvent ne pas être détectés correctement si un câble d'extension USB est utilisé. (Les concentrateurs USB ne sont pas pris en charge.)
- $\triangle$  Ne retirez pas le périphérique USB lors du chargement.
- " Si plus de deux périphériques USB sont connectés, il est possible que certains d'entre eux ne soient pas détectés.
- $\triangle$  Les périphériques USB qui consomment plus d'énergie doivent être connectés au port  $USB \leftrightarrow (1.0A)$  à l'arrière.
- Le système de fichiers prend en charge les formats FAT, exFAT, et NTFS.

#### Utilisation des contacts de Carnet d'adresses local

Cette option permet de rechercher et suggérer automatiquement à partir de la liste de contacts lorsque vous sélectionnez un (des) destinataire(s) dans EXPORTER → E-MAIL.

Pour utiliser cette fonction, complétez les détails des paramètres du menu E-mail.

#### Suppression des contacts de Carnet d'adresses local

¬ → PARAMÈTRES → Connexion → Paramètres avancés → Saisissez le mot de passe → E-mail → Carnet d'adresses local → Supprimer

<span id="page-52-0"></span>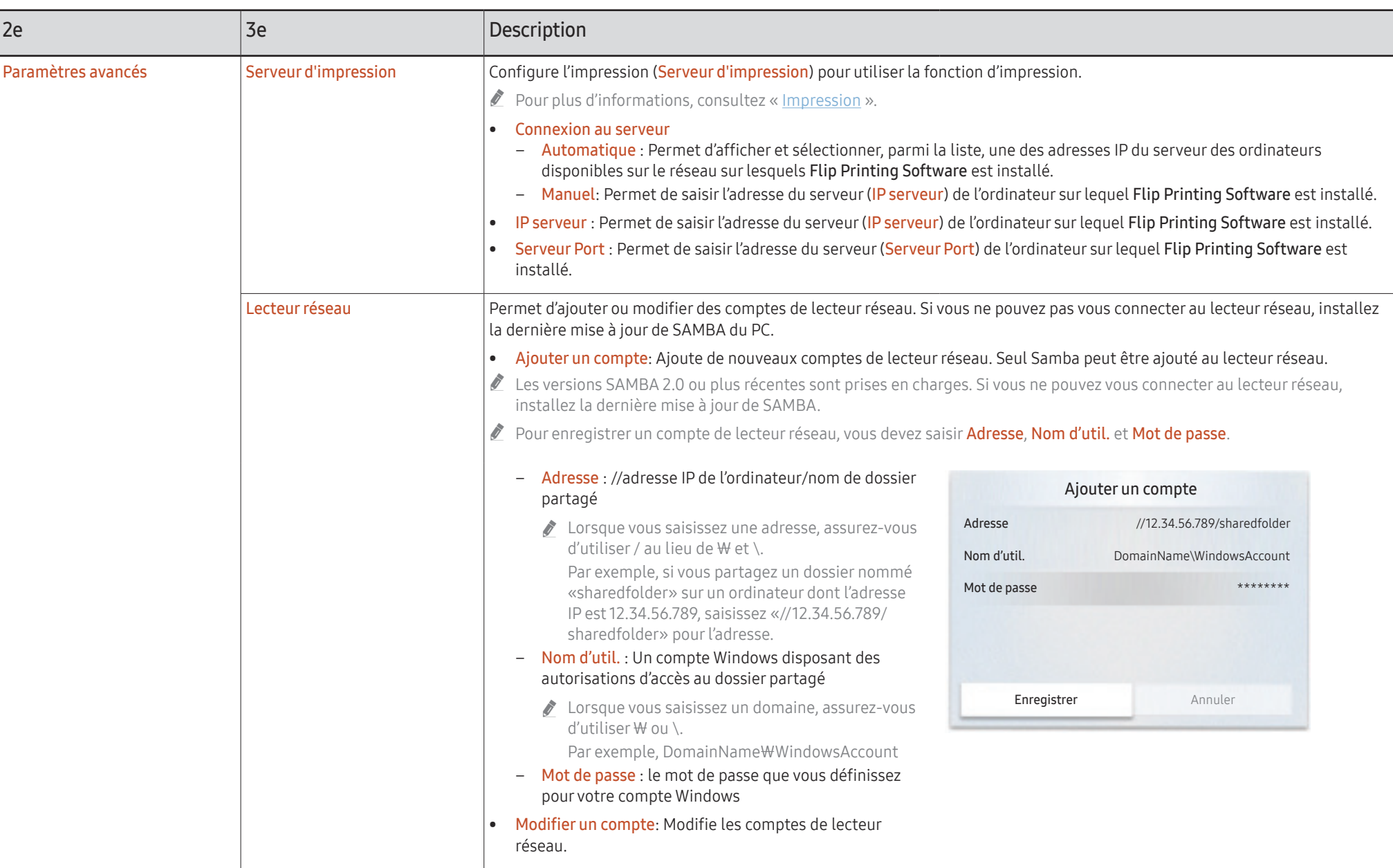

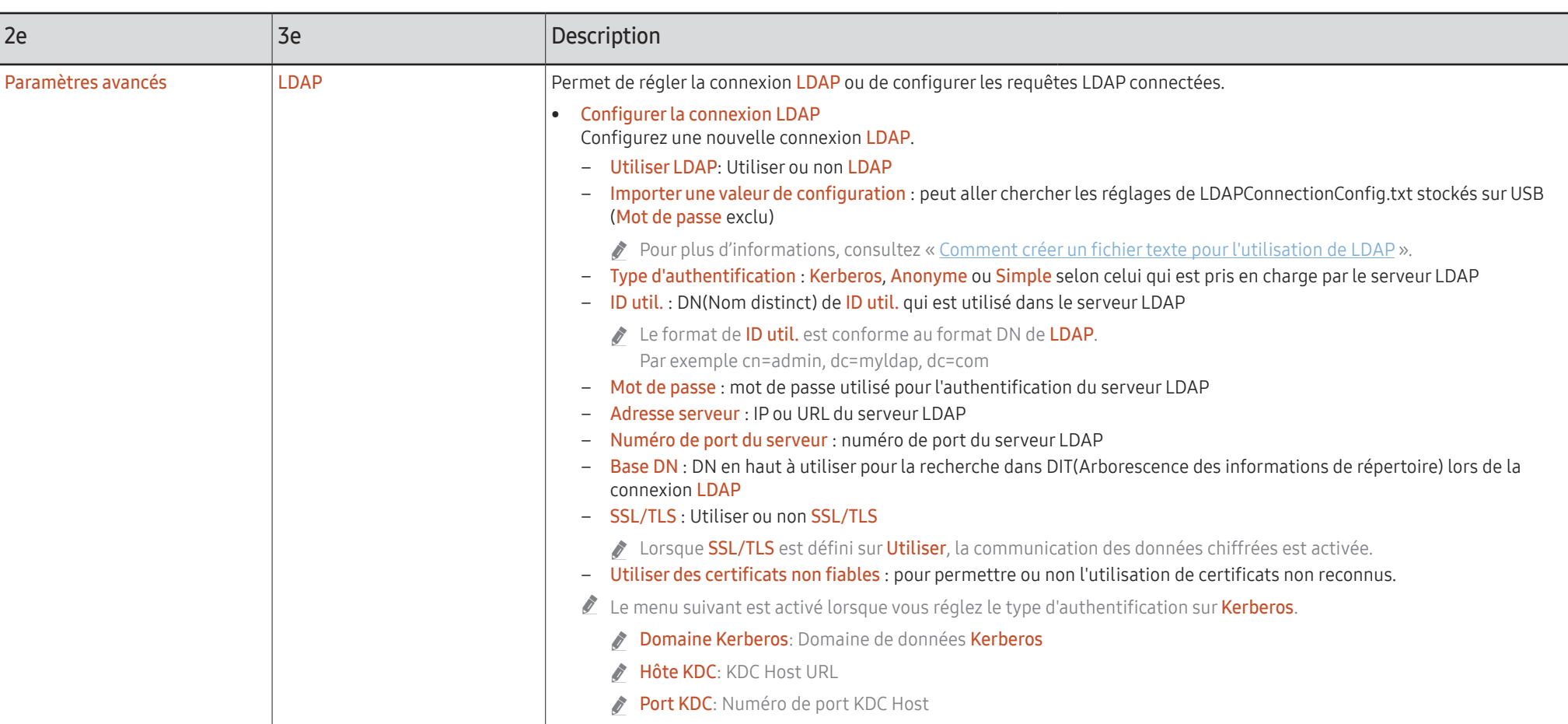

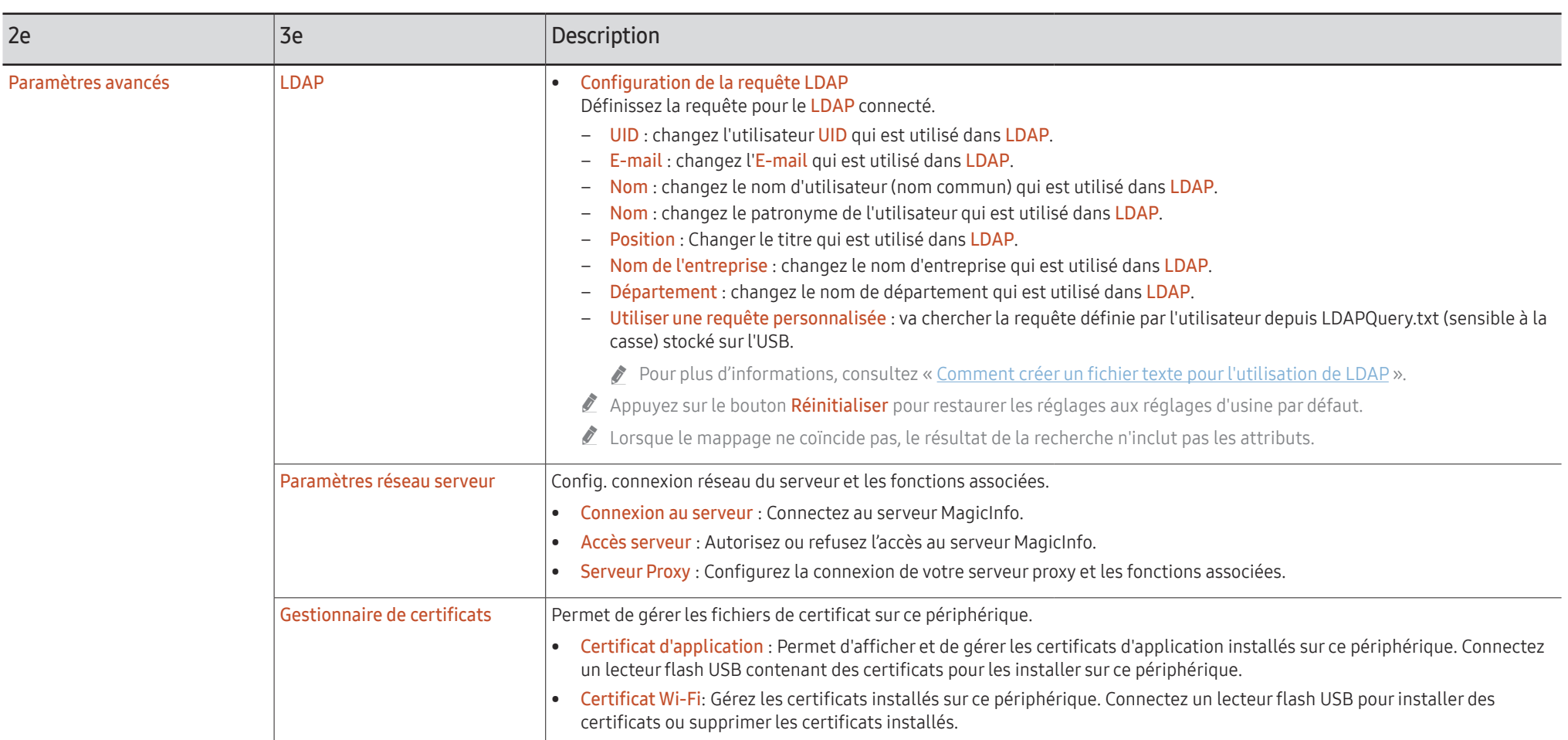

#### <span id="page-55-0"></span>Comment créer un fichier texte pour l'utilisation de LDAP

La configuration LDAP consiste essentiellement en de nombreuses phrases longues.

Pendant la configuration LDAP, vous pouvez aller chercher FLIP à l'aide du fichier texte afin d'éviter les fautes de frappe et effectuer un réglage par lot.

- $\ell$  La saisie du nom et contenu de fichier doit être sensible à la casse pour assurer un fonctionnement correct.
- Format de LDAPConnectionConfig.txt
	- (1) Exemple de fichier texte

User ID=cn=Manager, dc=example, dc=com

- Server Address=123.456.789.012
- Server Port Number=12345

Base DN=dc=samsung, dc=example, dc=com

SSL/TLS=Don't Use

Use Untrusted Certificates=Don't Use

Authentication Type=Basic

- Kerberos Realm=MYLDAP.COM
- KDC Host=krb1.myldap.com

KDC Port=88

(2)Attribution de valeurs (VAL) à chaque touche User ID: entrez User ID. Server Address: entrez IP ou URL du serveur LDAP. Server Port Number: entrez Port du serveur LDAP. SSL/TLS: entrez Use ou Don't Use.

Use Untrusted Certificates : entrez Use ou Don't Use.

- Authentication Type: entrez Basic ou Anonymous.
- ‒ Les trois éléments suivants seront ajoutés si vous sélectionnez le type de vérification Kerberos.

Kerberos Realm: Remplissez le champ Kerberos (Exemple : MYLDAP.LDAP)

KDC Host: Saisissez le KDC Host URL (Exemple : krb1.myldap.com)

KDC Port: Saisissez le KDC Host Port (Exemple : 88)

" Si vous choisissez d'utiliser le type de vérification Kerberos, utilisez le Kerberos User ID original pour un User ID au lieu du User ID au format DN(Distinguished Name). (Exemple : Mirko)

• Format de LDAPQuery.txt

(1) Exemple de fichier texte

UID=uid

Email=mail

Name=cn

Last Name=sn

Position=title

Company Name=o

Department=departmentNumber

Query=(|(mail=\*<A>\*)(cn=\*<A>\*))

(2)Attribution de valeurs (VAL) à chaque touche

1) Partie mappage (toutes les rangées sauf la dernière)

- ‒ Inclut toutes les rangées sauf la dernière, dans l'ordre suivant : UID, E-mail, Nom, Nom, Position, Nom de l'entreprise, et Département.
- ‒ Les valeurs sont mappées de la façon suivante.
- À gauche de la syntaxe "=" se trouve le nom indiqué dans le menu Configuration de la requête LDAP (également à gauche) et qui est mappé aux valeurs qui se trouvent à droite de "=" (les attributs actuels du Serveur LDAP).
- ‒ Vous pouvez choisir les attributs pour modifier les valeurs. Par exemple, vous pouvez modifier les valeurs du côté droit sans avoir à modifier les valeurs du côté gauche.

2)Partie Query

- ‒ <A> correspond au Keyword utilisé pour une Search.
- ‒ La syntaxe pour la Use Custom Query est conforme à la règle LDAP Query excluant  $\langle A \rangle$ .

Par exemple, lorsque <A> est inclus dans l'attribut mail ou cn, vous pouvez le créer comme suit.

Query=(|(mail=\*<A>\*)(cn=\*<A>\*))

### Système

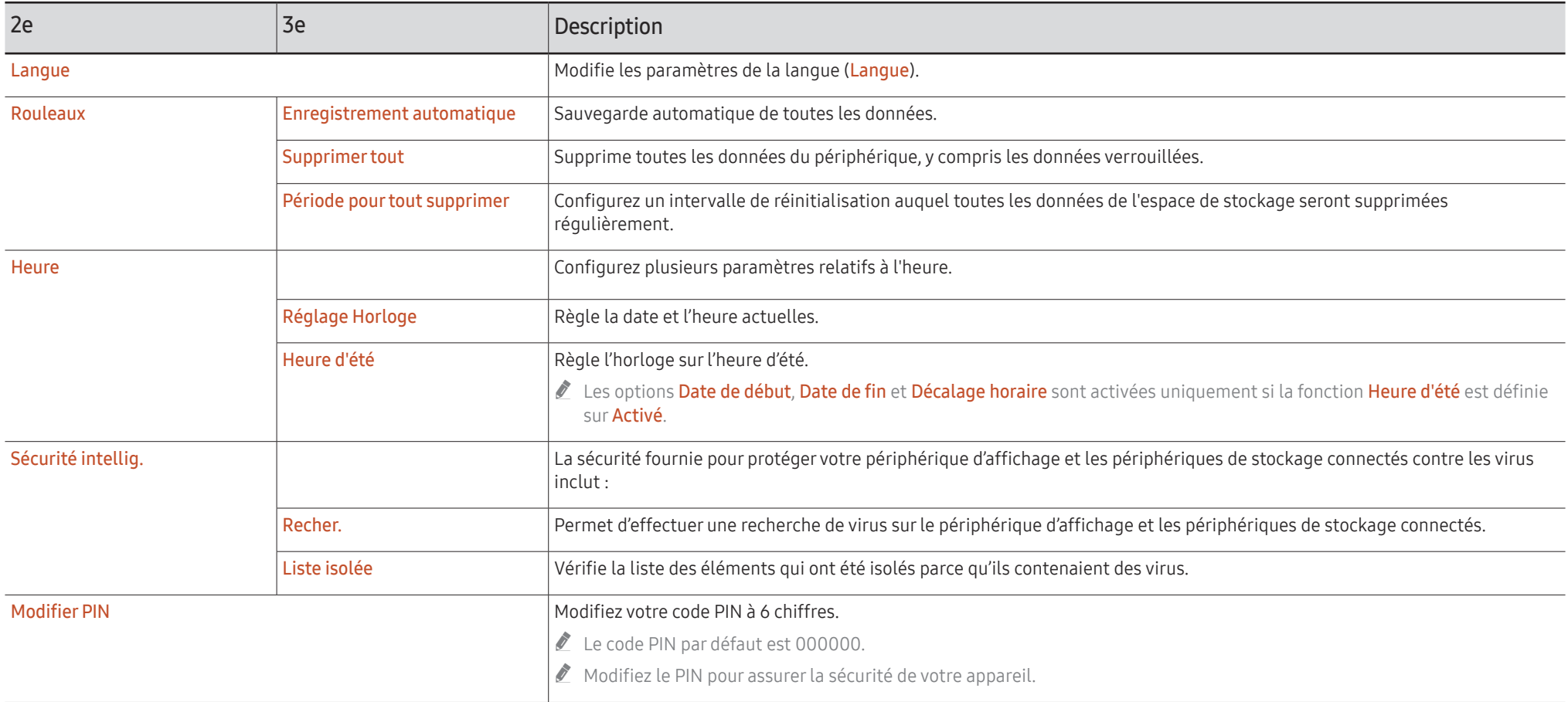

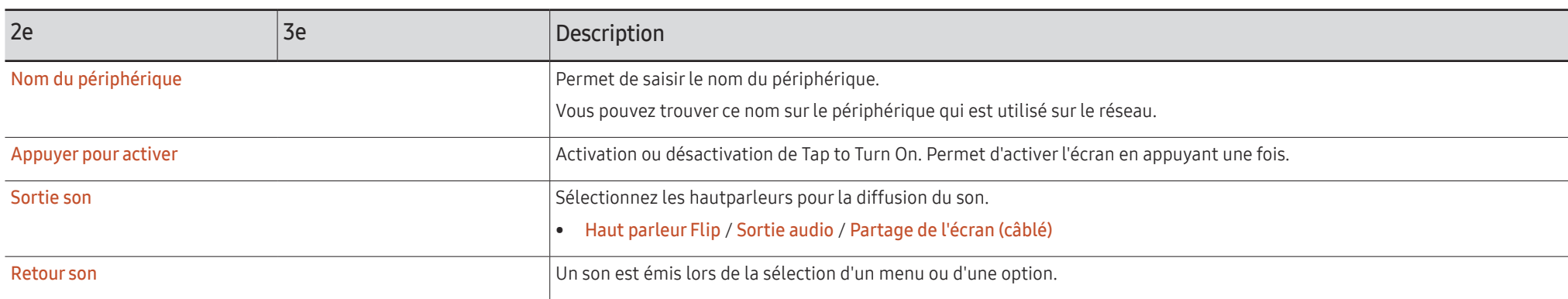

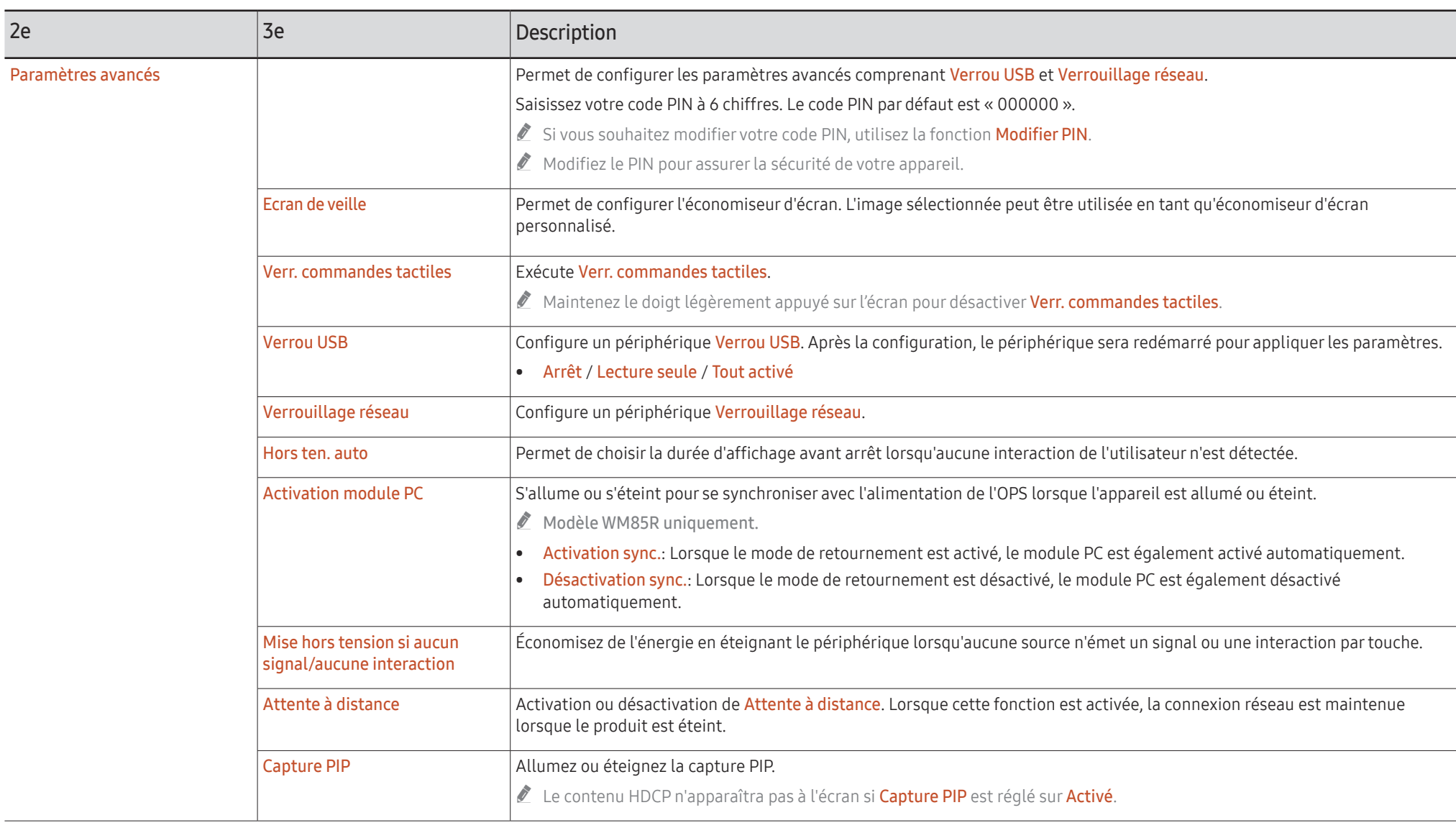

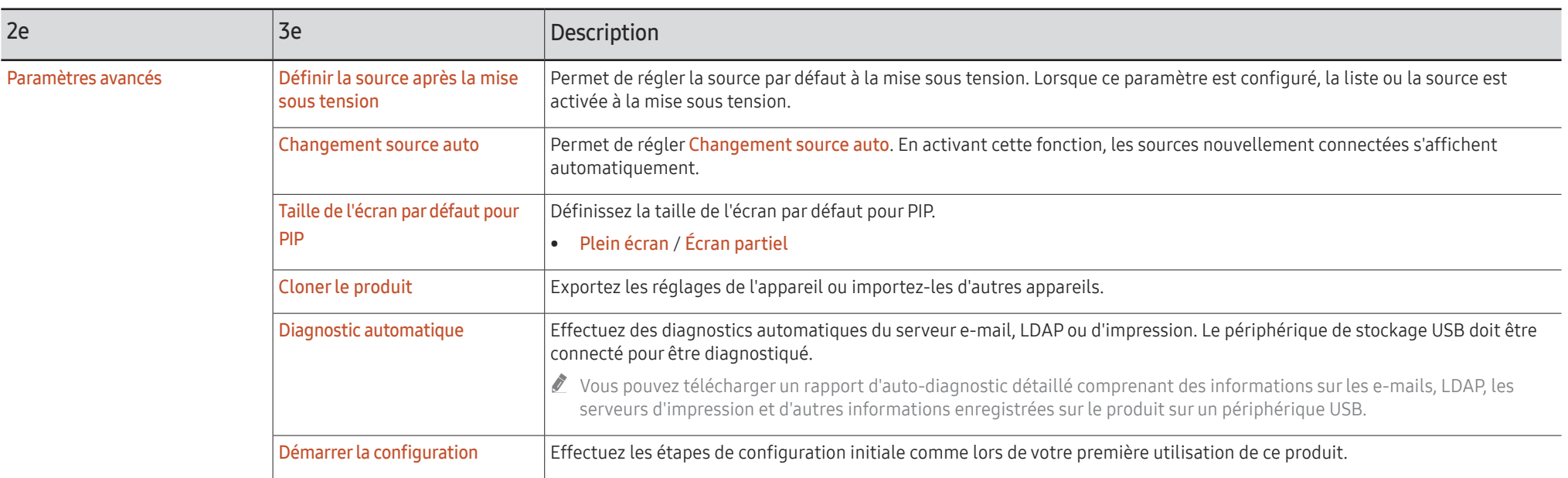

### Image

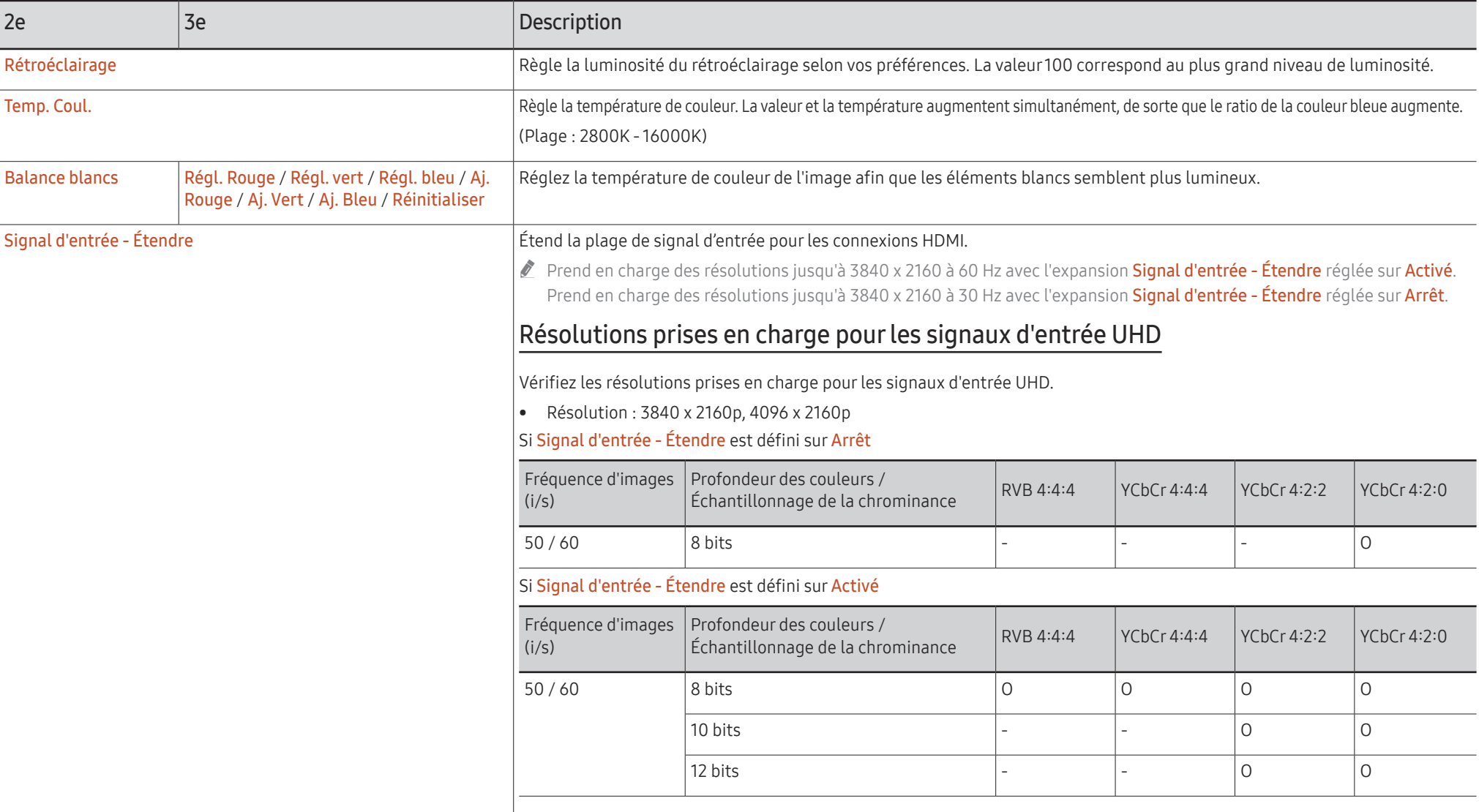

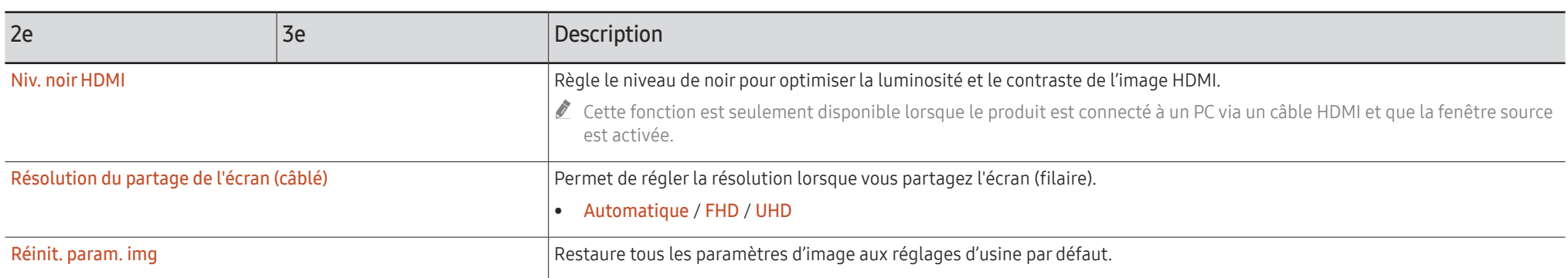

### Assistance

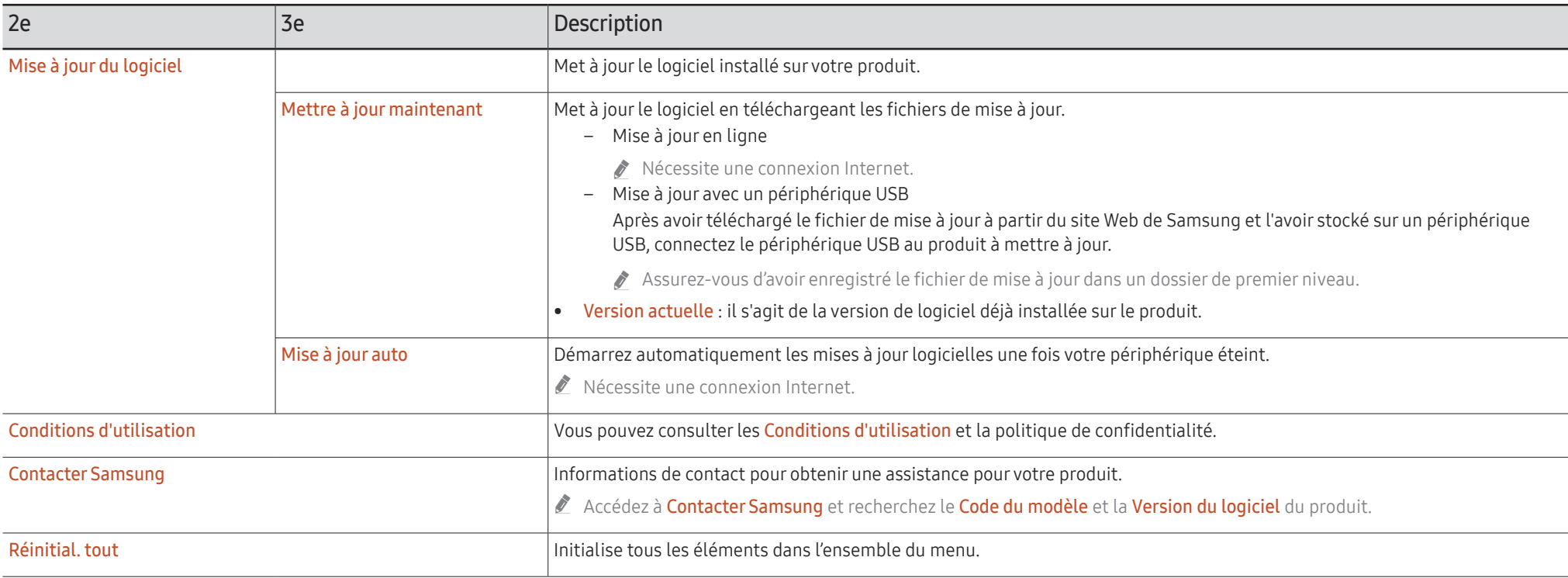

# Guide de dépannage Chapitre 07

### Problèmes et solutions

- $\triangle$  Testez votre produit comme suit avant d'appeler le Centre de service clientèle Samsung. Si le problème persiste, contactez le service clientèle.
- Si le produit ne s'allume ou ne s'éteint pas lorsque vous utilisez les boutons du produit, vous pouvez l'allumer ou l'éteindre avec la télécommande Samsung ou l'application télécommande Samsung.

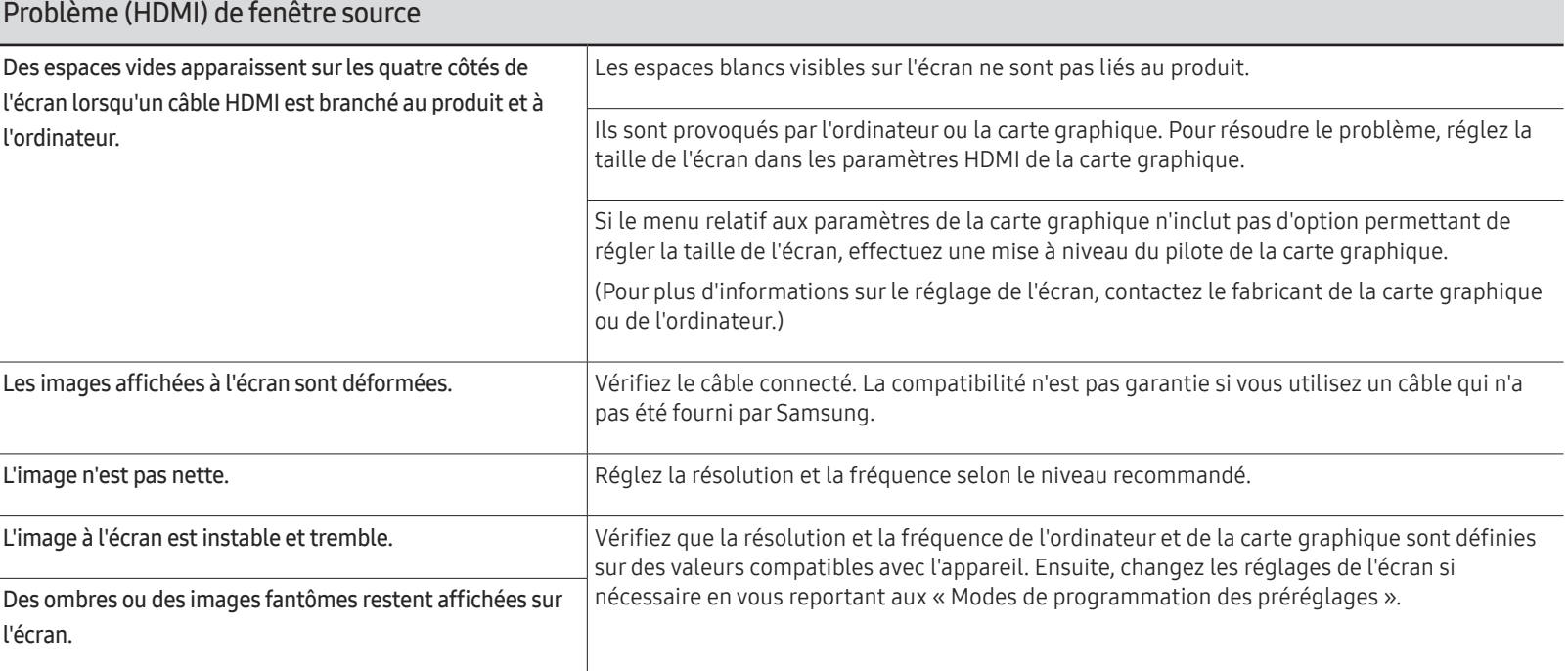

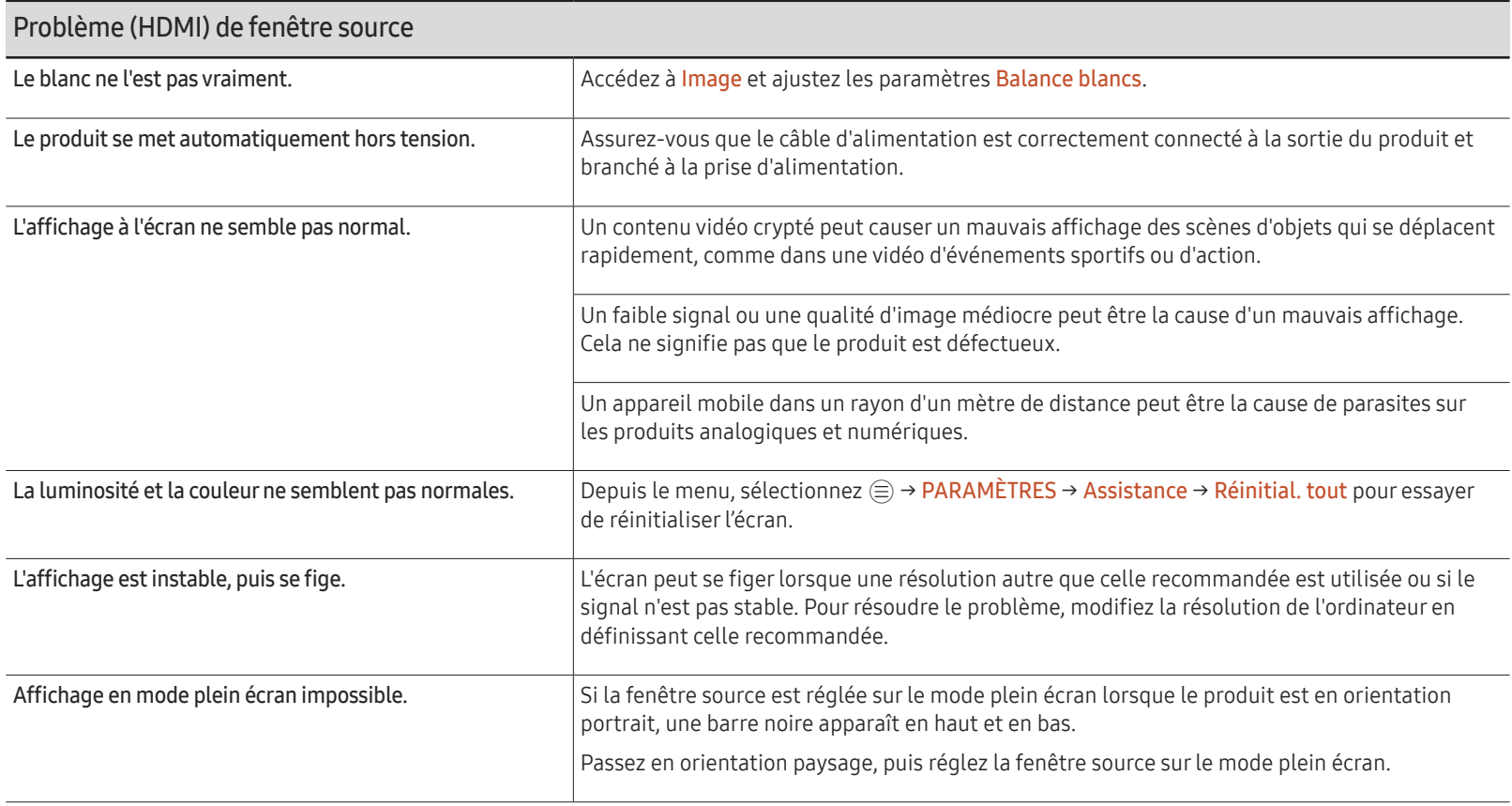

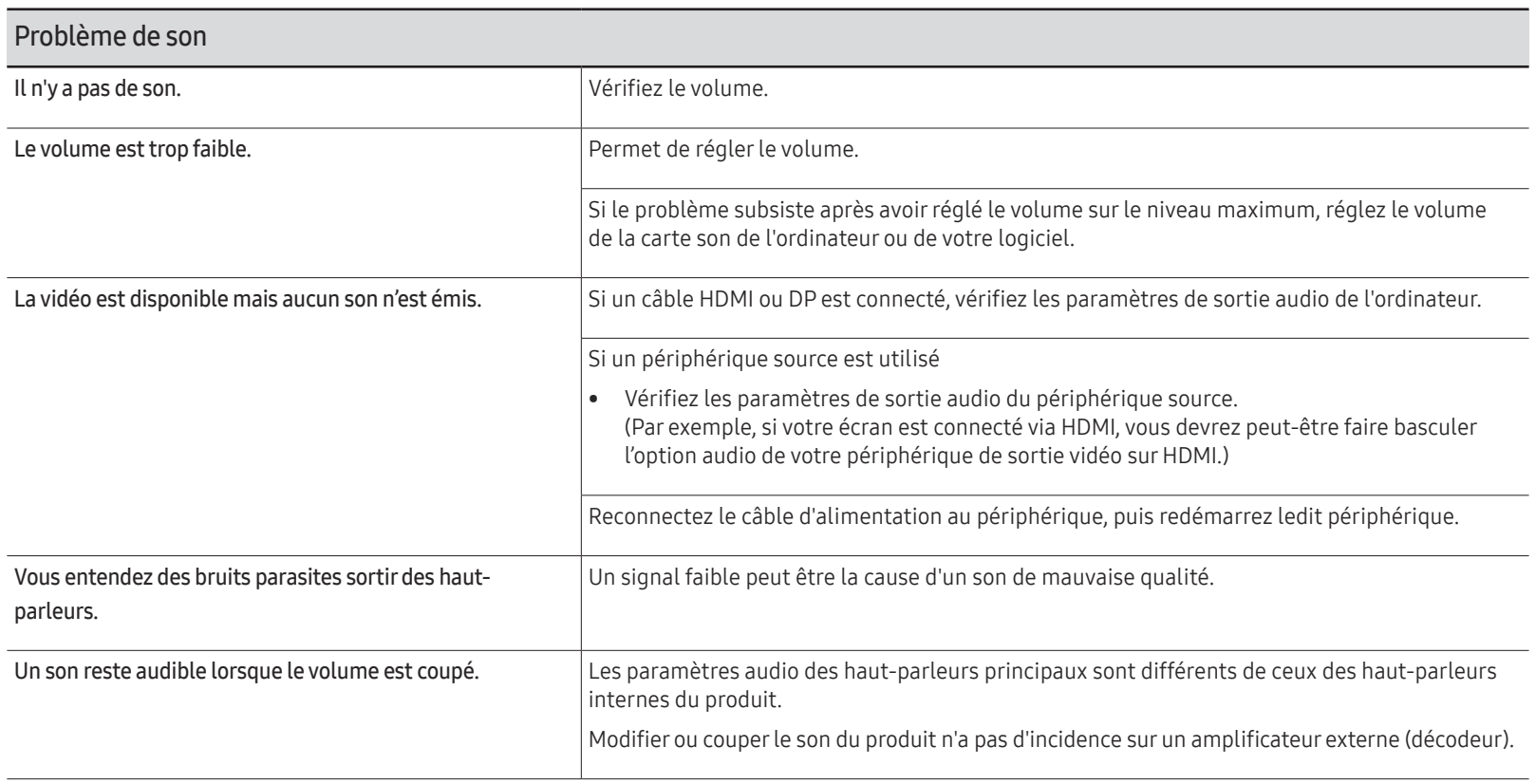

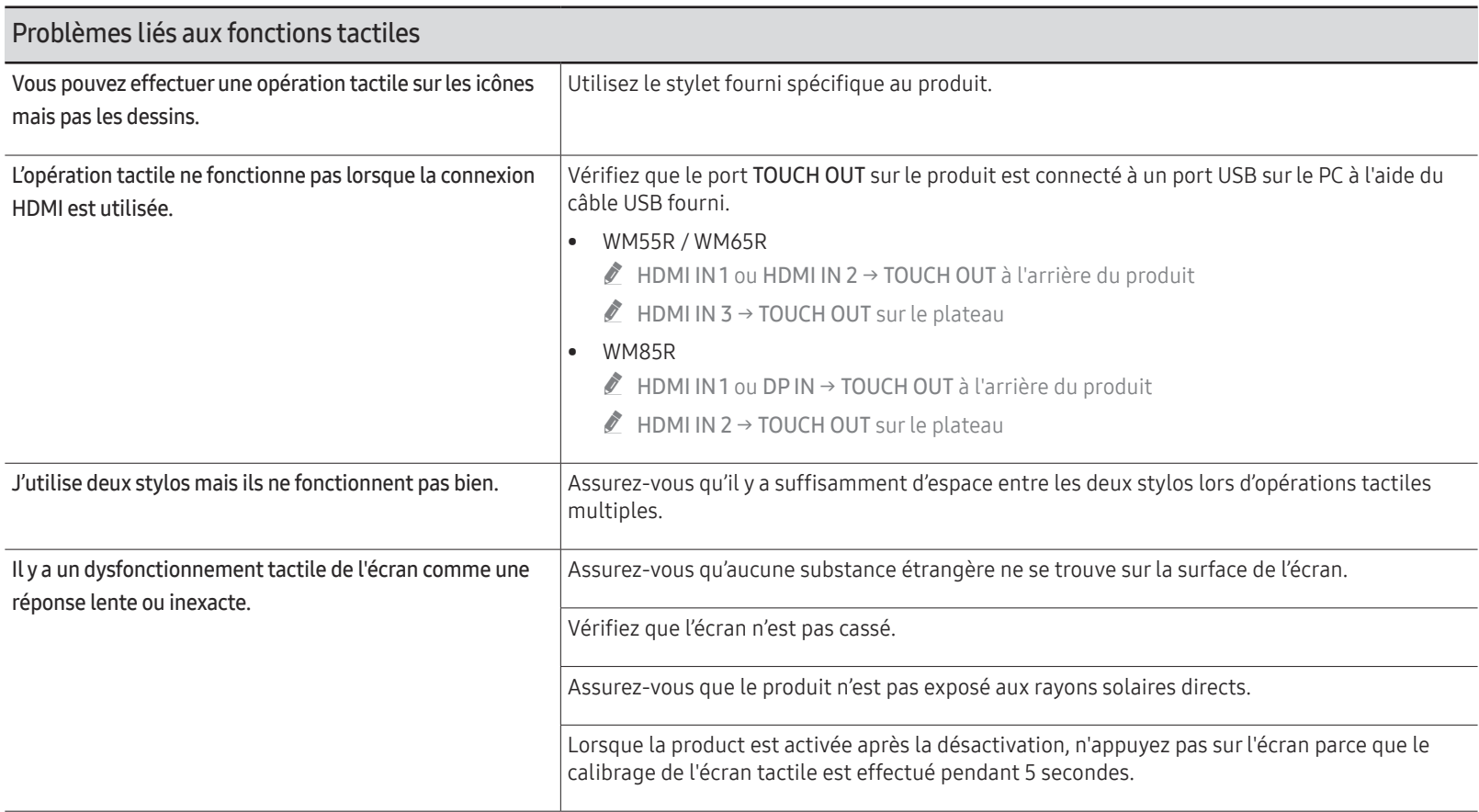

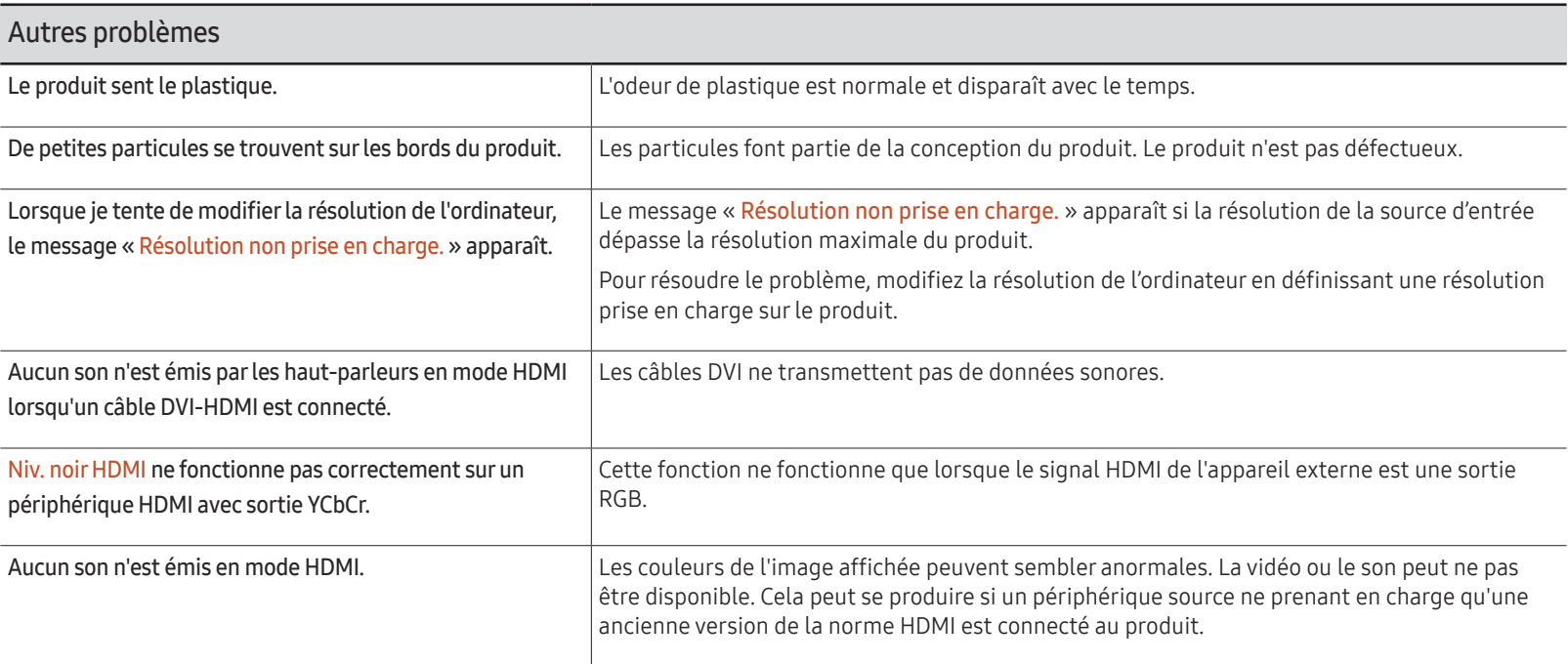

# Caractéristiques techniques Chapitre 08

### Général

- Fréquence horizontale Un cycle horizontal désigne la durée nécessaire pour balayer une seule ligne de la gauche vers la droite de l'écran. Le nombre réciproque d'un cycle horizontal est désigné sous le nom de fréquence horizontale. La fréquence horizontale est mesurée en kHz.
- Fréquence verticale Le produit affiche une même image plusieurs fois par seconde (à l'instar d'une lampe fluorescente) pour représenter une image qui sera visible par le spectateur. La fréquence d'une seule image affichée plusieurs fois par seconde est appelée fréquence verticale ou de rafraîchissement. La fréquence verticale est mesurée en Hz.

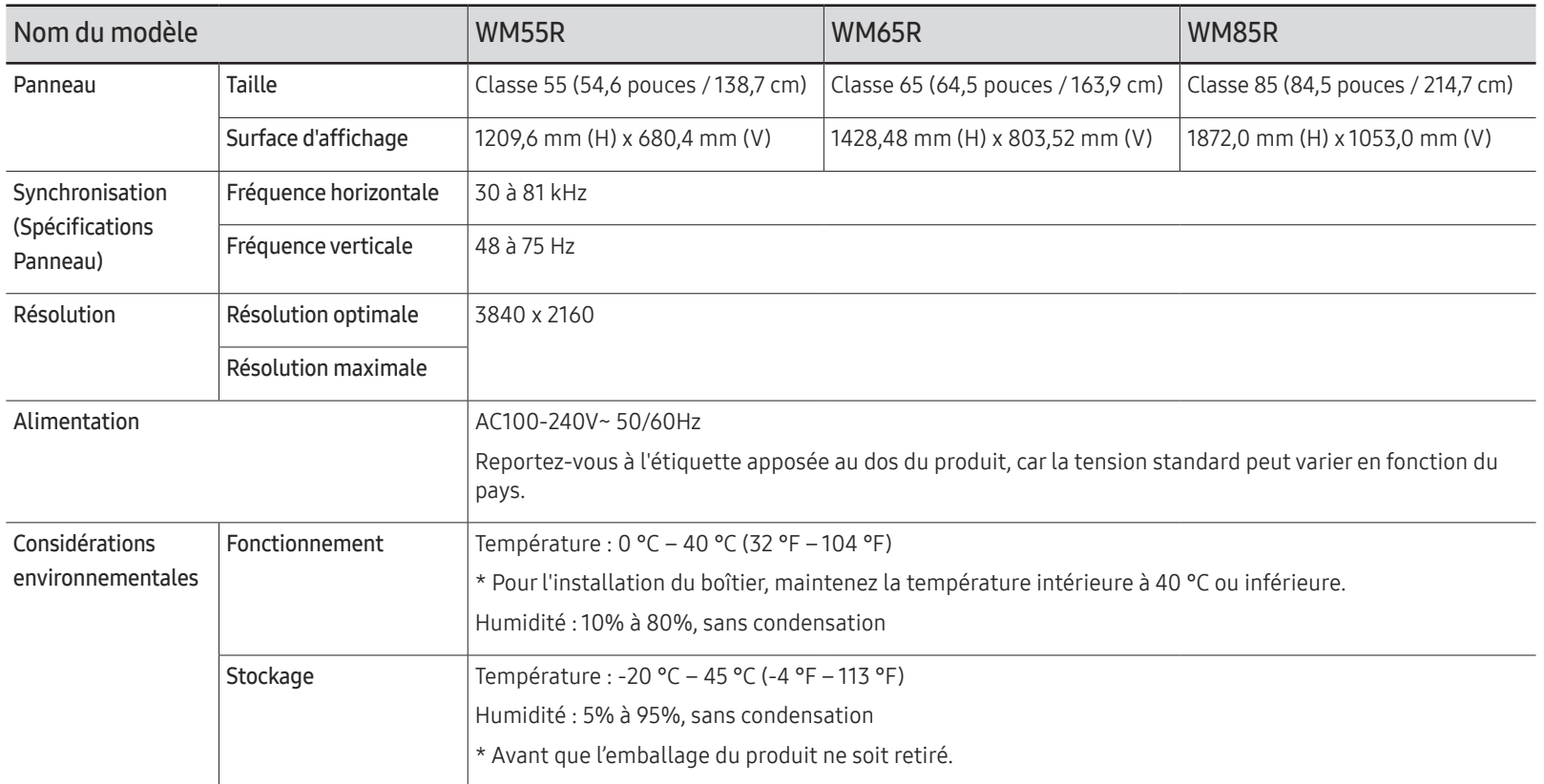

- En raison de la nature de la fabrication de cet appareil, il se peut qu'environ 1 pixel par million (1 ppm) soit plus lumineux ou plus sombre sur l'écran. Cela n'a aucune incidence sur les performances du produit.
- En raison de la nature même de l'écran, cet appareil ne peut être réglé que sur une seule résolution pour chaque taille d'écran afin de garantir une qualité d'image optimale. La définition d'une résolution autre que celle qui est spécifiée peut entraîner une dégradation de la qualité d'image. Pour éviter ce problème, il est conseillé de sélectionner la résolution optimale indiquée pour votre produit.
- Pour les spécifications détaillées de l'appareil, veuillez visiter le site Web de Samsung.

### Présélection des modes de temporisation

Le réglage de l'écran s'effectue automatiquement si un signal appartenant aux modes standard décrits ci-dessous est émis par l'ordinateur. Si les signaux transmis par l'ordinateur sont différents du mode standard, il est possible que l'écran ne s'affiche pas. Dans ce cas, modifiez les paramètres conformément au tableau suivant, en vous reportant au mode d'emploi de la carte graphique.

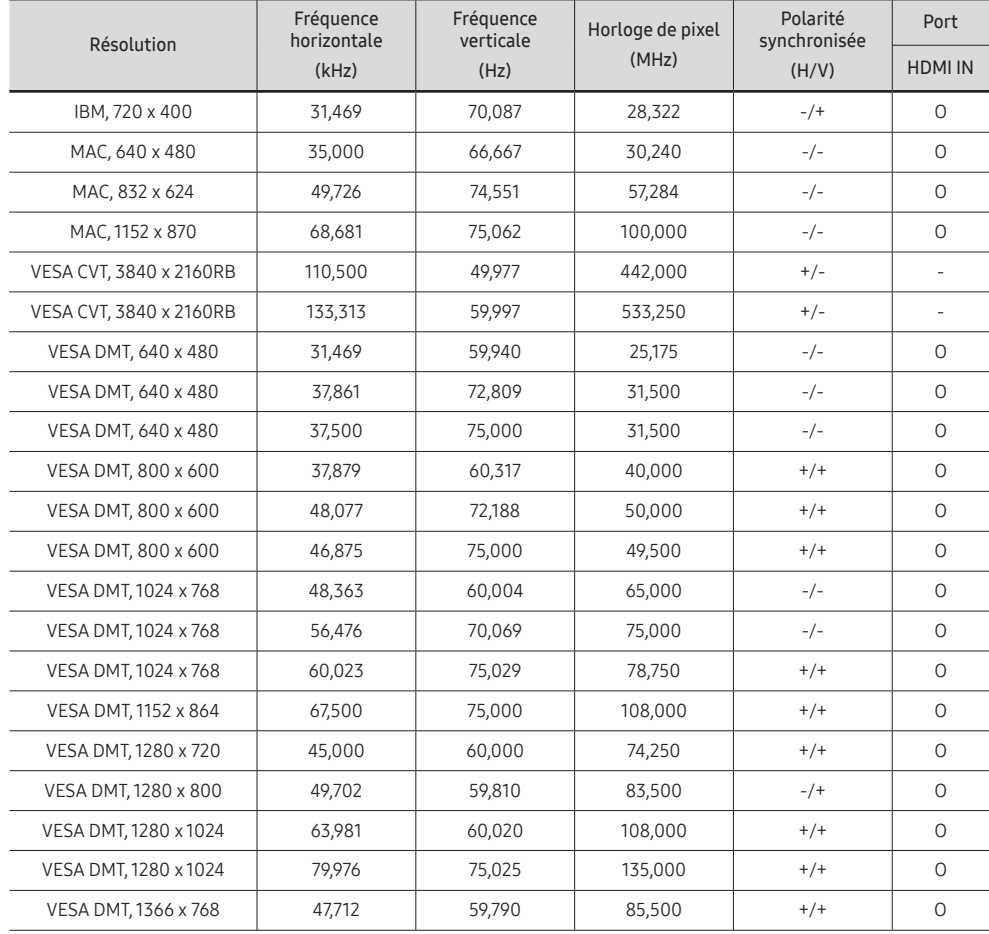

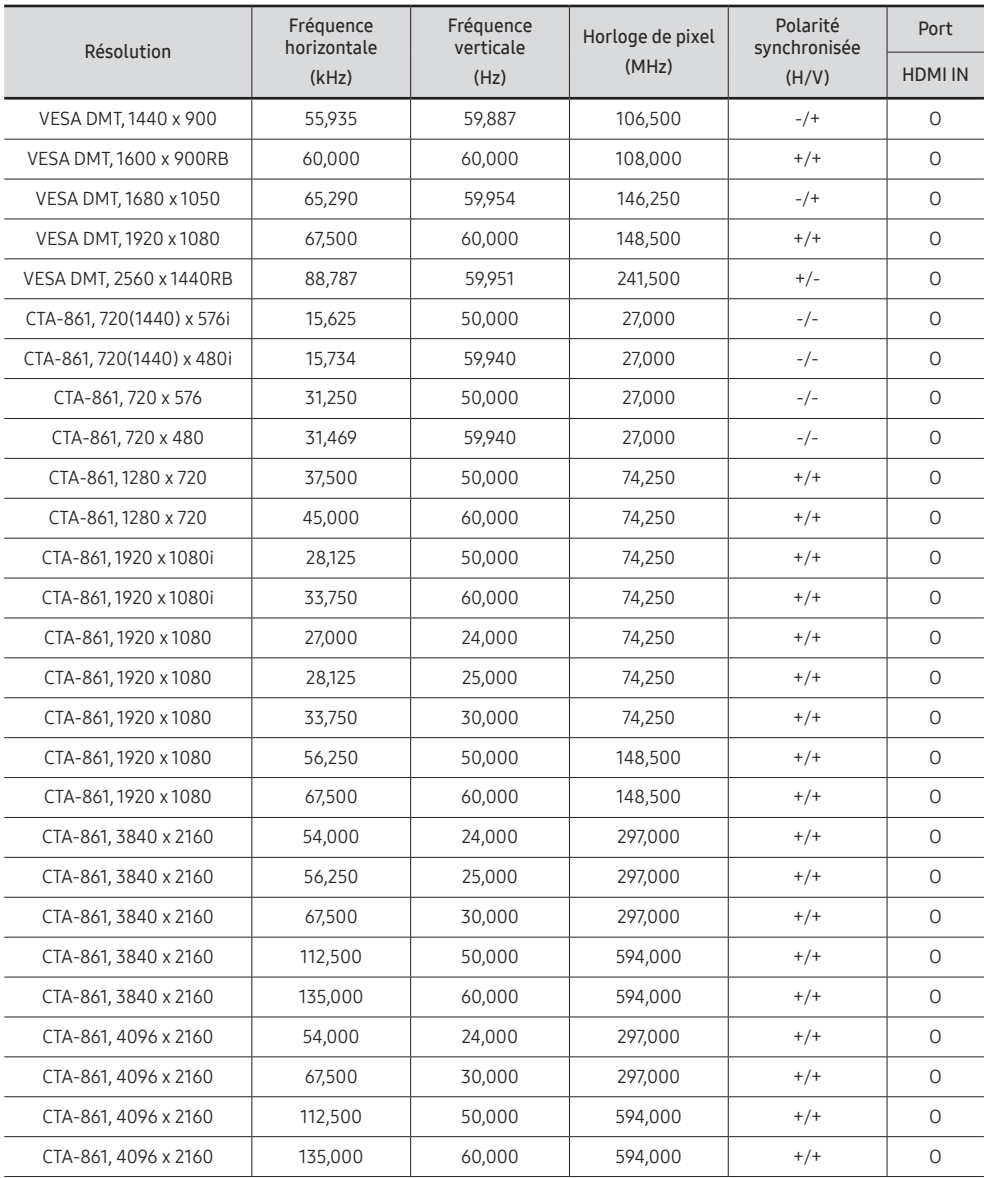
# Annexe Chapitre 09

# Prise en charge des frais de service (imputables aux clients)

" Même si une demande d'intervention est effectuée pendant la période de garantie, la visite d'un technicien peut vous être facturée dans les cas suivants :

### Produit non défectueux

La demande porte sur le nettoyage du produit, un réglage, des explications, la réinstallation, etc.

- Des instructions sur l'utilisation du produit sont demandées à un technicien ou celui-ci procède simplement à des réglages d'options sans démonter le produit.
- Le défaut résulte de facteurs environnementaux externes (Internet, antenne, signal du réseau filaire, etc.)
- Le produit est réinstallé ou d'autres appareils ont été connectés après la première installation du produit.
- Le produit est réinstallé suite à un déplacement dans un autre endroit ou dans un autre bâtiment.
- Le client demande des instructions sur la manière d'utiliser un autre produit de l'entreprise.
- Le client demande des instructions sur la manière d'utiliser le réseau ou un autre programme de l'entreprise.
- Le client demande l'installation du logiciel et la configuration du produit.
- Le technicien de maintenance est chargé d'éliminer / de nettoyer la poussière ou d'autres matières étrangères à l'intérieur du produit.
- Le client demande une autre installation après l'achat d'un produit en ligne ou via le téléachat.

## Dommage provoqué par le client

Cas où le dommage du produit est provoqué par une mauvaise manipulation ou réparation imputable au client.

Si un dommage causé au produit est dû à l'un des facteurs suivants :

- Impact ou chute externe.
- Utilisation de matériaux ou d'un produit vendu séparément non recommandé(s) par Samsung.
- Réparation effectuée par une personne qui ne représente pas un prestataire de services externe ou un partenaire agréé par Samsung Electronics Co., Ltd.
- Refonte ou réparation du produit effectuée par le client.
- Utilisation d'une tension inappropriée ou de connexions électriques non autorisées.
- Précautions ou avertissements indiqués dans le manuel d'utilisation non suivis.

#### Autres cas

- La défaillance du produit résulte d'une catastrophe naturelle. (foudre, incendie, tremblement de terre, inondation, etc.)
- Tous les composants consommables sont épuisés. (batterie, encre, lumières fluorescentes, tête, vibrateur, lampe, filtre, ruban, etc.)
- $\triangle$  Si le client demande une intervention alors que le produit ne présente aucun défaut, des frais de service pourront lui être facturés. Veuillez lire attentivement le manuel d'utilisation au préalable.

# Protection contre la rémanence d'image

### Qu'entend-on par rémanence d'image ?

En principe, le phénomène de rémanence d'image ne se produit pas lorsque l'écran fonctionne normalement. Un fonctionnement normal qualifie le changement continu du motif vidéo. Si l'écran affiche un motif fixe pendant une longue période, une légère différence de tension peut apparaître entre les électrodes dans les pixels qui contrôlent les cristaux liquides.

Une telle différence de tension augmente avec le temps et amincit les cristaux liquides. Lorsque cela se produit, il est possible qu'une image précédente reste affichée sur l'écran lors du changement de motif.

Ces informations servent de guide pour empêcher la rémanence d'image. Afficher un  $\Omega$ écran fixe pendant une longue période peut provoquer une rémanence d'image. Ce problème n'est pas inclus dans la garantie.

### Pratiques de prévention recommandées

Afficher un écran fixe pendant une longue période peut provoquer des rémanences d'image ou des taches. Éteignez le produit s'il n'est pas utilisé pendant un long moment, activez le mode d'économie d'énergie ou utilisez un économiseur d'écran animé.

# **Licence**

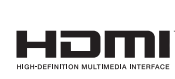

The terms HDMI and HDMI High-Definition Multimedia Interface, and the HDMI Logo are trademarks or registered trademarks of HDMI Licensing Administrator, Inc. in the United States and other countries.

Avis concernant les Licences libres

En cas d'utilisation d'un logiciel open source, des Open Source Licences (Licences libres) sont disponibles dans le menu du produit. L'avis concernant les Open Source Licence (Licences libres) est uniquement disponible en anglais.

Pour obtenir des informations sur la mention de licence Open Source, contactez le Service Consommateurs Samsung ou envoyez un message électronique à l'adresse oss.request@ samsung.com.